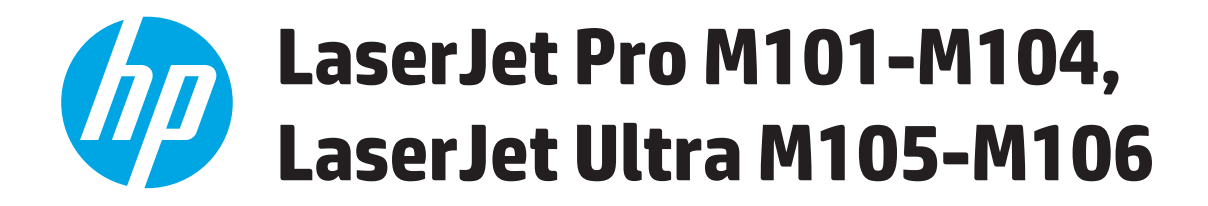

# **Ghidul utilizatorului**

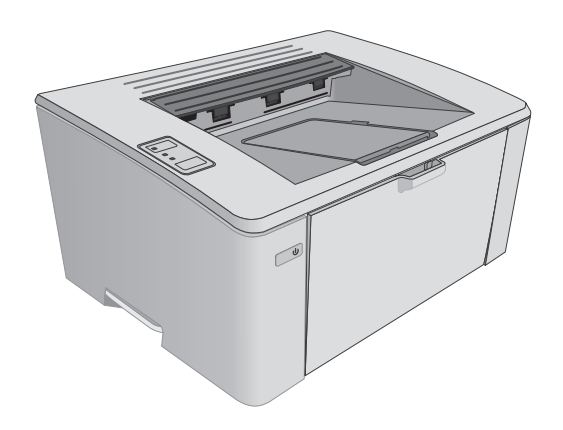

M101-M106

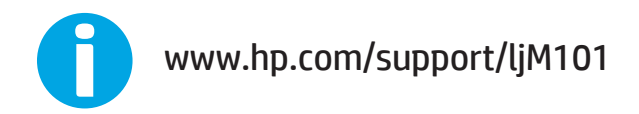

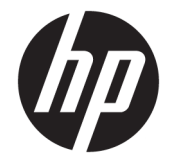

# HP LaserJet Pro M101-M104, HP LaserJet Ultra M105-M106

Ghidul utilizatorului

#### **Drepturi de autor şi licenţă**

© Copyright 2016 HP Development Company, L.P.

Reproducerea, adaptarea sau traducerea fără permisiunea prealabilă în scris sunt interzise, cu excepţia permisiunilor acordate prin legile drepturilor de autor.

Informatiile din acest document pot fi modificate fără notificare prealabilă.

Singurele garanţii pentru produsele şi serviciile HP sunt cele stabilite în declaraţiile exprese de garanție, care însoțesc aceste produse și servicii. Nici o prevedere a prezentului document nu poate fi interpretată drept garanţie suplimentară. Compania HP nu va răspunde pentru nici o omisiune sau eroare tehnică sau editorială din prezentul document.

Edition 2, 01/2019

#### **Menţiuni despre mărcile comerciale**

Adobe® , Adobe Photoshop® , Acrobat® şi PostScript® sunt mărci comerciale ale Adobe Systems Incorporated.

Apple şi sigla Apple sunt mărci comerciale ale Apple Computer, Inc., înregistrate în SUA şi în alte ţări.

OS X este marcă comercială a Apple Inc., înregistrată în S.U.A. şi în alte ţări.

AirPrint X este marcă comercială a Apple Inc., înregistrată în S.U.A. şi în alte ţări.

Microsoft®, Windows®, Windows XP® şi Windows Vista® sunt mărci comerciale înregistrate ale Microsoft Corporation în SUA.

# **Cuprins**

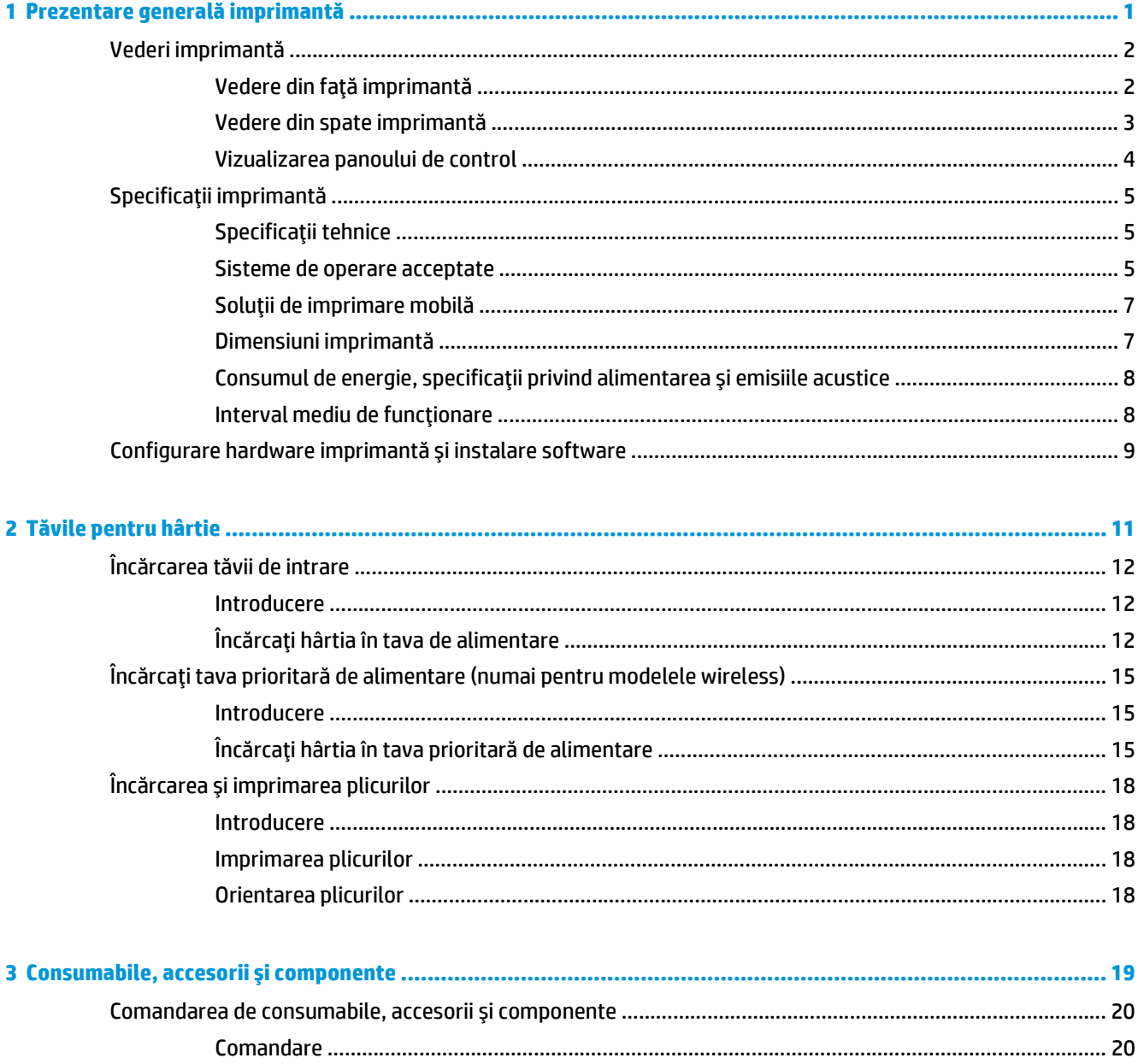

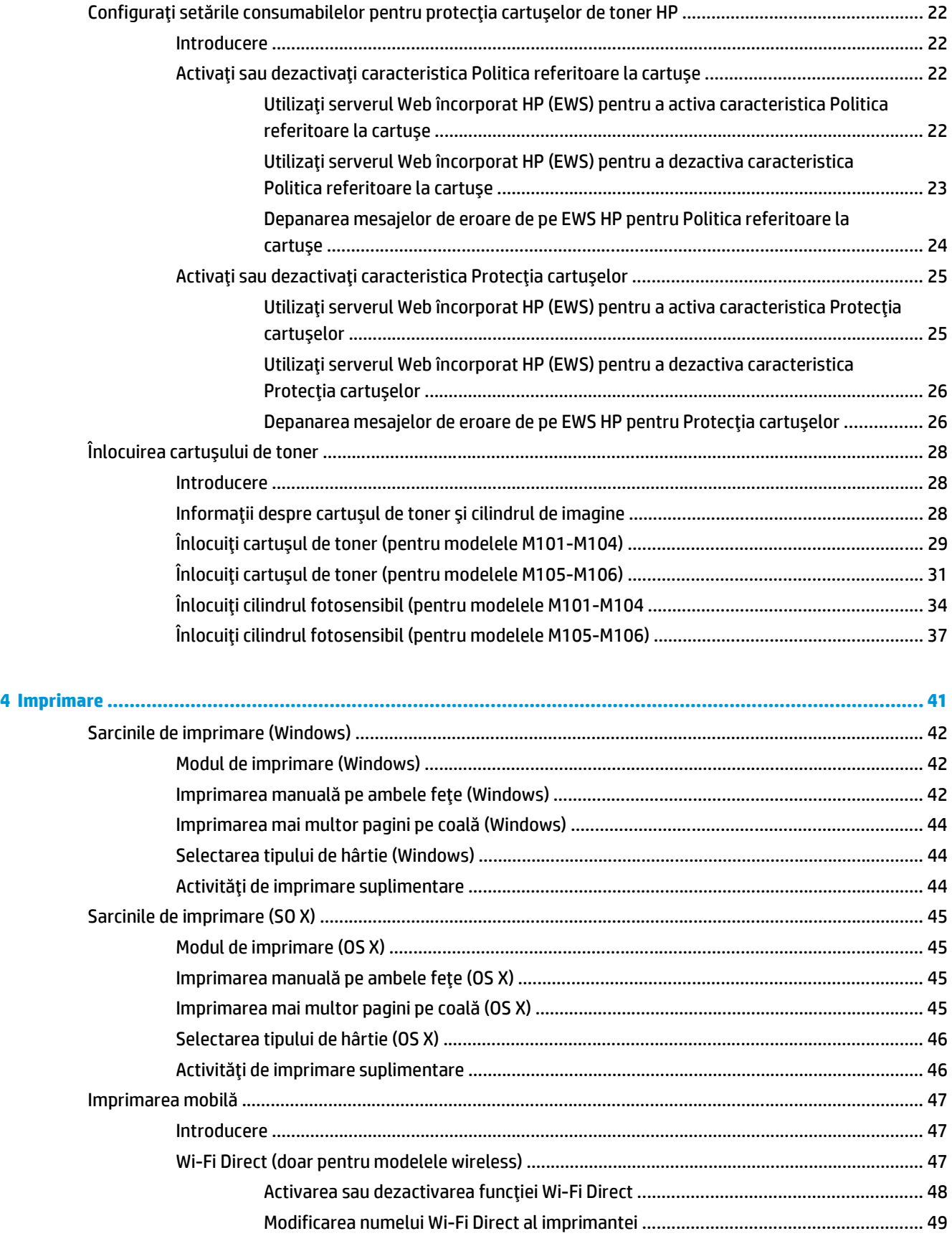

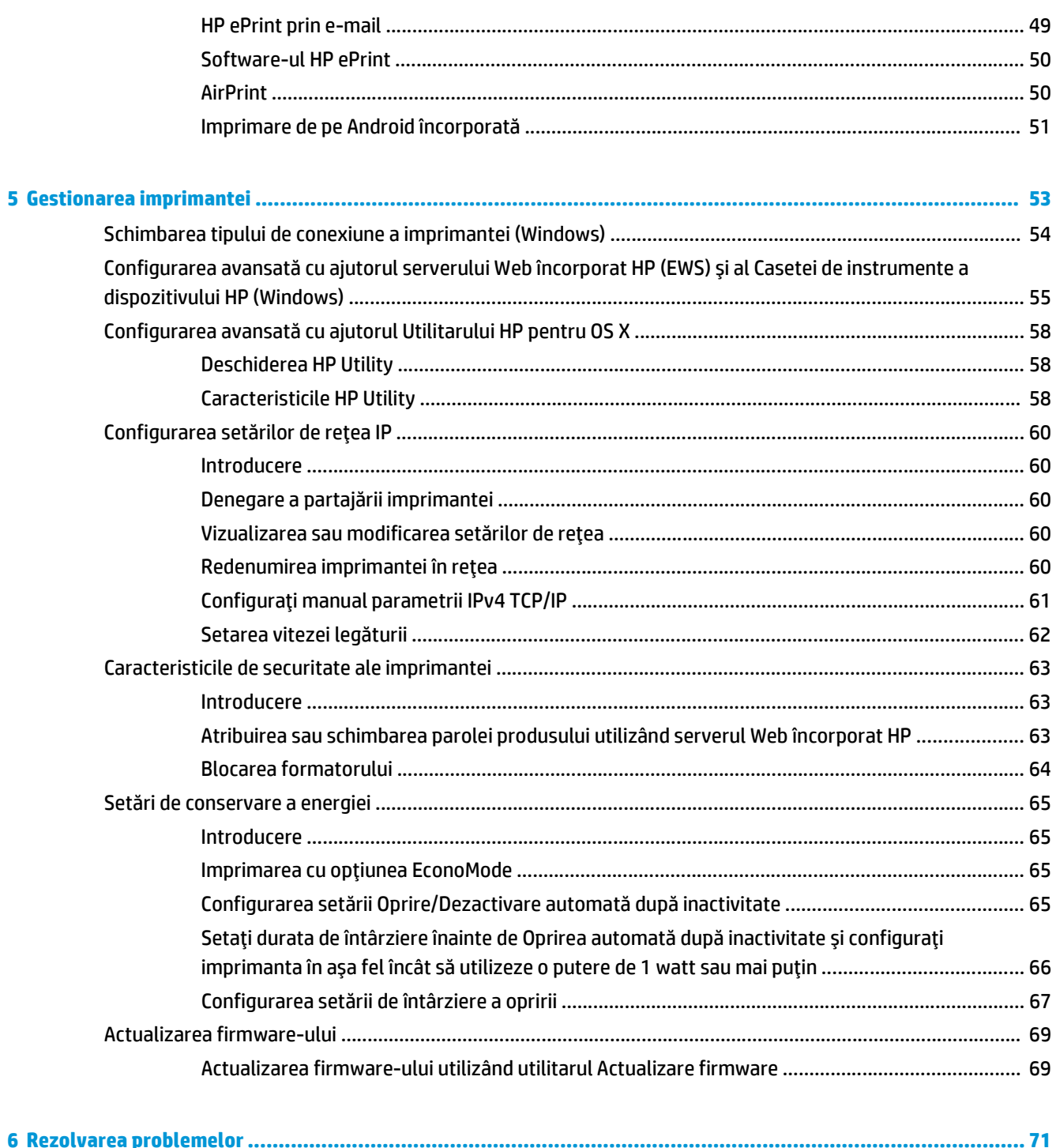

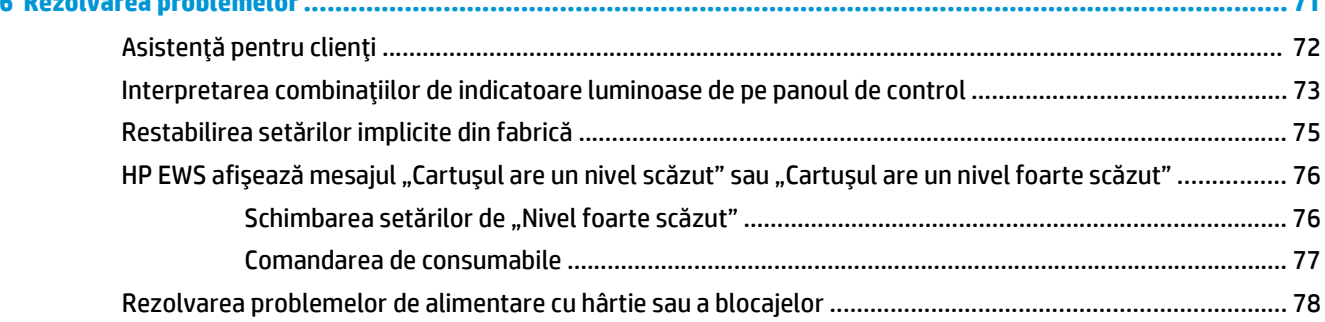

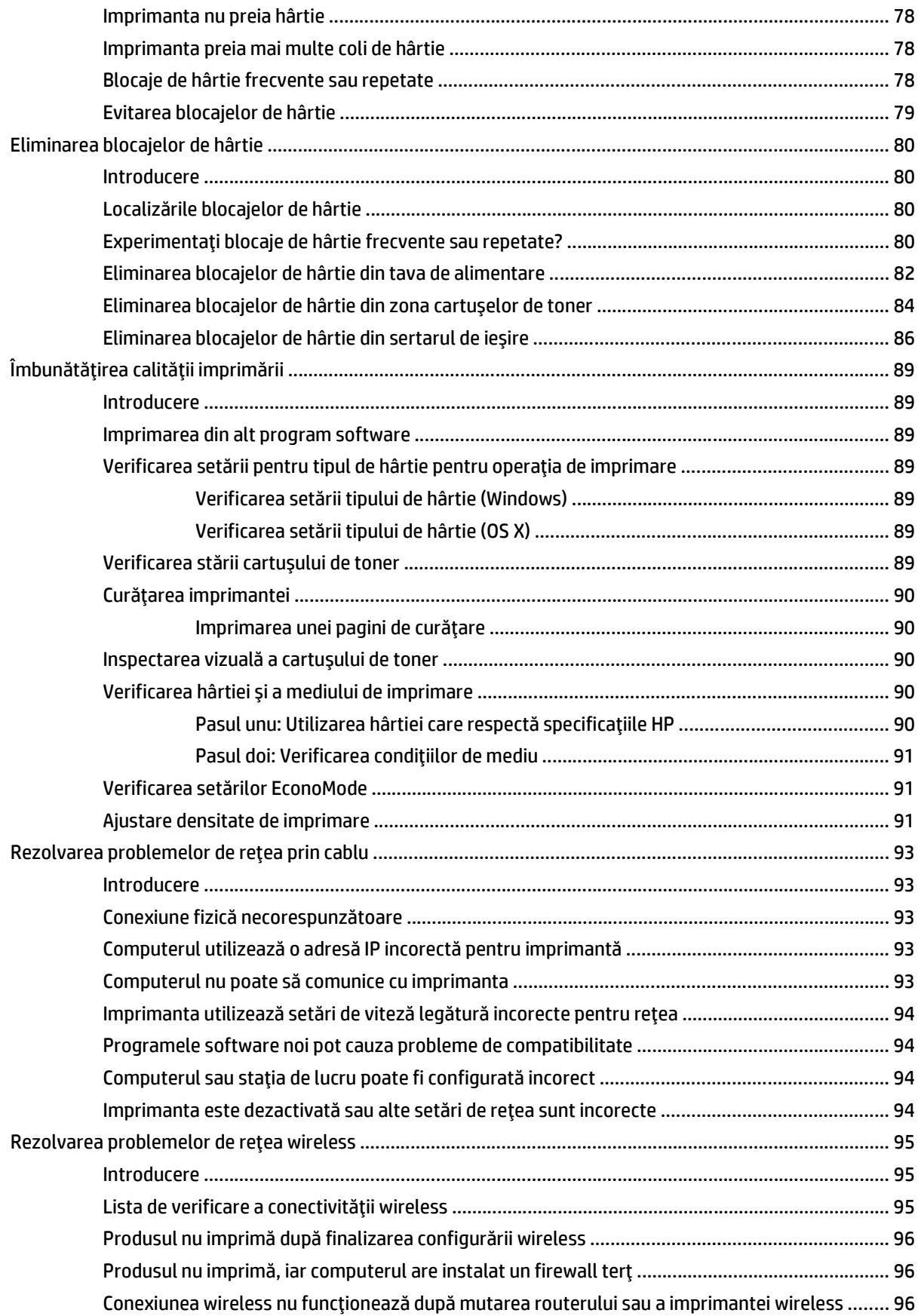

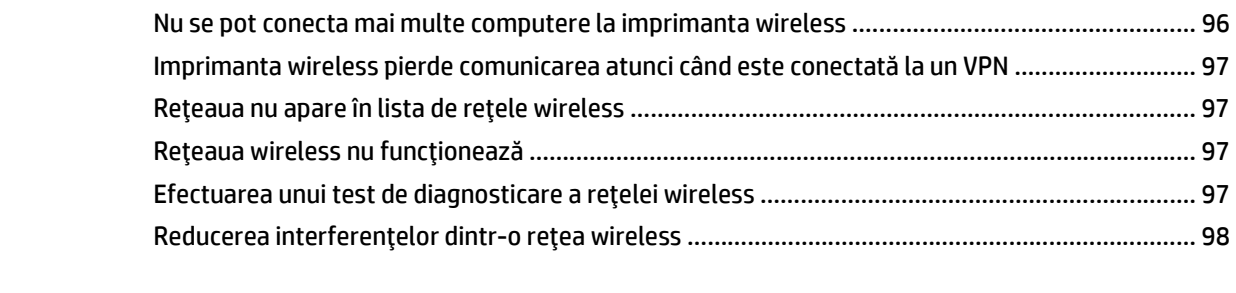

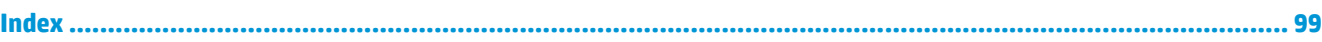

# <span id="page-10-0"></span>**1 Prezentare generală imprimantă**

- [Vederi imprimant](#page-11-0)ă
- Specificaţ[ii imprimant](#page-14-0)ă
- [Configurare hardware imprimant](#page-18-0)ă şi instalare software

#### **Pentru informaţii suplimentare:**

Următoarele informaţii sunt corecte la momentul publicării. Pentru informaţiile curente, consultaţi [www.hp.com/support/ljM101.](http://www.hp.com/support/ljM101)

Asistenţa completă oferită de HP pentru imprimantă include următoarele informaţii:

- Instalare și configurare
- Învățare și utilizare
- Rezolvarea problemelor
- Descărcări de software și actualizări de firmware
- Alăturarea la forumuri de asistență
- Găsirea de informaţii despre garanţie şi reglementări

# <span id="page-11-0"></span>**Vederi imprimantă**

## **Vedere din faţă imprimantă**

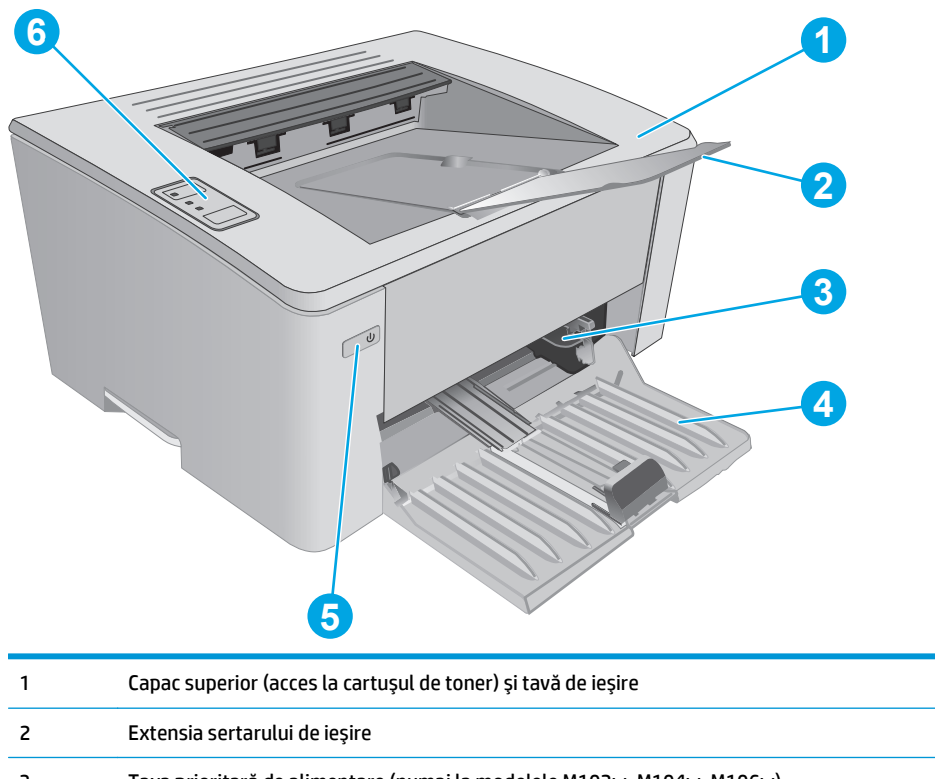

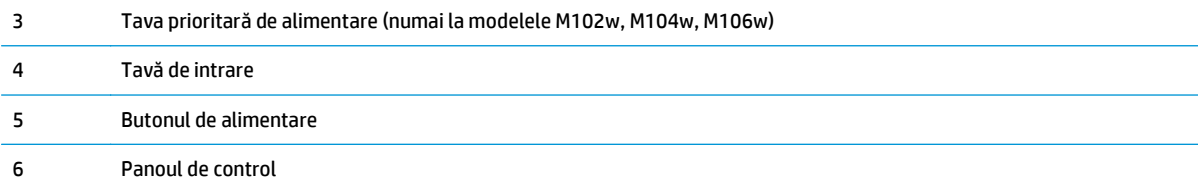

## <span id="page-12-0"></span>**Vedere din spate imprimantă**

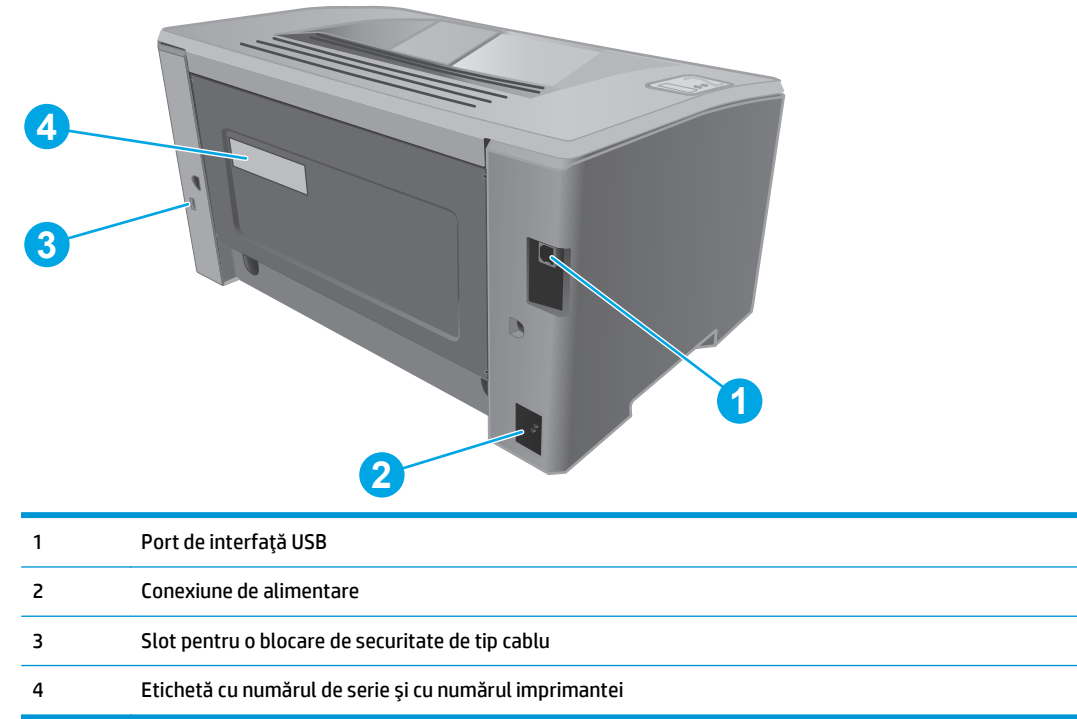

## <span id="page-13-0"></span>**Vizualizarea panoului de control**

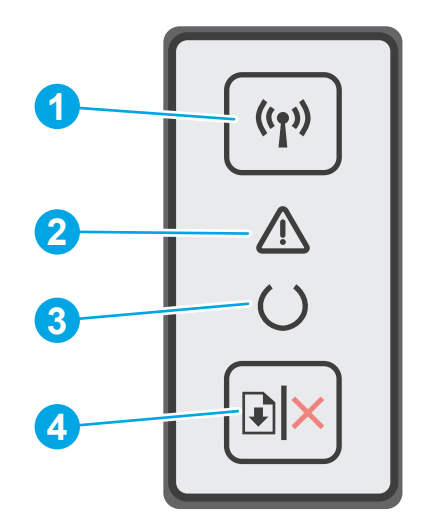

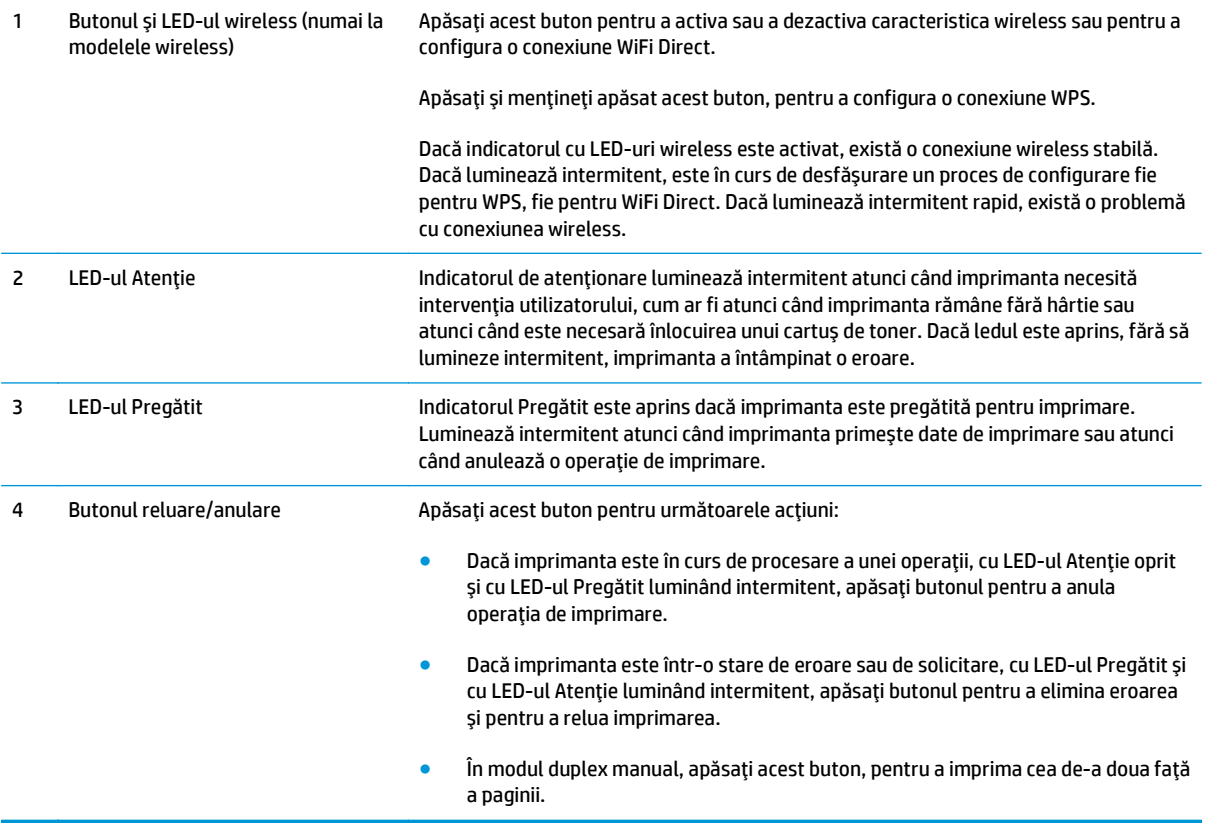

# <span id="page-14-0"></span>**Specificaţii imprimantă**

**IMPORTANT:** Următoarele specificații sunt corecte la momentul publicării, dar pot suferi modificări. Pentru informațiile curente, consultați [www.hp.com/support/ljM101.](http://www.hp.com/support/ljM101)

- **•** Specificatii tehnice
- Sisteme de operare acceptate
- Soluț[ii de imprimare mobil](#page-16-0)ă
- [Dimensiuni imprimant](#page-16-0)ă
- [Consumul de energie, specifica](#page-17-0)ții privind alimentarea și emisiile acustice
- · [Interval mediu de func](#page-17-0)tionare

### **Specificaţii tehnice**

Pentru informații actuale, consultați [www.hp.com/support/ljM101.](http://www.hp.com/support/ljM101)

### **Sisteme de operare acceptate**

Următoarele informaţii se aplică pentru driverele de imprimare Windows PCLmS 6 şi OS X specifice imprimantei.

**Windows:** Programul de instalare a software-ului HP instalează driverul PCLm.S, PCLmS sau PCLm-S, în funcție de sistemul de operare Windows, împreună cu software-ul opțional, atunci când se utilizează programul de instalare completă a software-ului. Consultaţi notele de instalare a software-ului, pentru mai multe informaţii.

**SO X:** Computerele Mac sunt acceptate cu această imprimantă. Descărcaţi HP Easy Start fie de pe CD-ul de instalare a imprimantei, fie de pe site-ul [123.hp.com](http://123.hp.com), iar apoi utilizați HP Easy Start pentru a instala driverul de imprimare și utilitarul HP. Consultați notele de instalare a software-ului, pentru mai multe informații.

- **1.** Accesaţi [123.hp.com](http://123.hp.com).
- **2.** Urmaţi paşii specificaţi pentru a descărca software-ul pentru imprimantă.

Linux: Pentru informații și drivere de imprimare pentru Linux, accesați [hplipopensource.com/hplip-web/](http://hplipopensource.com/hplip-web/index.html) [index.html](http://hplipopensource.com/hplip-web/index.html).

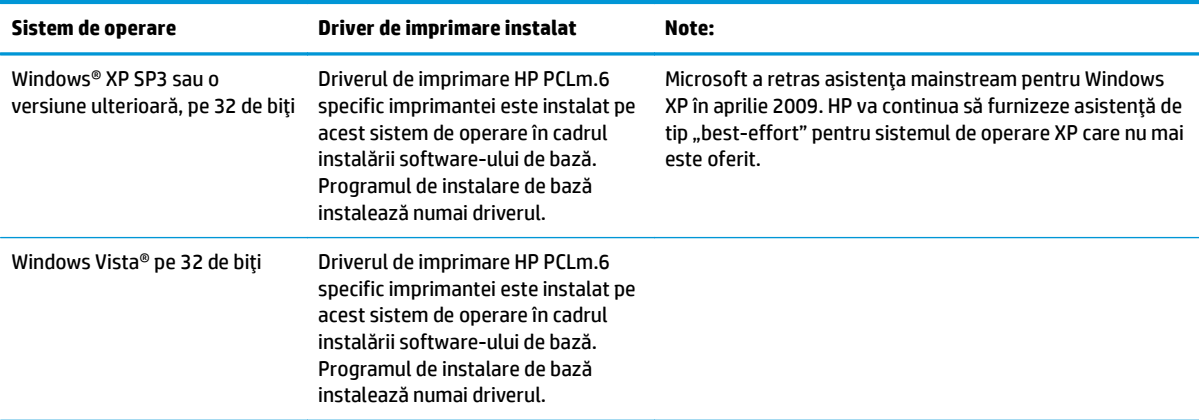

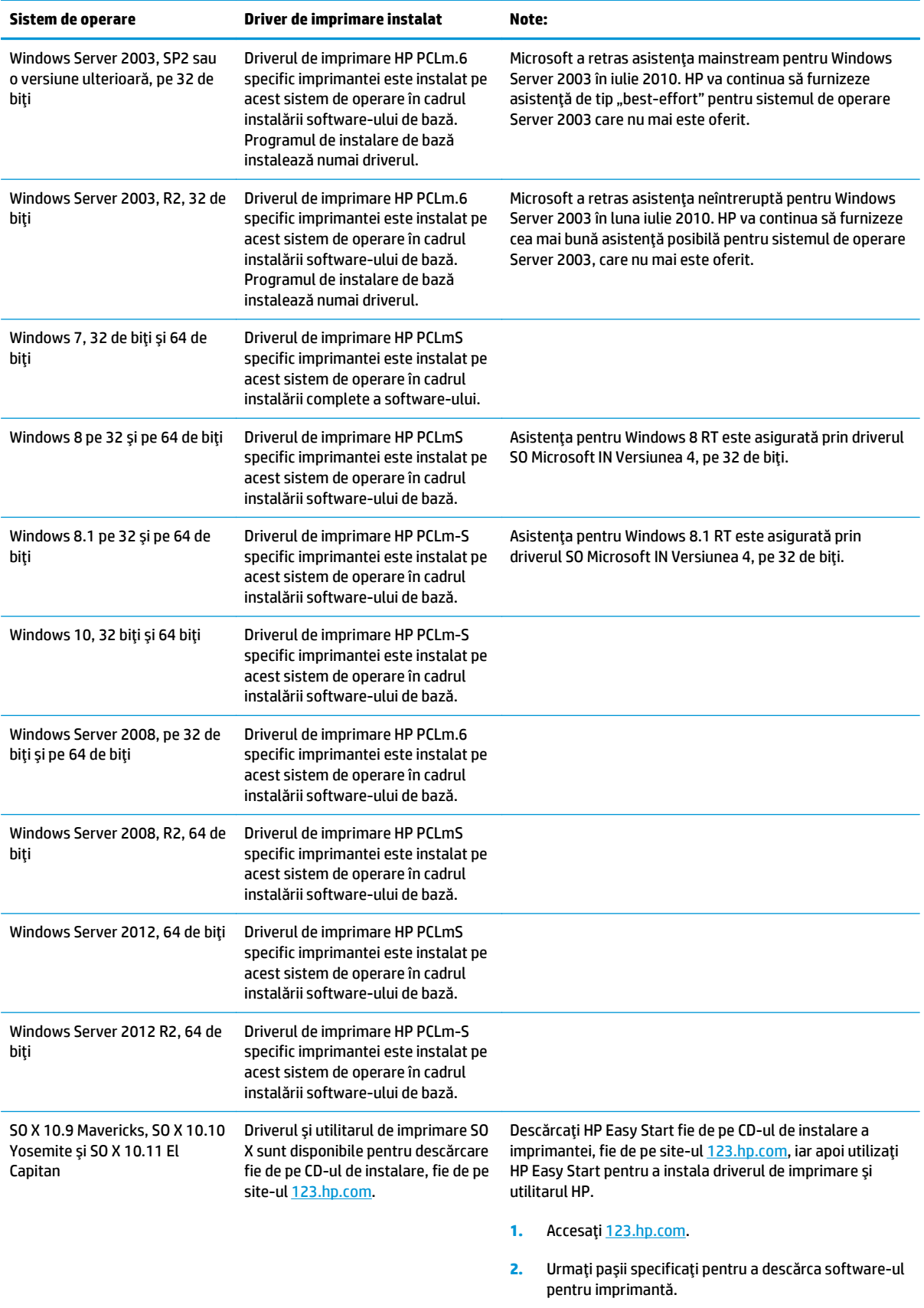

<span id="page-16-0"></span>**W NOTĂ:** Pentru o listă actualizată a sistemelor de operare acceptate, accesați [www.hp.com/support/ljM101](http://www.hp.com/support/ljM101) pentru a beneficia de asistenţa completă pentru imprimantă asigurată de HP.

## **Soluţii de imprimare mobilă**

HP oferă mai multe soluţii mobile şi ePrint, pentru a facilita imprimarea la o imprimantă HP de pe laptop, tabletă, smartphone sau alt dispozitiv mobil. Pentru a vizualiza lista completă şi pentru a identifica cea mai potrivită alegere, accesaţi [www.hp.com/go/LaserJetMobilePrinting](http://www.hp.com/go/LaserJetMobilePrinting).

- **NOTĂ:** Actualizaţi firmware-ul imprimantei, pentru a vă asigura că toate capacităţile de imprimare mobilă şi ePrint sunt acceptate.
	- Wi-Fi Direct (numai pentru modelele wireless)
	- HP ePrint prin e-mail (necesită activarea Serviciilor web HP şi înregistrarea imprimantei pe HP Connected)
	- Software-ul HP ePrint
	- **Imprimare Android**
	- **AirPrint**

## **Dimensiuni imprimantă**

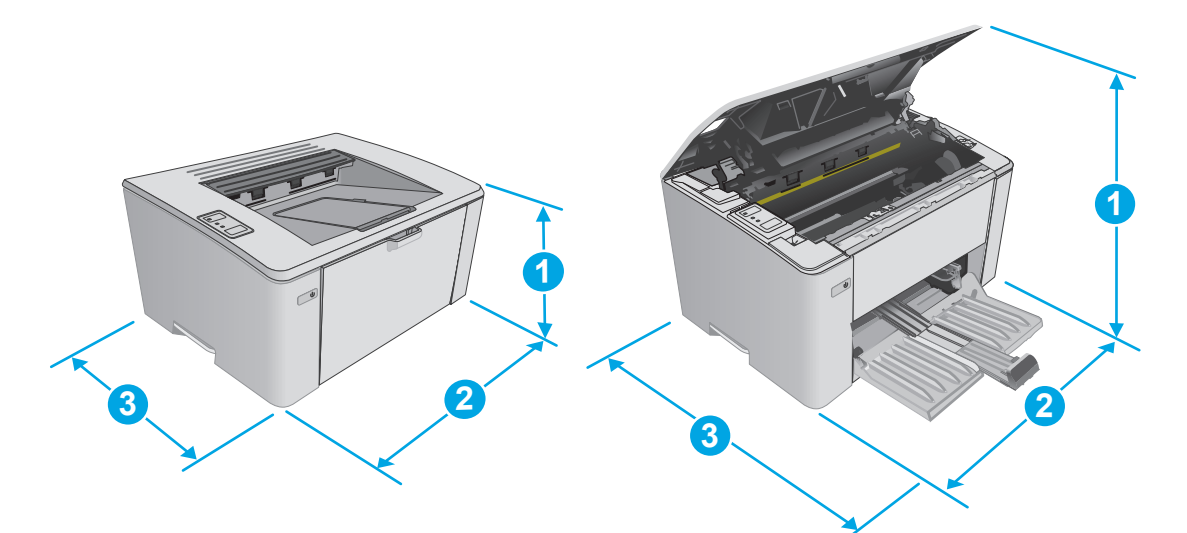

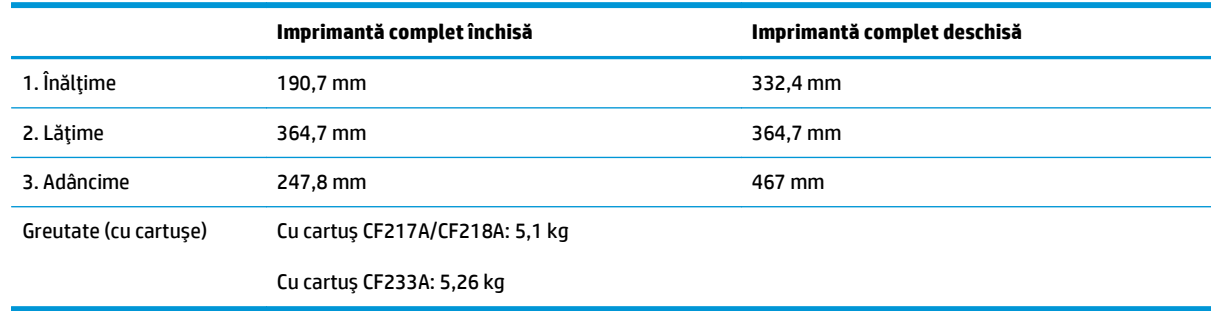

## <span id="page-17-0"></span>**Consumul de energie, specificaţii privind alimentarea şi emisiile acustice**

Pentru informații actualizate, consultați [www.hp.com/support/ljM101](http://www.hp.com/support/ljM101).

**ATENŢIE:** Cerinţele de alimentare cu energie au la bază ţara/regiunea în care este comercializată imprimanta. Nu convertiţi tensiunile de funcţionare. Acest lucru va duce la deteriorarea imprimantei şi la anularea garanţiei acesteia.

## **Interval mediu de funcţionare**

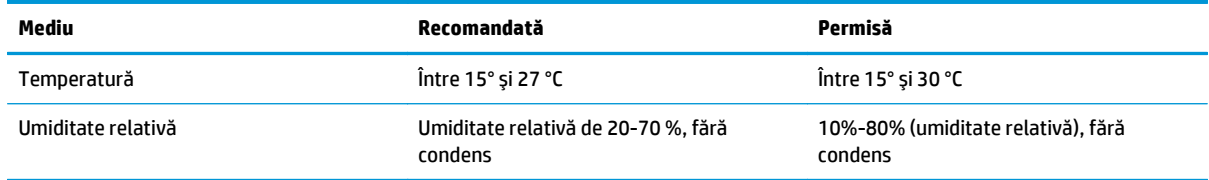

## <span id="page-18-0"></span>**Configurare hardware imprimantă şi instalare software**

Pentru instrucţiuni de configurare de bază, consultaţi Afişul de instalare şi Ghidul cu noţiuni introductive, furnizate împreună cu imprimanta. Pentru instrucţiuni suplimentare, accesaţi asistenţa HP pe Web.

Accesaţi [www.hp.com/support/ljM101](http://www.hp.com/support/ljM101) pentru a beneficia de asistenţa completă asigurată de HP pentru imprimantă. Găsiţi următoarele resurse de asistenţă:

- Instalare şi configurare
- Învăţare şi utilizare
- Rezolvarea problemelor
- Descărcaţi actualizări de software şi firmware
- Alăturarea la forumuri de asistenţă
- Găsirea de informaţii despre garanţie şi reglementări

# <span id="page-20-0"></span>**2 Tăvile pentru hârtie**

- Încărcarea tă[vii de intrare](#page-21-0)
- Încărcaţi tava prioritară [de alimentare \(numai pentru modelele wireless\)](#page-24-0)
- Încărcarea ş[i imprimarea plicurilor](#page-27-0)

#### **Pentru informaţii suplimentare:**

Următoarele informaţii sunt corecte la momentul publicării. Pentru informaţiile curente, consultaţi [www.hp.com/support/ljM101.](http://www.hp.com/support/ljM101)

Asistenţa completă oferită de HP pentru imprimantă include următoarele informaţii:

- Instalare și configurare
- Învățare și utilizare
- Rezolvarea problemelor
- Descărcări de software şi actualizări de firmware
- Alăturarea la forumuri de asistență
- Găsirea de informaţii despre garanţie şi reglementări

# <span id="page-21-0"></span>**Încărcarea tăvii de intrare**

## **Introducere**

Informaţiile următoare descriu cum să încărcaţi hârtia în tava de alimentare. Această tavă are o capacitate de până la 150 de coli de hârtie de 75 g/m2.

## **Încărcaţi hârtia în tava de alimentare**

- **NOTĂ:** Atunci când adăugaţi hârtie nouă, scoateţi toată hârtia din tava de alimentare şi îndreptaţi topul de hârtie. Nu răsfoiţi hârtia. În acest fel se reduce riscul apariţiei de blocaje, împiedicându-se alimentarea simultană în produs a mai multor coli de hârtie.
- **1.** Dacă nu este deja deschisă, deschideţi tava de alimentare.

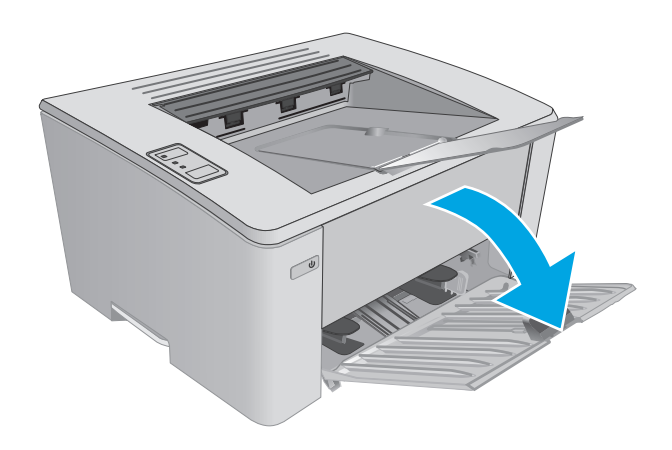

**2.** Reglaţi lăţimea şi lungimea ghidajelor pentru hârtie spre exterior.

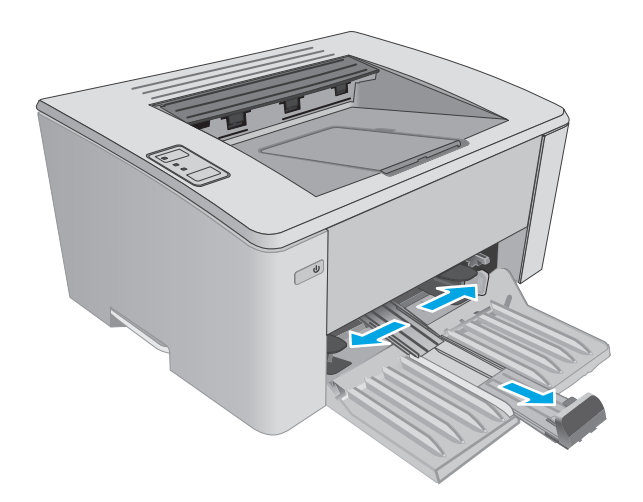

**3.** Încărcaţi hârtia cu faţa în sus şi cu marginea superioară înainte în tava de alimentare.

> Orientarea hârtiei în tavă variază în funcţie de tipul de operaţie de imprimare. Pentru informaţii suplimentare, consultaţi tabelul de mai jos.

**4.** Reglaţi ghidajele pentru hârtie spre interior, până când ating marginea hârtiei.

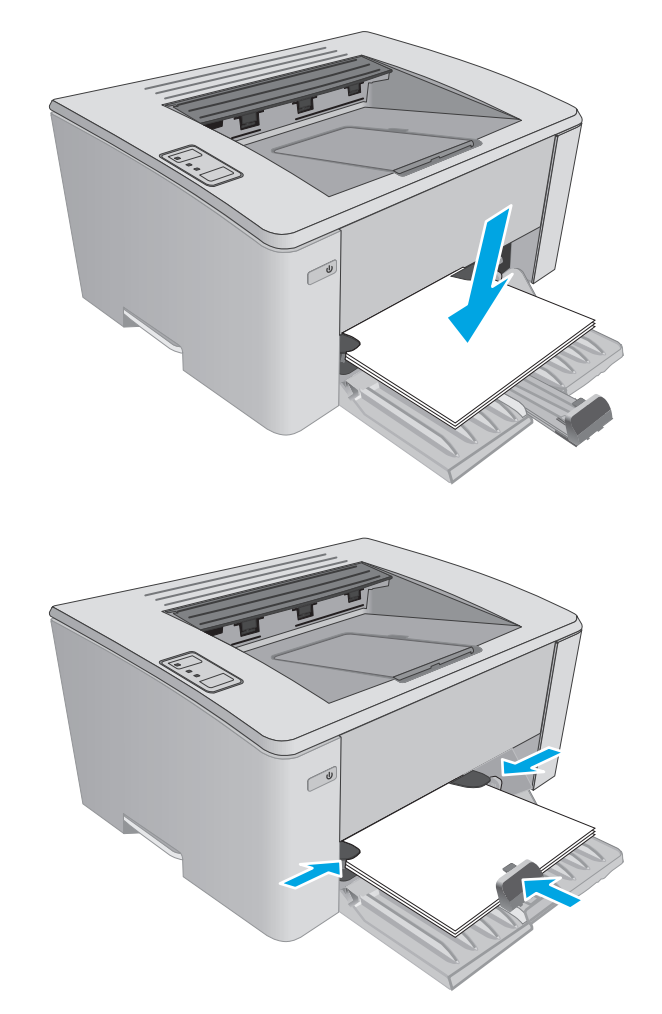

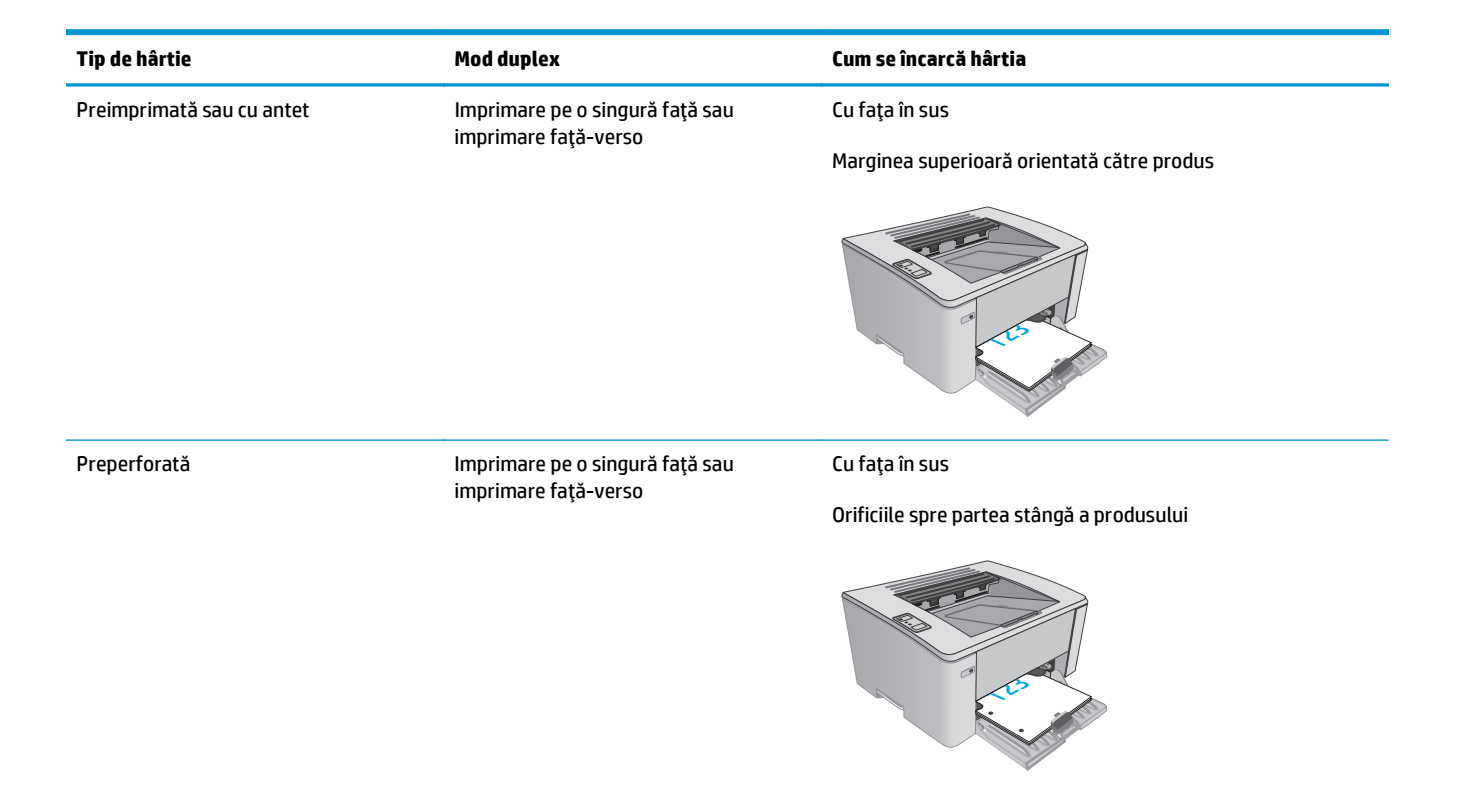

## <span id="page-24-0"></span>**Încărcaţi tava prioritară de alimentare (numai pentru modelele wireless)**

## **Introducere**

Informaţiile următoare descriu cum să încărcaţi hârtia în tava prioritară de alimentare. Această tavă are o capacitate de până la 10 de coli de hârtie de 75 g/m2.

## **Încărcaţi hârtia în tava prioritară de alimentare**

- **NOTĂ:** Atunci când adăugaţi hârtie nouă, scoateţi toată hârtia din tava de alimentare şi îndreptaţi topul de hârtie. Nu răsfoiţi hârtia. În acest fel se reduce riscul apariţiei de blocaje, împiedicându-se alimentarea simultană în produs a mai multor coli de hârtie.
- **1.** Reglaţi ghidajele pentru lăţimea hârtiei spre exterior.

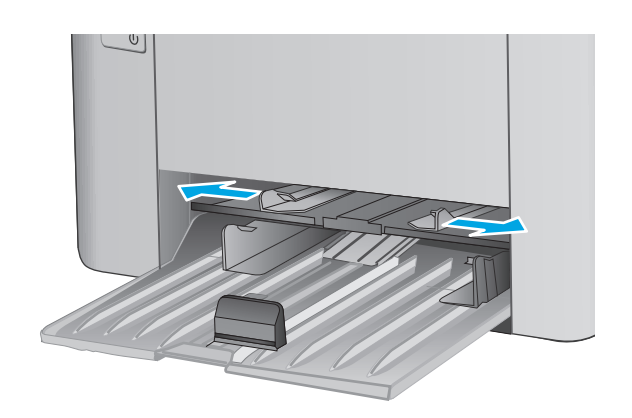

**2.** Încărcaţi hârtia cu faţa în sus şi marginea superioară înainte în tava de alimentare.

> Orientarea hârtiei în tavă variază în funcţie de tipul de operaţie de imprimare. Pentru informaţii suplimentare, consultaţi tabelul de mai jos.

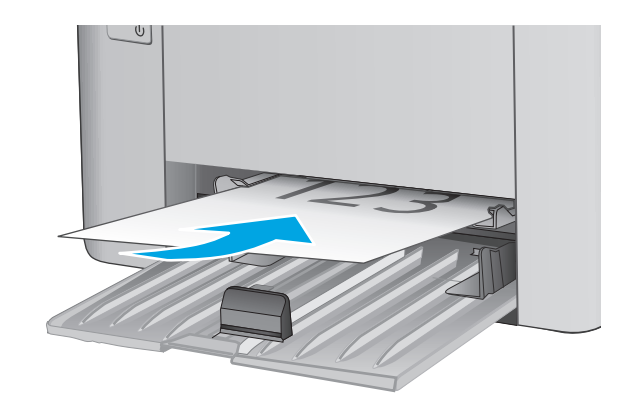

**3.** Reglaţi ghidajele pentru hârtie până când ating marginea hârtiei.

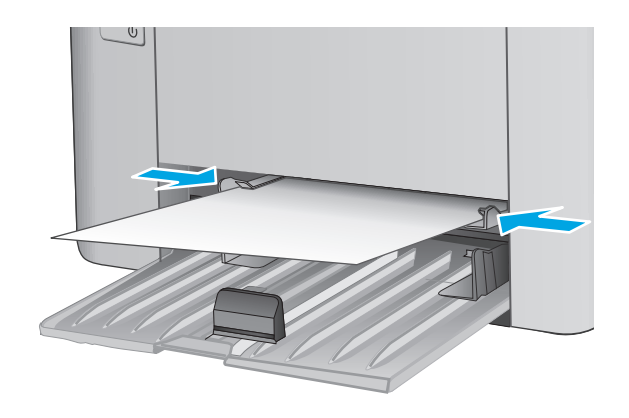

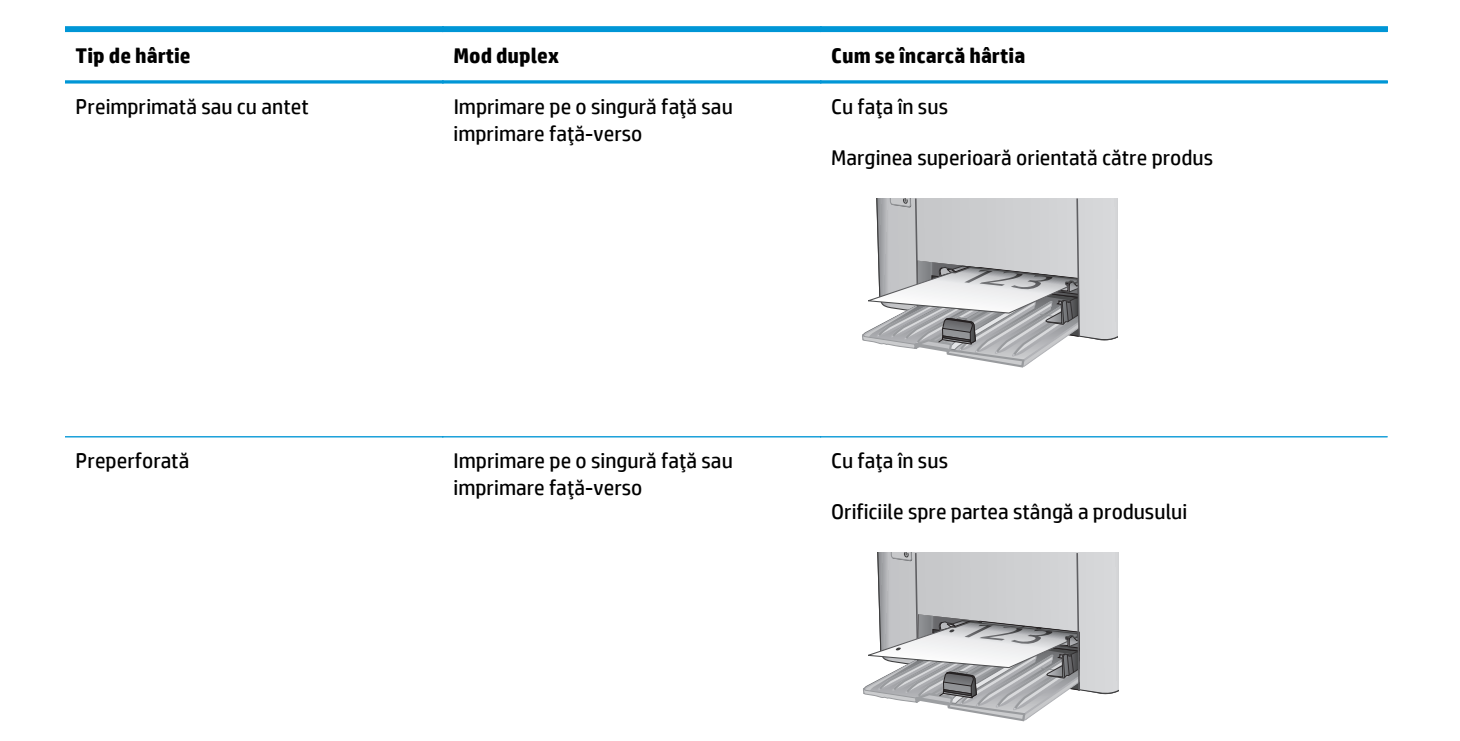

# <span id="page-27-0"></span>**Încărcarea şi imprimarea plicurilor**

## **Introducere**

Informaţiile următoare descriu modul de imprimare şi de încărcare a plicurilor. Pentru o performanţă optimă, în tava prioritară de alimentare trebuie încărcate numai 5 mm plicuri (4-6 plicuri), iar în tava de alimentare trebuie încărcate numai 10 plicuri.

Pentru a imprima plicuri, urmaţi aceşti paşi pentru a selecta setările corecte din driverul de imprimare.

### **Imprimarea plicurilor**

- **1.** Din programul software, selectaţi opţiunea **Imprimare**.
- **2.** Selectaţi imprimanta din lista de imprimante, apoi faceţi clic pe sau atingeţi butonul **Proprietăţi** sau **Preferinţe** pentru a deschide driverul de imprimare.
- **W** NOTĂ: Numele butonului variază în funcție de programul software.
- **NOTĂ:** Pentru a accesa aceste caracteristici dintr-un ecran de Start Windows 8 sau 8.1, selectaţi **Dispozitive**, selectaţi **Imprimare** şi apoi selectaţi imprimanta.
- **3.** Faceţi clic pe sau atingeţi fila **Hârtie/Calitate**.
- **4.** În lista verticală **Sursă hârtie**, selectaţi tava care va fi utilizată.
- **5.** În lista verticală **Suport**, selectaţi **Plic**.
- **6.** Faceţi clic pe butonul **OK** pentru a închide caseta de dialog **Proprietăţi document**.
- **7.** În caseta de dialog **Imprimare**, faceţi clic pe butonul **OK** pentru a imprima operaţia.

## **Orientarea plicurilor**

Încărcaţi plicurile în tava prioritară de alimentare cu faţa în sus, cu capătul îngust, cu adresa de retur, orientat spre imprimantă.

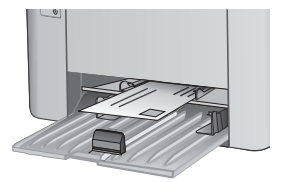

Încărcaţi plicurile în tava de alimentare cu faţa în sus, cu capătul îngust, cu adresa de retur, orientat spre imprimantă.

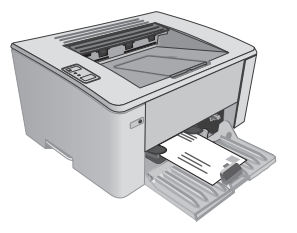

# <span id="page-28-0"></span>**3 Consumabile, accesorii şi componente**

- [Comandarea de consumabile, accesorii](#page-29-0) şi componente
- Configuraţi setă[rile consumabilelor pentru protec](#page-31-0)ţia cartuşelor de toner HP
- [Înlocuirea cartu](#page-37-0)şului de toner

#### **Pentru informaţii suplimentare:**

Următoarele informaţii sunt corecte la momentul publicării. Pentru informaţiile curente, consultaţi [www.hp.com/support/ljM101.](http://www.hp.com/support/ljM101)

Asistenţa completă oferită de HP pentru imprimantă include următoarele informaţii:

- Instalare și configurare
- Învățare și utilizare
- Rezolvarea problemelor
- Descărcări de software și actualizări de firmware
- Alăturarea la forumuri de asistență
- Găsirea de informaţii despre garanţie şi reglementări

# <span id="page-29-0"></span>**Comandarea de consumabile, accesorii şi componente**

## **Comandare**

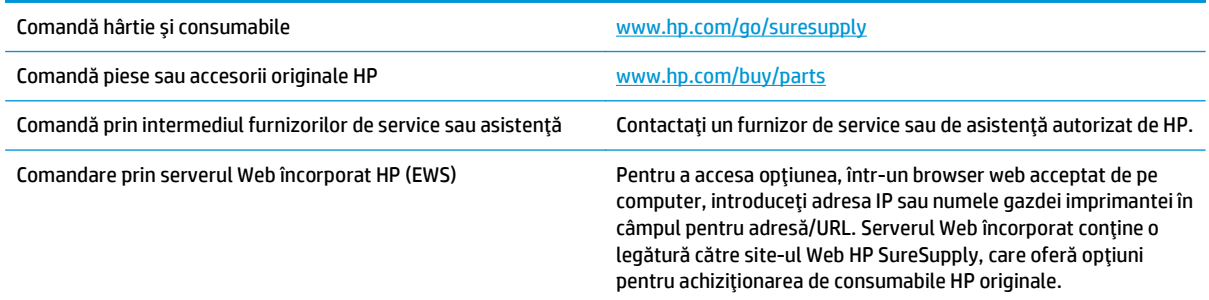

## **Consumabile şi accesorii**

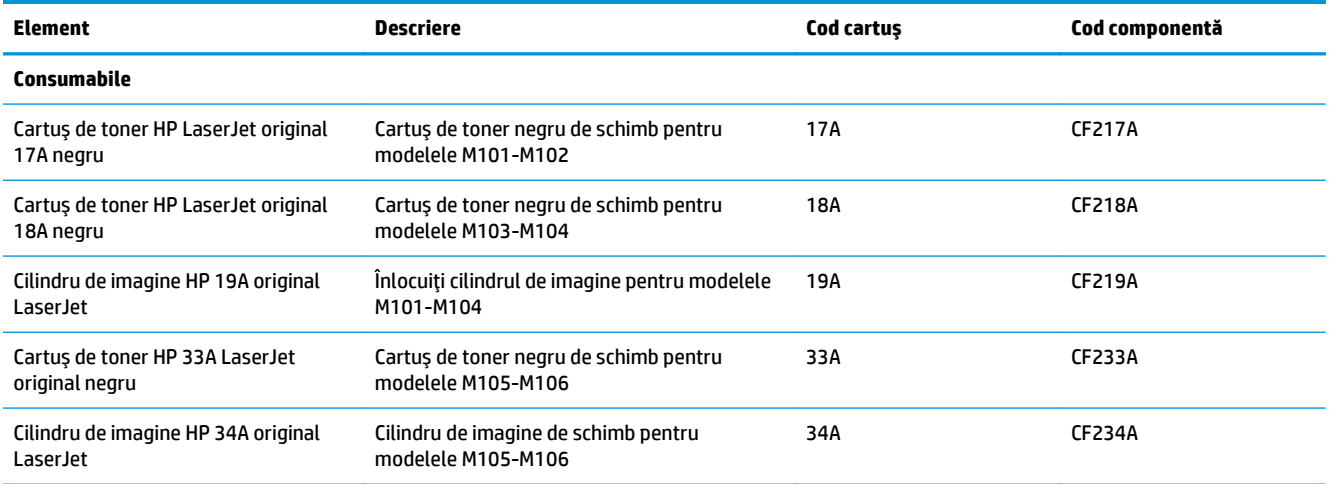

## **Piese care pot fi reparate de către client**

Componentele care pot fi reparate de către client (CSR) sunt disponibile pentru numeroase imprimante HP LaserJet, pentru a reduce timpul de reparaţie. Mai multe informaţii despre programul CSR şi despre beneficiile acestuia pot fi găsite la adresele [www.hp.com/go/csr-support](http://www.hp.com/go/csr-support) şi [www.hp.com/go/csr-faq.](http://www.hp.com/go/csr-faq)

Componentele de schimb HP originale pot fi comandate la adresa [www.hp.com/buy/parts](http://www.hp.com/buy/parts) sau contactând un furnizor de service sau de asistenţă autorizat de HP. La efectuarea comenzii, va fi necesară una dintre următoarele informaţii: numărul de reper, numărul de serie (se află în partea din spate a imprimantei), numărul de produs sau numele imprimantei.

- Piesele care pot fi înlocuite de către client şi sunt listate ca **Obligatorii** urmează a fi instalate de către client, dacă nu doriţi să plătiţi personalul de service HP pentru a efectua reparaţia. Pentru aceste piese, asistenţa la sediul clientului sau pentru returnare la depozit nu este acoperită de garanţia produsului HP.
- Piesele care pot fi înlocuite de către client şi sunt listate ca **Opţionale** pot fi instalate la cererea dvs. de către personalul de service HP fără nicio taxă suplimentară, pe durata perioadei de garanţie a imprimantei.

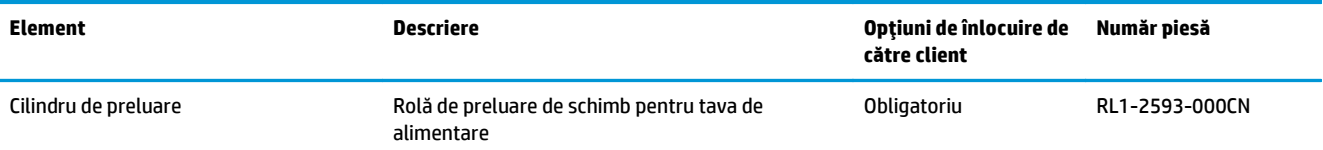

## <span id="page-31-0"></span>**Configuraţi setările consumabilelor pentru protecţia cartuşelor de toner HP**

- Introducere
- Activați sau dezactivați caracteristica Politica referitoare la cartușe
- Activați sau dezactivaț[i caracteristica Protec](#page-34-0)ția cartușelor

### **Introducere**

Pentru a controla cartuşele care sunt instalate în imprimantă şi pentru a proteja cartuşele instalate împotriva furtului, utilizați politica referitoare la cartuse și protecția cartușelor HP.

- **Politica referitoare la cartuşe**: Această caracteristică protejează imprimanta împotriva cartuşelor de toner contrafăcute, permiţând numai utilizarea de cartuşe HP originale. Utilizarea de cartuşe HP originale asigură cea mai bună calitate de imprimare posibilă. Atunci când cineva instalează un cartuş care nu este un cartus HP original, indicatoarele luminoase Atentie și Toner ale imprimantei luminează intermitent, iar EWS HP afişează un mesaj care informează că acel cartuş este neautorizat şi furnizează informaţii care explică modul în care puteţi continua.
- **Protecţia cartuşelor**: Această caracteristică asociază permanent cartuşele de toner cu o anumită imprimantă sau cu o gamă de imprimante, astfel încât acestea să nu poată fi utilizate la alte imprimante. Protejarea cartuselor vă protejează investitia. Când este activată această caracteristică, dacă cineva încearcă să transfere un cartuş protejat de la imprimanta originală într-o imprimantă neautorizat, imprimanta respectivă nu va imprima cu cartuşul protejat. Indicatoarele luminoase Atenţie şi Toner ale panoului de control al imprimantei luminează intermitent, iar EWS HP afişează un mesaj care arată că nivelul cartușului este protejat și oferă informații, explicând modul de a continua.
- **ATENŢIE:** După activarea protecţiei cartuşelor pentru imprimantă, toate cartuşele de toner instalate ulterior în imprimantă sunt protejate automat şi *permanent*. Pentru a evita protejarea unui nou cartuş, dezactivaţi caracteristica *înainte* de a instala noul cartuş.

Dezactivarea caracteristicii nu dezactivează protecția pentru cartușele instalate momentan.

Ambele caracteristici sunt dezactivate în mod prestabilit. Urmaţi aceste proceduri pentru a le activa sau dezactiva.

## **Activaţi sau dezactivaţi caracteristica Politica referitoare la cartuşe**

#### **Utilizaţi serverul Web încorporat HP (EWS) pentru a activa caracteristica Politica referitoare la cartuşe**

**1.** Deschideţi serverul web HP încorporat (EWS):

#### **Imprimante conectate direct**

**a.** Deschideţi Asistentul de imprimantă HP.

- <span id="page-32-0"></span>● **Windows 8.1**: Faceţi clic pe săgeata în jos din colţul din stânga jos al ecranului **Start** şi apoi selectaţi numele imprimantei.
- **Windows 8**: Faceţi clic dreapta pe o zonă goală de pe ecranul de **Start**, faceţi clic pe **Toate aplicaţiile** în bara de aplicaţii şi apoi selectaţi numele imprimantei.
- **Windows 7, Windows Vista şi Windows XP**: De pe desktopul computerului, faceţi clic pe **Start**, selectaţi **Toate programele**, faceţi clic pe **HP**, faceţi clic pe folderul pentru imprimantă, selectati pictograma cu numele imprimantei și apoi deschideti **Asistentul imprimantei HP**.
- **b.** În Asistentul imprimantei HP, selectaţi **Imprimare** şi apoi selectaţi **HP Device Toolbox**.

#### **Imprimante conectate la reţea**

- **a.** Imprimați o pagină de configurare, pentru a determina adresa IP sau numele gazdei.
	- **i.** Apăsați și mențineți apăsat butonul Reluare/Anulare  $\boxed{\mathbb{B} \times}$  până când indicatorul Pregătit ( începe să lumineze intermitent.
	- **ii.** Eliberați butonul Reluare/Anulare [b]x].
- **b.** Deschideti un browser web si, în caseta de introducere a adresei, tastati adresa IP sau numele gazdei exact cum sunt afișate pe pagina de configurare a imprimantei. Apăsați tasta Enter de pe tastatura computerului. Se deschide EWS.

https://10.10.XXXXX/

- **NOTĂ:** Dacă browserul Web afişează un mesaj conform căruia este posibil ca accesarea site-ului Web să nu fie sigură, selectați opțiunea pentru continuarea pe site-ul Web. Accesarea acestui site Web nu va afecta computerul.
- **2.** Faceţi clic pe fila **Sistem**.
- **3.** Din panoul de navigare din partea stângă, selectaţi **Setări consumabile**.
- **4.** Din lista verticală **Politica referitoare la cartuşe**, selectaţi **Autorizat HP**.
- **5.** Faceţi clic pe butonul **Aplicare**.

#### **Utilizaţi serverul Web încorporat HP (EWS) pentru a dezactiva caracteristica Politica referitoare la cartuşe**

**1.** Deschideţi serverul web HP încorporat (EWS):

#### **Imprimante conectate direct**

**a.** Deschideţi Asistentul de imprimantă HP.

- <span id="page-33-0"></span>● **Windows 8.1**: Faceţi clic pe săgeata în jos din colţul din stânga jos al ecranului **Start** şi apoi selectaţi numele imprimantei.
- **Windows 8**: Faceţi clic dreapta pe o zonă goală de pe ecranul de **Start**, faceţi clic pe **Toate aplicaţiile** în bara de aplicaţii şi apoi selectaţi numele imprimantei.
- **Windows 7, Windows Vista şi Windows XP**: De pe desktopul computerului, faceţi clic pe **Start**, selectaţi **Toate programele**, faceţi clic pe **HP**, faceţi clic pe folderul pentru imprimantă, selectati pictograma cu numele imprimantei și apoi deschideti **Asistentul imprimantei HP**.
- **b.** În Asistentul imprimantei HP, selectaţi **Imprimare** şi apoi selectaţi **HP Device Toolbox**.

#### **Imprimante conectate la reţea**

- **a.** Imprimaţi o pagină de configurare, pentru a determina adresa IP sau numele gazdei.
	- **i.** Apăsați și mențineți apăsat butonul Reluare/Anulare  $\boxed{\mathbb{B} \times}$  până când indicatorul Pregătit ( începe să lumineze intermitent.
	- **ii.** Eliberați butonul Reluare/Anulare **[3]** $\times$ ].
- **b.** Deschideti un browser web si, în caseta de introducere a adresei, tastati adresa IP sau numele gazdei exact cum sunt afișate pe pagina de configurare a imprimantei. Apăsați tasta Enter de pe tastatura computerului. Se deschide EWS.

https://10.10.XXXXX/

- **NOTĂ:** Dacă browserul Web afişează un mesaj conform căruia este posibil ca accesarea site-ului Web să nu fie sigură, selectați opțiunea pentru continuarea pe site-ul Web. Accesarea acestui site Web nu va afecta computerul.
- **2.** Faceţi clic pe fila **Sistem**.
- **3.** Din panoul de navigare din partea stângă, selectaţi **Setări consumabile**.
- **4.** Din meniul vertical **Politica referitoare la cartuşe**, selectaţi **Dezactivat**.
- **5.** Faceţi clic pe butonul **Aplicare**.

#### **Depanarea mesajelor de eroare de pe EWS HP pentru Politica referitoare la cartuşe**

Vizualizaţi pagina EWS **Stare dispozitiv** pentru a vedea mesaje de eroare.

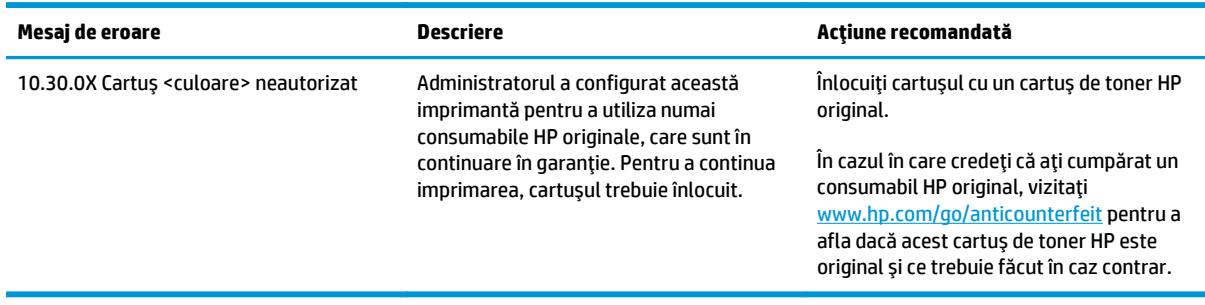

## <span id="page-34-0"></span>**Activaţi sau dezactivaţi caracteristica Protecţia cartuşelor**

#### **Utilizaţi serverul Web încorporat HP (EWS) pentru a activa caracteristica Protecţia cartuşelor**

**1.** Deschideţi serverul web HP încorporat (EWS):

#### **Imprimante conectate direct**

- **a.** Deschideti Asistentul de imprimantă HP.
	- **Windows 8.1**: Faceti clic pe săgeata în jos din coltul din stânga jos al ecranului Start și apoi selectați numele imprimantei.
	- **Windows 8**: Faceţi clic dreapta pe o zonă goală de pe ecranul de **Start**, faceţi clic pe **Toate aplicaţiile** în bara de aplicaţii şi apoi selectaţi numele imprimantei.
	- **Windows 7, Windows Vista şi Windows XP**: De pe desktopul computerului, faceţi clic pe **Start**, selectaţi **Toate programele**, faceţi clic pe **HP**, faceţi clic pe folderul pentru imprimantă, selectati pictograma cu numele imprimantei și apoi deschideti Asistentul imprimantei HP.
- **b.** În Asistentul imprimantei HP, selectati **Imprimare** și apoi selectati **HP Device Toolbox**.

#### **Imprimante conectate la reţea**

- **a.** Imprimati o pagină de configurare, pentru a determina adresa IP sau numele gazdei.
	- **i.** Apăsați și mențineți apăsat butonul Reluare/Anulare  $\boxed{\mathbb{B} \times}$  până când indicatorul Pregătit  $\bigcirc$ începe să lumineze intermitent.
	- **ii.** Eliberați butonul Reluare/Anulare **a**
- **b.** Deschideți un browser web și, în caseta de introducere a adresei, tastați adresa IP sau numele gazdei exact cum sunt afișate pe pagina de configurare a imprimantei. Apăsați tasta Enter de pe tastatura computerului. Se deschide EWS.

https://10.10.XXXXX/

- **NOTĂ:** Dacă browserul Web afişează un mesaj conform căruia este posibil ca accesarea site-ului Web să nu fie sigură, selectați opțiunea pentru conținuarea pe site-ul Web. Accesarea acestui site Web nu va afecta computerul.
- **2.** Faceţi clic pe fila **Sistem**.
- **3.** Din panoul de navigare din partea stângă, selectaţi **Setări consumabile**.
- **4.** Din lista verticală **Protecţia cartuşelor**, selectaţi **Protejare cartuşe**.
- **5.** Faceţi clic pe butonul **Aplicare**.
- **ATENŢIE:** După activarea protecţiei cartuşelor pentru imprimantă, toate cartuşele de toner instalate ulterior în imprimantă sunt protejate automat şi *permanent*. Pentru a evita protejarea unui nou cartuş, dezactivaţi caracteristica Protecţia cartuşelor *înainte* de a instala noul cartuş.

Dezactivarea caracteristicii nu dezactivează protecţia pentru cartuşele instalate momentan.

#### <span id="page-35-0"></span>**Utilizaţi serverul Web încorporat HP (EWS) pentru a dezactiva caracteristica Protecţia cartuşelor**

**1.** Deschideți serverul web HP încorporat (EWS):

#### **Imprimante conectate direct**

- **a.** Deschideţi Asistentul de imprimantă HP.
	- **Windows 8.1**: Faceţi clic pe săgeata în jos din colţul din stânga jos al ecranului **Start** şi apoi selectaţi numele imprimantei.
	- **Windows 8**: Faceţi clic dreapta pe o zonă goală de pe ecranul de **Start**, faceţi clic pe **Toate aplicaţiile** în bara de aplicaţii şi apoi selectaţi numele imprimantei.
	- **Windows 7, Windows Vista şi Windows XP**: De pe desktopul computerului, faceţi clic pe **Start**, selectaţi **Toate programele**, faceţi clic pe **HP**, faceţi clic pe folderul pentru imprimantă, selectaţi pictograma cu numele imprimantei şi apoi deschideţi **Asistentul imprimantei HP**.
- **b.** În Asistentul imprimantei HP, selectaţi **Imprimare** şi apoi selectaţi **HP Device Toolbox**.

#### **Imprimante conectate la reţea**

- **a.** Imprimaţi o pagină de configurare, pentru a determina adresa IP sau numele gazdei.
	- **i.** Apăsați și mențineți apăsat butonul Reluare/Anulare  $\boxed{\mathbb{B} \times}$  până când indicatorul Pregătit  $\bigcirc$ începe să lumineze intermitent.
	- **ii.** Eliberați butonul Reluare/Anulare [b]x].
- **b.** Deschideți un browser web și, în caseta de introducere a adresei, tastati adresa IP sau numele gazdei exact cum sunt afisate pe pagina de configurare a imprimantei. Apăsați tasta Enter de pe tastatura computerului. Se deschide EWS.

https://10.10.XXXXX/

- **NOTĂ:** Dacă browserul Web afişează un mesaj conform căruia este posibil ca accesarea site-ului Web să nu fie sigură, selectați opțiunea pentru continuarea pe site-ul Web. Accesarea acestui site Web nu va afecta computerul.
- **2.** Faceţi clic pe fila **Sistem**.
- **3.** Din panoul de navigare din partea stângă, selectaţi **Setări consumabile**.
- **4.** Din lista verticală **Protecţia cartuşelor**, selectaţi **Dezactivat**.
- **5.** Faceţi clic pe butonul **Aplicare**.

#### **Depanarea mesajelor de eroare de pe EWS HP pentru Protecţia cartuşelor**

Vizualizaţi pagina EWS **Stare dispozitiv** pentru a vedea mesaje de eroare.
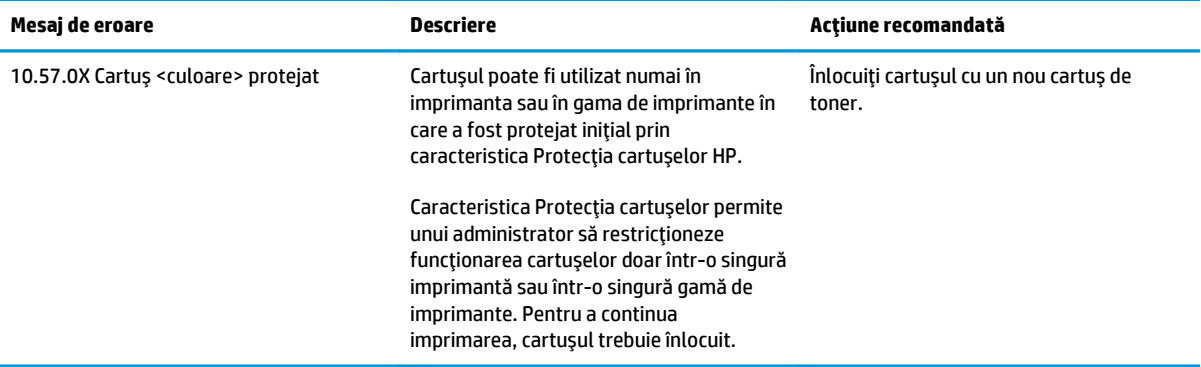

# **Înlocuirea cartuşului de toner**

- Introducere
- Informatii despre cartusul de toner și cilindrul de imagine
- Înlocuiti cartus[ul de toner \(pentru modelele M101-M104\)](#page-38-0)
- Înlocuiti cartus[ul de toner \(pentru modelele M105-M106\)](#page-40-0)
- Înlocuiţ[i cilindrul fotosensibil \(pentru modelele M101-M104](#page-43-0)
- Înlocuiţ[i cilindrul fotosensibil \(pentru modelele M105-M106\)](#page-46-0)

### **Introducere**

Următoarele informații conțin detalii referitoare la cartușul de toner și la cilindrul de imagine pentru imprimantă şi includ instrucţiuni pentru înlocuirea acestora.

### **Informaţii despre cartuşul de toner şi cilindrul de imagine**

Această imprimantă anunţă când nivelul cartuşului de toner este scăzut şi foarte scăzut. Durata de viaţă rămasă efectivă a cartuşului de toner poate varia. Este bine să aveţi un cartuş de schimb disponibil, pe care să îl puteţi instala când calitatea imprimării nu mai este acceptabilă.

Pentru achiziția de cartușe sau verificarea compatibilității cartușelor pentru imprimantă, accesați HP SureSupply la [www.hp.com/go/suresupply.](http://www.hp.com/go/suresupply) Derulați până la capătul de jos al paginii și verificați dacă țara/ regiunea este corectă.

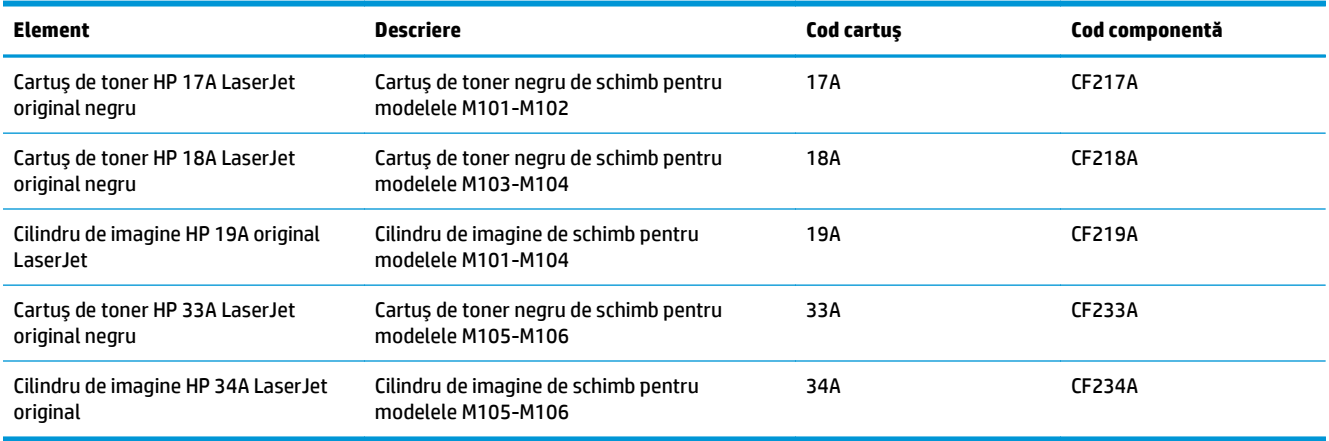

Nu scoateţi cartuşul de toner din ambalaj până când nu este momentul să fie înlocuit.

**ATENŢIE:** Pentru a preveni deteriorarea cartuşului de toner, nu îl expuneţi la lumină mai mult de câteva minute. Acoperiţi cilindrul fotosensibil verde în cazul în care cartuşul de toner trebuie scos din imprimantă pentru o perioadă mai mare de timp.

Ilustraţia de mai jos arată componentele cartuşului de toner şi ale cilindrului de imagine.

<span id="page-38-0"></span>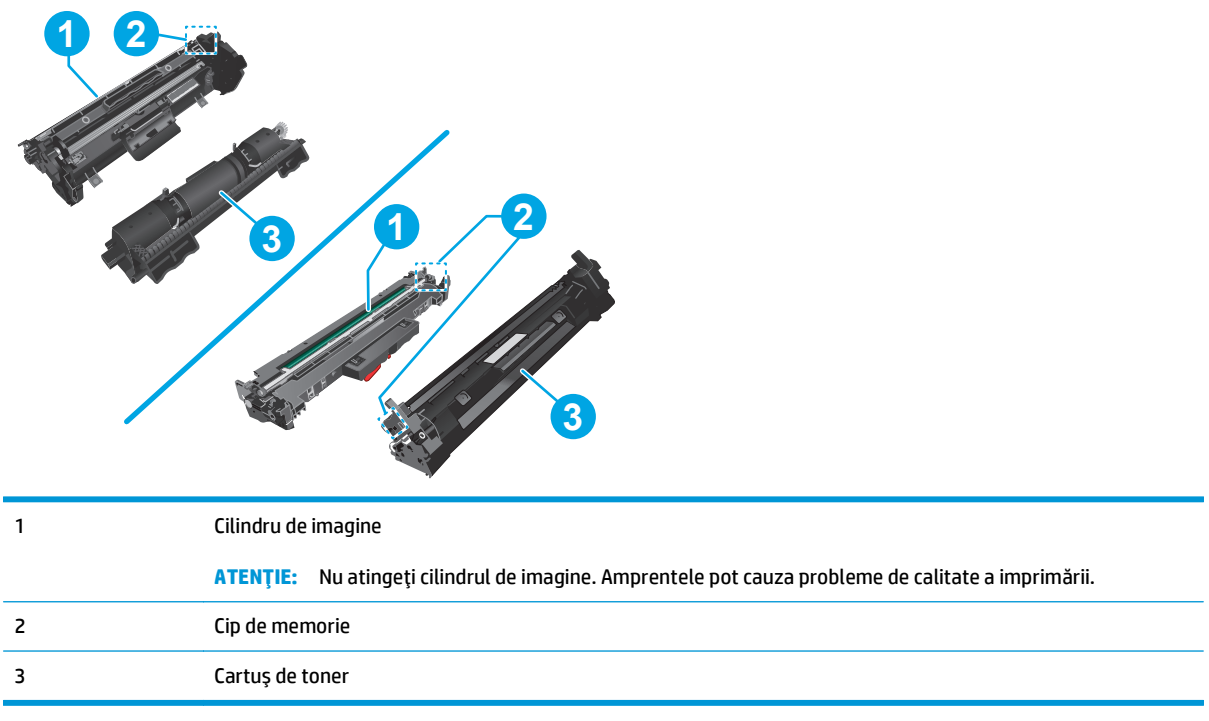

**ATENŢIE:** Dacă tonerul ajunge pe îmbrăcăminte, curăţaţi-l utilizând o cârpă uscată şi spălaţi îmbrăcămintea în apă rece. Apa fierbinte impregnează tonerul în ţesătură.

**EX NOTĂ:** Informații referitoare la reciclarea cartușelor de toner uzate pot fi găsite pe cutia acestora.

# **Înlocuiţi cartuşul de toner (pentru modelele M101-M104)**

**1.** Deschideţi capacul superior.

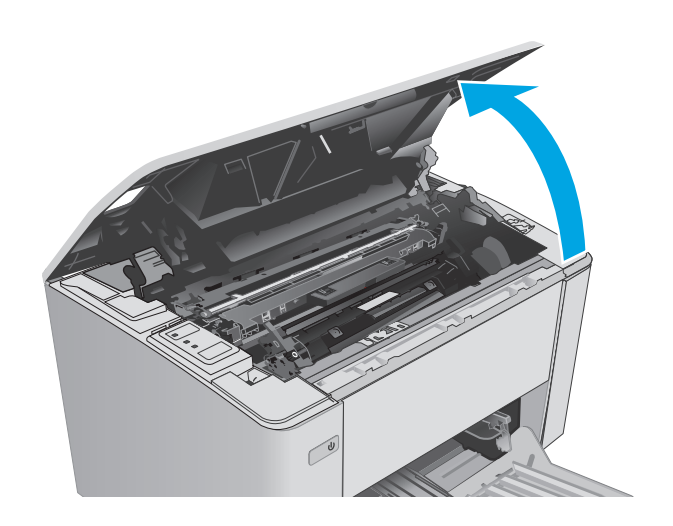

**2.** Scoateţi cartuşul de toner uzat din imprimantă.

**3.** Scoateţi ambalajul cu noul cartuş de toner din cutie şi apoi trageţi de urechea de eliberare de pe ambalaj.

**4.** Scoateţi noul cartuş de toner din ambalajul deschis. Puneţi cartuşul de toner uzat în ambalaj, pentru reciclare.

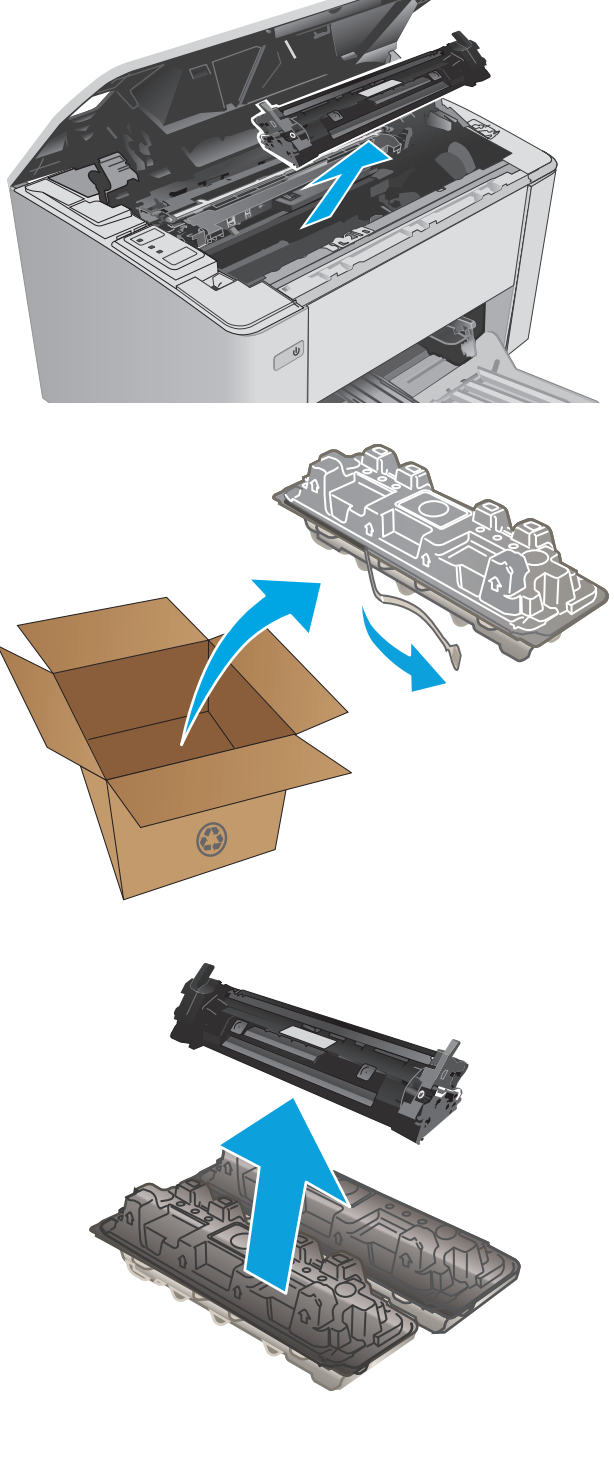

- <span id="page-40-0"></span>**5.** Aliniaţi noul cartuş de toner cu marcajele din interiorul imprimantei şi introduceţi-l până când este bine fixat.
- 

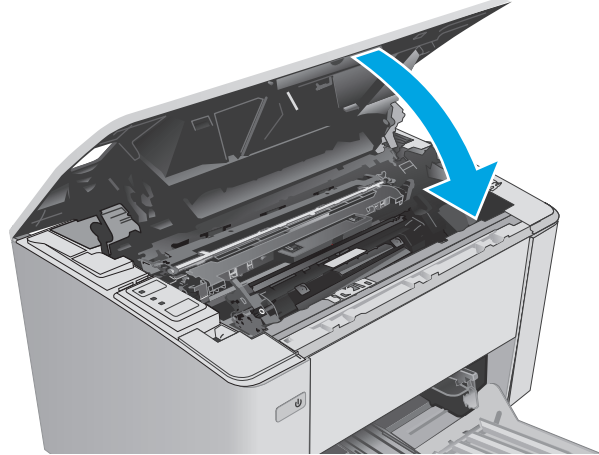

**Înlocuiţi cartuşul de toner (pentru modelele M105-M106)**

**1.** Deschideţi capacul superior.

**6.** Închideţi capacul superior.

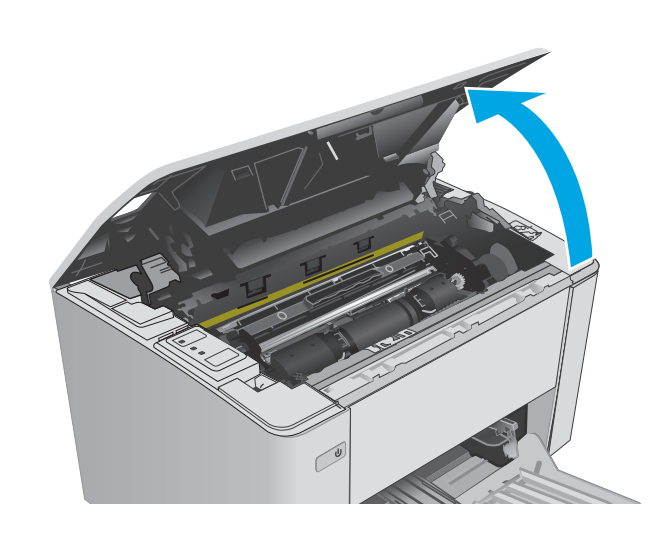

**2.** Rotiţi cartuşul de toner uzat în poziţia de deblocare.

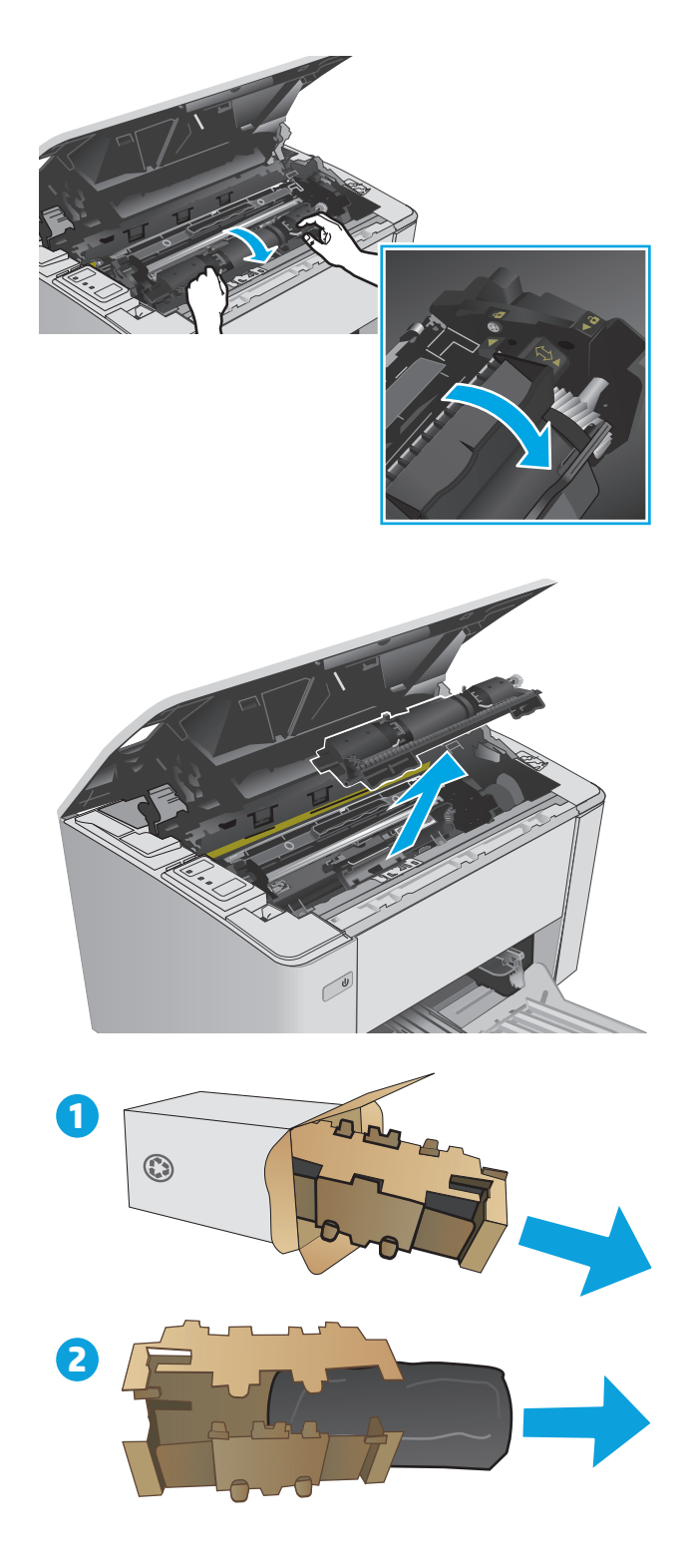

**3.** Scoateţi cartuşul de toner uzat din imprimantă.

**4.** Îndepărtaţi ambalajul cu noul cartuş de toner din cutie şi apoi trageţi de urechea de eliberare de pe ambalaj. **1** **5.** Scoateţi ambalajul cu noul cartuş de toner din cutie şi apoi îndepărtaţi-l din punga de protecţie.

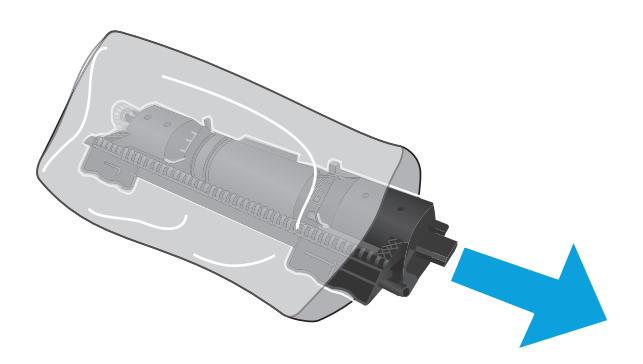

**6.** Aliniaţi săgeata de pe noul cartuş de toner cu pictograma de deblocare de pe cilindrul fotosensibil şi apoi introduceţi noul cartuş de toner.

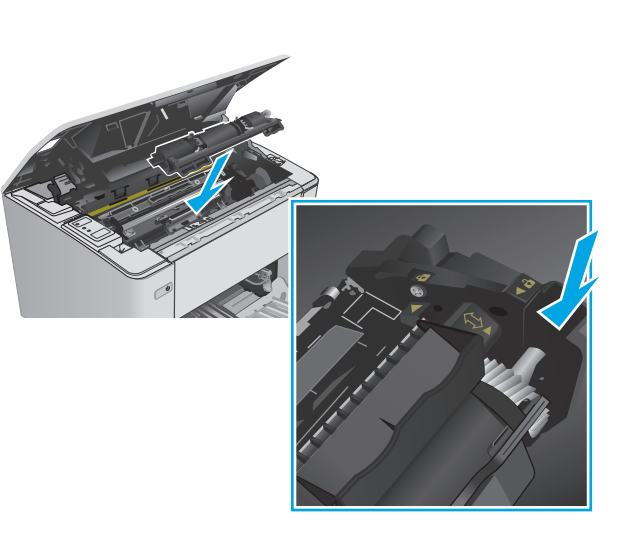

<span id="page-43-0"></span>**7.** Rotiţi noul cartuş de toner în poziţia de deblocare.

**8.** Închideţi capacul superior.

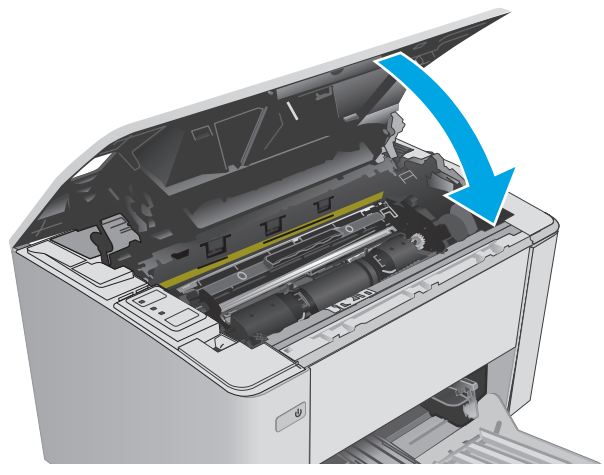

# **Înlocuiţi cilindrul fotosensibil (pentru modelele M101-M104**

**1.** Deschideţi capacul superior.

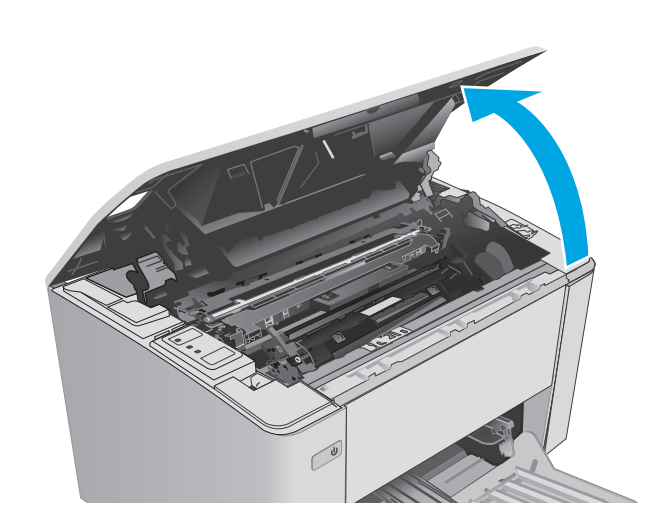

**2.** Scoateţi temporar cartuşul de toner din imprimantă.

**3.** Scoateţi cilindrul fotosensibil folosit din imprimantă.

**4.** Îndepărtaţi ambalajul cu noul cilindru fotosensibil din cutie şi apoi trageţi de urechea de eliberare de pe ambalaj. **1**

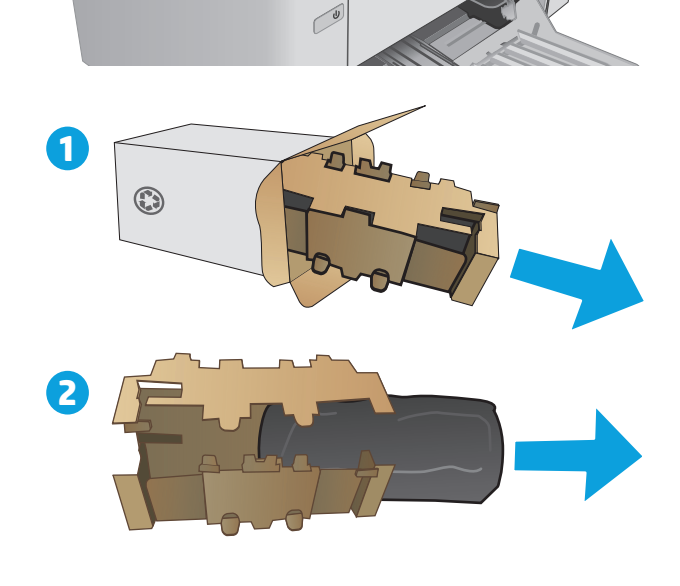

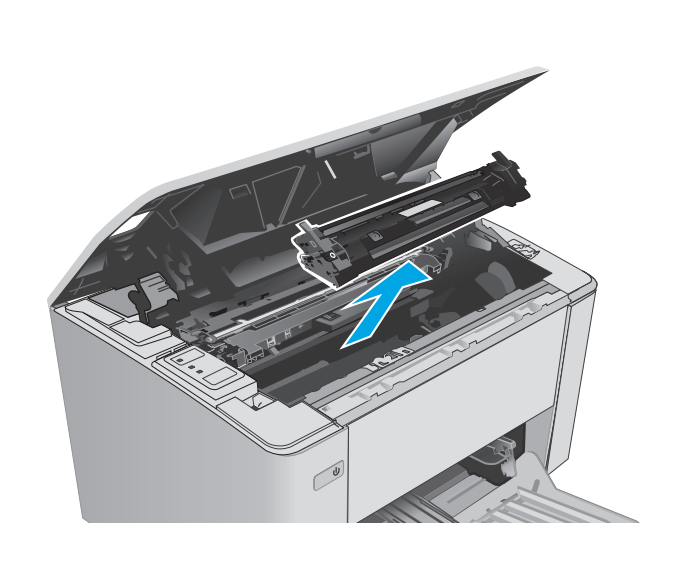

**5.** Îndepărtaţi ambalajul cu noul cilindru fotosensibil din cutie şi apoi îndepărtaţi-l din punga de protecţie.

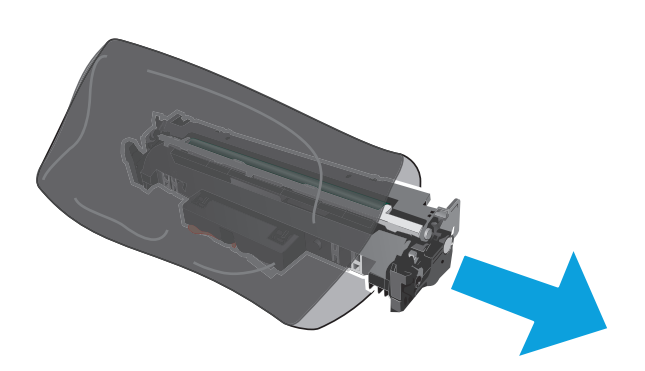

**6.** Aliniaţi noul cilindru fotosensibil cu marcajele din interiorul imprimantei şi introduceţi-l până când este bine fixat.

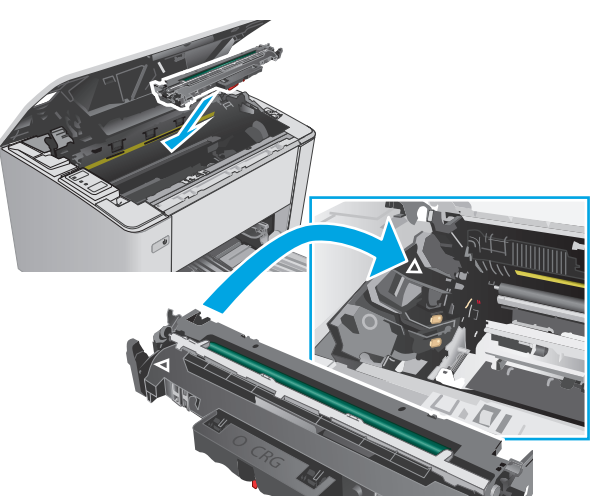

<span id="page-46-0"></span>**7.** Reinstalaţi cartuşul de toner demontat temporar.

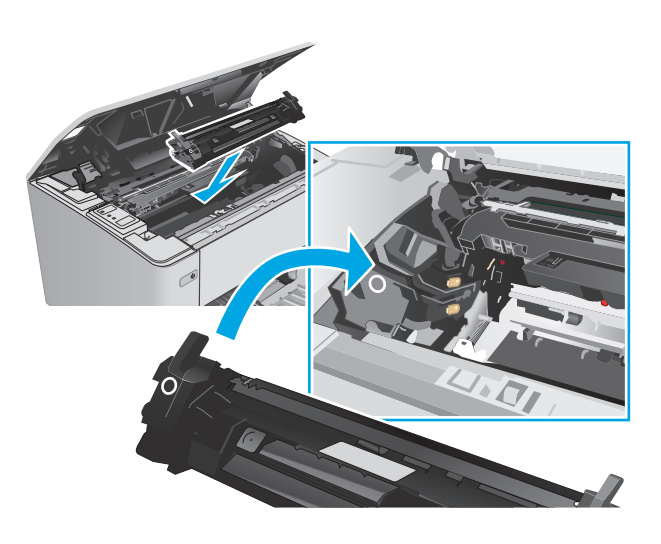

**8.** Închideţi capacul superior.

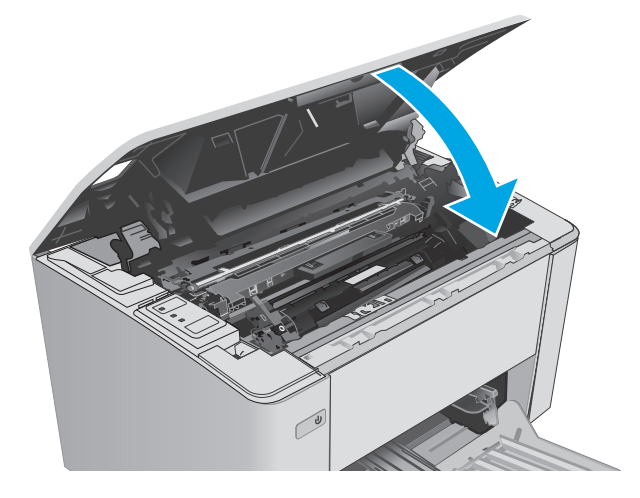

# **Înlocuiţi cilindrul fotosensibil (pentru modelele M105-M106)**

**1.** Deschideţi capacul superior.

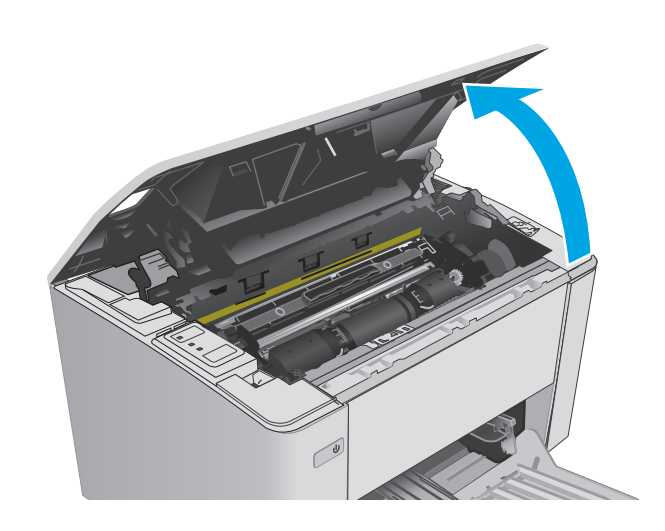

**2.** Scoateţi cilindrul de imagine uzat (inclusiv cartuşul de toner uzat) din imprimantă.

> **NOTĂ:** Nivelul cartuşului de toner este "foarte scăzut". Ar trebui înlocuit în acest moment.

- **3.** Îndepărtaţi ambalajul cu noul cilindru fotosensibil din cutie şi apoi trageţi de urechea de eliberare de pe ambalaj. **1**
- $\odot$

**2**

**4.** Scoateţi noul cilindru fotosensibil şi noul cartuş de toner din punga de protecţie.

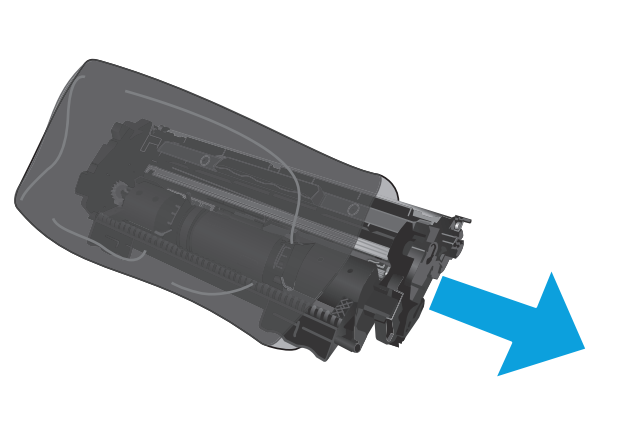

**5.** Aliniaţi noul cilindru fotosensibil şi noul cartuş de toner cu marcajele din interiorul imprimantei şi introduceţi noile consumabile până când sunt bine fixate.

**NOTĂ:** Un cartuş de toner nou, gata de utilizare, este ataşat la noul cilindru fotosensibil.

**6.** Închideţi capacul superior.

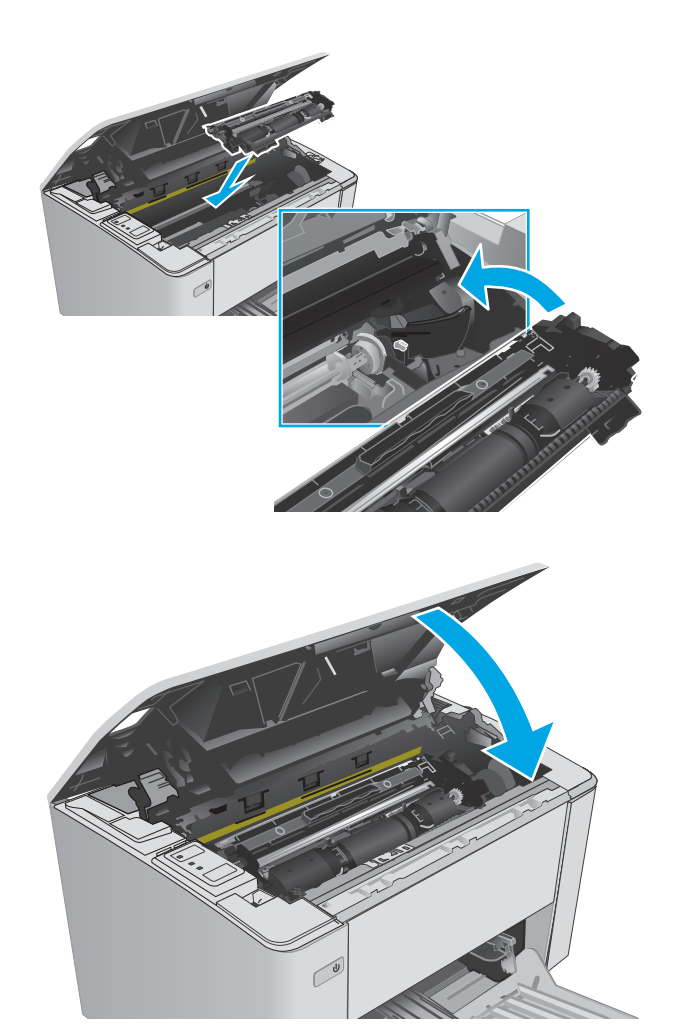

# **4 Imprimare**

- [Sarcinile de imprimare \(Windows\)](#page-51-0)
- [Sarcinile de imprimare \(SO X\)](#page-54-0)
- [Imprimarea mobil](#page-56-0)ă

#### **Pentru informaţii suplimentare:**

Următoarele informaţii sunt corecte la momentul publicării. Pentru informaţiile curente, consultaţi [www.hp.com/support/ljM101.](http://www.hp.com/support/ljM101)

Asistenţa completă oferită de HP pentru imprimantă include următoarele informaţii:

- Instalare şi configurare
- Învățare și utilizare
- Rezolvarea problemelor
- Descărcări de software şi actualizări de firmware
- Alăturarea la forumuri de asistenţă
- Găsirea de informaţii despre garanţie şi reglementări

# <span id="page-51-0"></span>**Sarcinile de imprimare (Windows)**

# **Modul de imprimare (Windows)**

Procedura următoare descrie procesul de imprimare de bază pentru Windows.

- **1.** Din programul software, selectati optiunea Imprimare.
- **2.** Selectați imprimanta din lista de imprimante. Pentru a schimba setările, faceți clic pe sau atingeți butonul **Proprietăţi** sau **Preferinţe** pentru a deschide driverul de imprimare.
- **EX NOTĂ:** Numele butonului variază în funcție de programul software.
- **NOTĂ:** Pentru a accesa aceste caracteristici dintr-un ecran de Start Windows 8 sau 8.1, selectaţi **Dispozitive**, selectaţi **Imprimare** şi apoi selectaţi imprimanta.
- **NOTĂ:** Pentru informaţii suplimentare, faceţi clic pe butonul Ajutor (?) din driverul de imprimare.
- **NOTĂ:** Driverul de imprimare poate să arate diferit de ceea ce este afişat aici, dar paşii sunt aceiaşi.

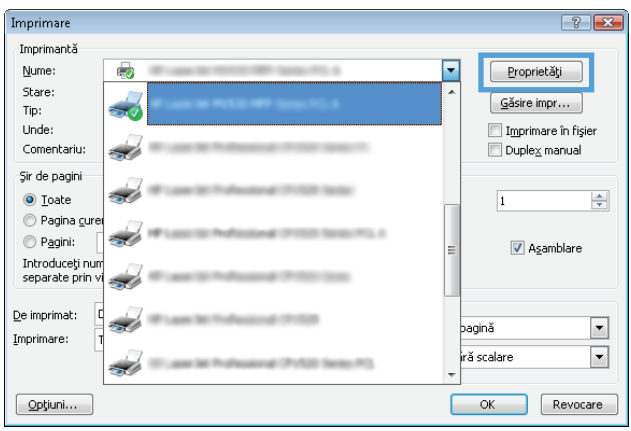

- **3.** Faceti clic pe sau atingeti filele din driverul de imprimare pentru a configura optiunile disponibile.
- **4.** Faceţi clic pe sau atingeţi butonul **OK** pentru a reveni la caseta de dialog **Imprimare**. Selectaţi numărul de exemplare de imprimat din acest ecran.
- **5.** Faceti clic pe sau atingeti butonul **OK** pentru a imprima operația.

### **Imprimarea manuală pe ambele feţe (Windows)**

Utilizaţi această procedură pentru imprimantele care nu au un duplexor automat instalat sau pentru a imprima pe hârtie pe care duplexorul nu o acceptă.

- **1.** Din programul software, selectaţi opţiunea **Imprimare**.
- **2.** Selectaţi imprimanta din lista de imprimante, apoi faceţi clic pe sau atingeţi butonul **Proprietăţi** sau **Preferinţe** pentru a deschide driverul de imprimare.
- **EX** NOTĂ: Numele butonului variază în funcție de programul software.
- **NOTĂ:** Pentru a accesa aceste caracteristici dintr-un ecran de Start Windows 8 sau 8.1, selectaţi **Dispozitive**, selectaţi **Imprimare** şi apoi selectaţi imprimanta.
- **3.** Faceţi clic pe fila **Aspect**.
- **4.** Selectaţi opţiunea duplex corespunzătoare din lista derulantă **Imprimare manuală pe ambele feţe**, apoi faceţi clic pe butonul **OK**.
- **5.** În caseta de dialog **Imprimare**, faceţi clic pe butonul **OK** pentru a imprima operaţia. Imprimanta va imprima mai întâi prima faţă a tuturor paginilor din document.
- **6.** Scoateţi topul imprimat din sertarul de ieşire şi puneţi-l cu faţa imprimată în jos şi cu marginea superioară înainte în tava de intrare.

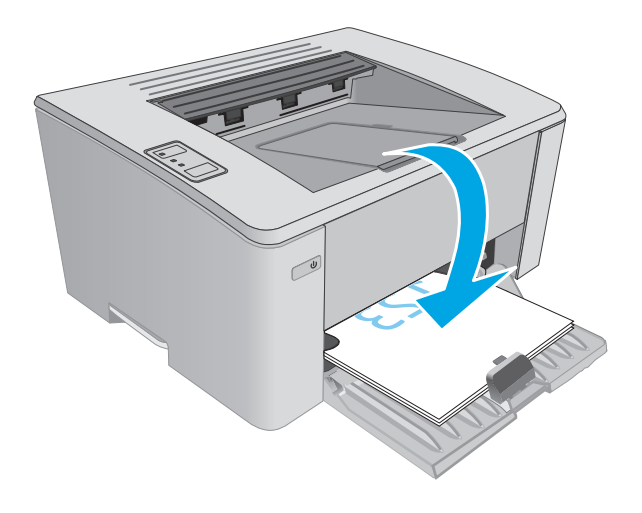

**7.** De la computer, faceţi clic pe butonul **OK** pentru a imprima cea de-a doua faţă a operaţiei.

### **Imprimarea mai multor pagini pe coală (Windows)**

- **1.** Din programul software, selectaţi opţiunea **Imprimare**.
- **2.** Selectaţi imprimanta din lista de imprimante, apoi faceţi clic pe sau atingeţi butonul **Proprietăţi** sau **Preferinţe** pentru a deschide driverul de imprimare.
- **E NOTĂ**: Numele butonului variază în funcție de programul software.
- **NOTĂ:** Pentru a accesa aceste caracteristici dintr-un ecran de Start Windows 8 sau 8.1, selectaţi **Dispozitive**, selectaţi **Imprimare** şi apoi selectaţi imprimanta.
- **3.** Faceţi clic pe sau atingeţi fila **Aspect**.
- **4.** Selectaţi opţiunea corectă pentru **Orientare** din lista derulantă.
- **5.** Selectaţi numărul corect de pagini pe coală din lista derulantă **Pagini per coală**, apoi faceţi clic pe sau atingeţi butonul **Avansat**.
- **6.** Selectaţi opţiunea corectă pentru **Dispunere pagini pe coală** din lista derulantă.
- **7.** Selectaţi opţiunea corectă pentru **Chenar pagină** din lista derulantă, faceţi clic pe sau atingeţi butonul **OK** pentru a închide caseta de dialog **Opţiuni avansate**, apoi faceţi clic pe sau atingeţi butonul **OK** pentru a închide caseta de dialog **Proprietăţi** sau **Preferinţe**.
- **8.** În caseta de dialog **Imprimare**, faceţi clic pe butonul **OK** pentru a imprima operaţia.

#### **Selectarea tipului de hârtie (Windows)**

- **1.** Din programul software, selectaţi opţiunea **Imprimare**.
- **2.** Selectaţi imprimanta din lista de imprimante, apoi faceţi clic pe sau atingeţi butonul **Proprietăţi** sau **Preferinţe** pentru a deschide driverul de imprimare.
- **X** NOTĂ: Numele butonului variază în funcție de programul software.
- **NOTĂ:** Pentru a accesa aceste caracteristici dintr-un ecran de Start Windows 8 sau 8.1, selectaţi **Dispozitive**, selectați **Imprimare** și apoi selectați imprimanta.
- **3.** Faceţi clic pe sau atingeţi fila **Comenzi rapide pentru imprimare**.
- **4.** Din lista derulantă **Tip hârtie**, selectaţi tipul corect de hârtie, apoi faceţi clic pe sau atingeţi butonul **OK**, pentru a închide caseta de dialog **Proprietăţi** sau **Preferinţe**.
- **5.** În caseta de dialog **Imprimare**, faceţi clic pe butonul **OK** pentru a imprima operaţia.

### **Activităţi de imprimare suplimentare**

Accesaţi [www.hp.com/support/ljM101](http://www.hp.com/support/ljM101).

Sunt disponibile instrucţiuni pentru efectuarea unor sarcini de imprimare specifice, cum ar fi următoarele:

- Selectarea dimensiunii hârtiei
- Selectarea orientării paginii
- Crearea unei broşuri
- Selectarea setărilor de calitate

# <span id="page-54-0"></span>**Sarcinile de imprimare (SO X)**

# **Modul de imprimare (OS X)**

Procedura următoare descrie procesul de imprimare de bază pentru OS X.

- **1.** Faceţi clic pe meniul **File (Fişier)**, apoi faceţi clic pe opţiunea **Print (Imprimare)**.
- **2.** Selectaţi imprimanta.
- **3.** Faceţi clic pe **Afişare detalii** sau pe **Exemplare şi pagini**, apoi selectaţi alte meniuri pentru a regla setările de imprimare.

**X NOTĂ**: Numele elementului variază în funcție de programul software.

**4.** Faceţi clic pe butonul **Print (Imprimare)**.

## **Imprimarea manuală pe ambele feţe (OS X)**

- **NOTĂ:** Această caracteristică este disponibilă dacă instalaţi driverul de imprimare HP. Este posibil să nu fie disponibilă dacă utilizaţi AirPrint.
	- **1.** Faceţi clic pe meniul **File (Fişier)**, apoi faceţi clic pe opţiunea **Print (Imprimare)**.
	- **2.** Selectati imprimanta.
	- **3.** Faceţi clic pe **Afişare detalii** sau pe **Exemplare şi pagini**, apoi faceţi clic pe meniul **Duplex manual**.

**X NOTĂ**: Numele elementului variază în funcție de programul software.

- **4.** Faceţi clic pe caseta **Manual Duplex (Duplex manual)** şi selectaţi o opţiune de legare.
- **5.** Faceţi clic pe butonul **Print (Imprimare)**.
- **6.** Deplasaţi-vă la imprimantă şi scoateţi toate hârtiile goale din tava 1.
- **7.** Scoateţi topul imprimat din sertarul de ieşire şi puneţi-l cu faţa imprimată în jos în tava de alimentare.
- **8.** De la computer, faceţi clic pe butonul **Continue (Continuare)** pentru a imprima cea de-a doua faţă a operaţiei.

### **Imprimarea mai multor pagini pe coală (OS X)**

- **1.** Faceţi clic pe meniul **File (Fişier)**, apoi faceţi clic pe opţiunea **Print (Imprimare)**.
- **2.** Selectaţi imprimanta.
- **3.** Faceţi clic pe **Afişare detalii** sau pe **Exemplare şi pagini**, apoi faceţi clic pe meniul **Aspect**.

**MOTĂ:** Numele elementului variază în funcție de programul software.

- **4.** Din lista derulantă **Pages per Sheet (Pagini per coală)**, selectaţi numărul de pagini pe care doriţi să le imprimați pe fiecare coală.
- **5.** În zona **Layout Direction (Direcţie machetare)**, selectaţi ordinea şi plasarea paginilor pe coală.
- **6.** Din meniul **Borders (Chenare)**, selectaţi tipul de chenar care va fi imprimat în jurul fiecărei pagini pe coală.
- **7.** Faceţi clic pe butonul **Print (Imprimare)**.

### **Selectarea tipului de hârtie (OS X)**

- **1.** Faceţi clic pe meniul **File (Fişier)**, apoi faceţi clic pe opţiunea **Print (Imprimare)**.
- **2.** Selectaţi imprimanta.
- **3.** Deschideţi meniurile derulante sau faceţi clic pe **Afişare detalii**, apoi faceţi clic pe meniul **Finisare**.

**E**<sup>2</sup> **NOTĂ**: Numele elementului variază în funcție de programul software.

- **4.** Selectaţi un tip din lista verticală **Media-type (Tip suport)**.
- **5.** Faceţi clic pe butonul **Print (Imprimare)**.

### **Activităţi de imprimare suplimentare**

Accesaţi [www.hp.com/support/ljM101](http://www.hp.com/support/ljM101).

Sunt disponibile instrucţiuni pentru efectuarea unor sarcini de imprimare specifice, cum ar fi următoarele:

- Selectarea dimensiunii hârtiei
- Selectarea orientării paginii
- Crearea unei broşuri
- Selectarea setărilor de calitate

# <span id="page-56-0"></span>**Imprimarea mobilă**

### **Introducere**

HP oferă multiple soluţii mobile şi ePrint pentru a facilita imprimarea la o imprimantă HP de pe laptop, tabletă, smartphone sau alt dispozitiv mobil. Pentru a vizualiza lista completă şi pentru a identifica cea mai potrivită alegere, accesați [www.hp.com/go/LaserJetMobilePrinting](http://www.hp.com/go/LaserJetMobilePrinting).

- **X** NOTĂ: Actualizați firmware-ul imprimantei, pentru a vă asigura că toate funcțiile de imprimare mobilă și ePrint sunt acceptate.
	- Wi-Fi Direct (doar pentru modelele wireless)
	- **[HP ePrint prin e-mail](#page-58-0)**
	- [Software-ul HP ePrint](#page-59-0)
	- **[AirPrint](#page-59-0)**
	- [Imprimare de pe Android încorporat](#page-60-0)ă

### **Wi-Fi Direct (doar pentru modelele wireless)**

Wi-Fi Direct permite imprimarea de pe un dispozitiv mobil wireless fără a fi necesară o conexiune la reţea sau la internet.

- **X NOTĂ:** Nu toate sistemele de operare mobile sunt acceptate în prezent de Wi-Fi Direct.
- **NOTĂ:** Pentru dispozitive mobile care nu sunt compatibile cu Wi-Fi Direct, conexiunea Wi-Fi Direct permite doar imprimarea. După folosirea Wi-Fi Direct pentru imprimare, trebuie să reconectaţi la o reţea locală pentru a accesa internetul.

Pentru a accesa conexiunea Wi-Fi Direct a imprimantei, parcurgeţi următorii paşi:

- **1.** Pe dispozitivul mobil, deschideţi meniul **Wi-Fi** sau meniul **Wi-Fi Direct**.
- **2.** Din lista de retele disponibile, selectati numele imprimantei.
- **NOTĂ:** Dacă numele imprimantei nu este afişat, este posibil să vă aflaţi în afara intervalului de semnal Wi-Fi Direct. Deplasaţi dispozitivul mai aproape de la imprimantă.
- **3.** Dacă vi se solicită, introduceți parola Wi-Fi Direct sau apăsați butonul Wireless (t<sub>i</sub>) de pe panoul de control al imprimantei.

**NOTĂ:** Dacă nu ştiţi parola, acesta este listată pe pagina de configurare a imprimantei. Pentru a imprima pagina, apăsați și mențineți apăsat butonul Reluare/Anulare  $|a| \times$  până când indicatorul

Pregătit  $\bigcirc$  începe să lumineze intermitent și apoi eliberați butonul Reluare/Anulare  $|E| \times$ 

- **NOTĂ:** Pentru dispozitive Android care acceptă Wi-Fi Direct, dacă metoda de conectare este setată la **Automat**, conexiunea se va realiza automat, fără nicio solicitare de parolă. Dacă metoda de conectare este setată la **Manual**, va trebui fie să apăsați pe butonul Wireless ((1), fie să furnizați un număr de identificare personală (PIN) de pe o pagină de cod PIN imprimată automat ca parolă.
- **4.** Deschideţi documentul, apoi selectaţi opţiunea **Imprimare**.

#### **NOTĂ:** Dacă dispozitivul mobil nu acceptă imprimarea, instalaţi aplicaţia mobilă HP ePrint.

- **5.** Selectaţi imprimanta din lista de imprimante disponibile, apoi selectaţi **Imprimare**.
- 6. După ce operația de imprimare s-a finalizat, unele dispozitive mobile trebuie să fie reconectate la reteaua locală.

Următoarele dispozitive şi sisteme de operare a computerului acceptă **Wi-Fi Direct**:

- Tabletele Android 4.0 și o versiune ulterioară și telefoane cu plug-inul de imprimare mobilă HP sau Mopria instalat
- Majoritatea computerelor, a tabletelor şi a laptopurilor cu Windows 8.1, care au instalat driverul HP de imprimare

Următoarele dispozitive şi sisteme de operare a computerului nu acceptă **Wi-Fi Direct**, dar pot imprima către o imprimantă:

- Apple iPhone şi iPad
- Computere Mac care rulează OS X

Pentru mai multe informatii despre imprimarea Wi-Fi Direct, accesati [www.hp.com/go/wirelessprinting.](http://www.hp.com/go/wirelessprinting)

Capacitățile Wi-Fi Direct pot fi activate sau dezactivate de la panoul de control al imprimantei.

#### **Activarea sau dezactivarea funcţiei Wi-Fi Direct**

Mai întâi trebuie activate capacităţile Wi-Fi Direct de la EWS al imprimantei.

- **1.** Imprimaţi o pagină de configurare, pentru a determina adresa IP sau numele gazdei.
	- **a.** Apăsați și mențineți apăsat butonul Reluare/Anulare  $\boxed{\mathbb{R}\times}$  până când indicatorul Pregătit  $\bigcirc$  începe să lumineze intermitent.
	- **b.** Eliberați butonul Reluare/Anulare **[b**] $\times$ ].
- 2. Deschideti un browser web și, în caseta de introducere a adresei, tastați adresa IP sau numele gazdei exact cum sunt afisate pe pagina de configurare a imprimantei. Apăsați tasta Enter de pe tastatura computerului. Se deschide EWS.

https://10.10.XXXXX/

- **NOTĂ:** Dacă browserul Web afişează un mesaj conform căruia este posibil ca accesarea site-ului Web să nu fie sigură, selectați opțiunea pentru continuarea pe site-ul Web. Accesarea acestui site Web nu va afecta computerul.
- **3.** Faceţi clic pe fila **Reţea**.
- **4.** Selectaţi pagina **Configurare Wi-Fi Direct**, selectaţi opţiunea **Activat** şi apoi faceţi clic pe **Aplicare**.
- **NOTĂ:** În mediile în care sunt instalate mai multe modele ale aceleiaşi imprimantei, poate fi util să alocaţi fiecărei imprimante un nume unic Wi-Fi Direct pentru identificarea mai uşoară a produsului pentru imprimare Wi-Fi Direct.

#### <span id="page-58-0"></span>**Modificarea numelui Wi-Fi Direct al imprimantei**

Urmaţi această procedură pentru a schimba numele Wi-Fi Direct al imprimantei utilizând serverul Web încorporat HP (EWS):

#### **Pasul unu: Deschiderea serverului Web încorporat HP**

- **1.** Imprimaţi o pagină de configurare, pentru a determina adresa IP sau numele gazdei.
	- **a.** Apăsați și mențineți apăsat butonul Reluare/Anulare  $[\omega] \times$  până când indicatorul Pregătit  $\bigcirc$  începe să lumineze intermitent.
	- **b.** Eliberați butonul Reluare/Anulare **a**
- **2.** Deschideti un browser web și, în caseta de introducere a adresei, tastați adresa IP sau numele gazdei exact cum sunt afisate pe pagina de configurare a imprimantei. Apăsați tasta Enter de pe tastatura computerului. Se deschide EWS.

https://10.10.XXXXX/

**NOTĂ:** Dacă browserul Web afişează un mesaj conform căruia este posibil ca accesarea site-ului Web să nu fie sigură, selectați opțiunea pentru continuarea pe site-ul Web. Accesarea acestui site Web nu va afecta computerul.

#### **Pasul doi: Modificarea numelui Wi-Fi Direct**

- **1.** Faceţi clic pe fila **Reţea**.
- **2.** În panoul de navigare din partea stângă, faceţi clic pe legătura **Configurare Wi-Fi Direct**.
- **3.** În câmpul **Nume Wi-Fi Direct**, introduceţi noul nume.
- **4.** Faceţi clic pe **Aplicare**.

#### **HP ePrint prin e-mail**

Utilizați HP ePrint pentru a imprima documente prin trimiterea acestora ca atașări de e-mail către adresa de e-mail a imprimantei de la orice dispozitiv cu funcţie de e-mail.

Pentru a utiliza HP ePrint, imprimanta trebuie să îndeplinească următoarele cerinţe:

- Imprimanta trebuie să fie conectată la o retea prin cablu sau wireless și să aibă acces la Internet.
- Serviciile Web HP trebuie să fie activate pentru imprimantă, iar imprimanta trebuie să fie înregistrată la HP Connected.

Urmaţi această procedură pentru a activa Serviciile Web HP şi a vă înregistra pe HP Connected:

- **1.** Imprimaţi o pagină de configurare, pentru a determina adresa IP sau numele gazdei.
	- **a.** Apăsați și mențineți apăsat butonul Reluare/Anulare  $\boxed{\mathbb{B}\times}$  până când indicatorul Pregătit ( începe să lumineze intermitent.
	- **b.** Eliberați butonul Reluare/Anulare **a**

<span id="page-59-0"></span>**2.** Deschideţi un browser web şi, în caseta de introducere a adresei, tastaţi adresa IP sau numele gazdei exact cum sunt afișate pe pagina de configurare. Apăsați tasta Enter de pe tastatura computerului. Se deschide EWS.

https://10.10.XXXXX/

**NOTĂ:** Dacă browserul Web afişează un mesaj conform căruia este posibil ca accesarea site-ului Web să nu fie sigură, selectaţi opţiunea pentru continuarea pe site-ul Web. Accesarea acestui site Web nu va afecta computerul.

**3.** Faceţi clic pe fila **Servicii Web HP**, apoi faceţi clic pe **Activare**. Imprimanta activează Serviciile Web, apoi imprimă o pagină de informaţii.

Pagina de informaţii conţine un cod de imprimantă, care este necesar pentru a înregistra imprimanta HP la HP Connected.

**4.** Vizitaţi site-ul [www.hpconnected.com](http://www.hpconnected.com) pentru a crea un cont HP ePrint şi a finaliza procesul de configurare.

#### **Software-ul HP ePrint**

Software-ul HP ePrint facilitează imprimarea de la un computer desktop sau laptop Windows sau Mac pe orice imprimantă HP cu funcţionalitate ePrint. Acest software facilitează găsirea de imprimante HP cu ePrint activat care sunt înregistrate în contul dvs. HP Connected. Imprimanta HP de destinație poate fi amplasată în birou sau în alte locaţii de oriunde din lume.

- **Windows:** După instalarea software-ului, activaţi opţiunea **Imprimare** din aplicaţia dvs., apoi selectaţi **HP ePrint** din lista de imprimante instalate. Faceţi clic pe butonul **Proprietăţi** pentru a configura opțiunile de imprimare.
- **OS X:** După instalarea software-ului, selectaţi **File (Fişier)**, **Print (Imprimare)** şi apoi selectaţi săgeata de lângă **PDF** (în colţul din stânga jos al ecranului driverului). Selectaţi **HP ePrint**.

Pentru Windows, software-ul HP ePrint acceptă imprimarea TCP/IP la imprimantele din reţeaua locală, prin reţea (LAN sau WAN), către produse care acceptă UPD PostScript®.

Atât Windows, cât şi OS X acceptă imprimarea IPP către produse conectate în reţeaua LAN sau WAN, care acceptă ePCL.

Atât Windows, cât şi OS X acceptă imprimarea documentelor PDF către locaţii de imprimare publice şi imprimarea cu ajutorul HP ePrint prin e-mail, în cloud.

Accesați [www.hp.com/go/eprintsoftware](http://www.hp.com/go/eprintsoftware) pentru drivere și informații.

- **<sup>2</sup> NOTĂ:** Pentru Windows, numele de driver de imprimare software HP ePrint este HP ePrint + JetAdvantage.
- **NOTĂ:** Software-ul HP ePrint este un utilitar de flux de lucru PDF pentru OS X şi, tehnic vorbind, nu este un driver de imprimare.
- **WOTĂ:** Software-ul HP ePrint nu acceptă imprimarea prin USB.

### **AirPrint**

Imprimarea directă cu ajutorul tehnologiei Air Print de la Apple este acceptată pentru iOS şi de la calculatoare Mac cu sistem de operare OS X 10.7 Lion şi versiuni mai recente. Utilizaţi AirPrint pentru a imprima direct pe imprimantă de pe un iPad, iPhone (3GS sau o versiune ulterioară) sau iPod touch (de generaţia a treia sau o versiune ulterioară) în cadrul următoarelor aplicaţii mobile:

- <span id="page-60-0"></span>**Mail**
- **Photos**
- **Safari**
- **iBooks**
- O serie de aplicații de la terți

Pentru a utiliza AirPrint, imprimanta trebuie să fie conectată la aceeaşi reţea (subreţea) wireless ca dispozitivul Apple. Pentru mai multe informaţii despre utilizarea serviciului AirPrint şi despre imprimantele HP care sunt compatibile cu AirPrint, accesați [www.hp.com/go/LaserJetMobilePrinting](http://www.hp.com/go/LaserJetMobilePrinting).

**NOTĂ:** Înainte de a utiliza AirPrint cu o conexiune USB, verificaţi dacă numărul versiunii. Versiunile 1.3 şi cele anterioare ale AirPrint nu acceptă conexiuni USB.

### **Imprimare de pe Android încorporată**

Soluția încorporată de imprimare HP pentru Android și Kindle permite dispozitivelor mobile să găsească în mod automat şi să imprime pe imprimante HP, care sunt fie într-o reţea sau în aria de acoperire a reţelei wireless pentru imprimarea Wi-Fi Direct.

Imprimanta trebuie să fie conectată la aceeaşi reţea (subreţea) ca dispozitivul Android.

Soluţia de imprimare este încorporată în numeroase versiuni ale sistemului de operare.

**WOTĂ:** Dacă imprimarea nu este disponibilă pe dispozitivul dvs., accesați [Google Play > aplica](https://play.google.com/store/apps/details?id=com.hp.android.printservice)ții Android și instalaţi plug-inul de Service HP Print.

Pentru mai multe informaţii despre modul de utilizare a imprimării încorporate pentru Android şi despre dispozitivele Android care sunt acceptate, accesaţi [www.hp.com/go/LaserJetMobilePrinting](http://www.hp.com/go/LaserJetMobilePrinting).

# **5 Gestionarea imprimantei**

- [Schimbarea tipului de conexiune a imprimantei \(Windows\)](#page-63-0)
- Configurarea avansată [cu ajutorul serverului Web încorporat HP \(EWS\)](#page-64-0) şi al Casetei de instrumente a [dispozitivului HP \(Windows\)](#page-64-0)
- Configurarea avansată [cu ajutorul Utilitarului HP pentru OS X](#page-67-0)
- [Configurarea set](#page-69-0)ărilor de reţea IP
- [Caracteristicile de securitate ale imprimantei](#page-72-0)
- Setă[ri de conservare a energiei](#page-74-0)
- [Actualizarea firmware-ului](#page-78-0)

#### **Pentru informaţii suplimentare:**

Următoarele informaţii sunt corecte la momentul publicării. Pentru informaţiile curente, consultaţi [www.hp.com/support/ljM101.](http://www.hp.com/support/ljM101)

Asistenţa completă oferită de HP pentru imprimantă include următoarele informaţii:

- Instalare şi configurare
- Învăţare şi utilizare
- Rezolvarea problemelor
- Descărcări de software şi actualizări de firmware
- Alăturarea la forumuri de asistenţă
- Găsirea de informaţii despre garanţie şi reglementări

# <span id="page-63-0"></span>**Schimbarea tipului de conexiune a imprimantei (Windows)**

Dacă imprimanta se află deja în funcţiune şi doriţi să schimbaţi modul în care este conectată, utilizaţi comanda rapidă **Configurare dispozitiv şi software** de pe desktopul computerului, pentru a schimba conexiunea. De exemplu, conectaţi noua imprimantă la computer, utilizând o conexiune USB sau o conexiune la reţea sau modificaţi conexiunea de pe un USB la o conexiune wireless.

# <span id="page-64-0"></span>**Configurarea avansată cu ajutorul serverului Web încorporat HP (EWS) şi al Casetei de instrumente a dispozitivului HP (Windows)**

Utilizați serverul Web încorporat HP pentru a gestiona funcțiile de imprimare de pe computer, nu de la panoul de control al imprimantei.

- Vizualizarea de informații despre starea imprimantei
- Determinarea duratei de viaţă rămase pentru toate consumabilele şi comandarea altora noi
- Vizualizarea și schimbarea configurațiilor tăvilor
- Vizualizarea și modificarea configurației meniului de pe panoul de control al imprimantei
- Vizualizarea și tiimprimarea paginilor interne
- Primirea de înştiinţări despre evenimentele privitoare la imprimantă şi la consumabile
- Vizualizarea și modificarea configurației rețelei

Serverul Web încorporat HP funcționează atunci când imprimanta este conectată la o rețea bazată pe IP. Serverul Web încorporat HP nu acceptă conexiunile imprimantei bazate pe IPX. Nu este necesar accesul la Internet pentru a deschide şi a utiliza serverul Web încorporat HP.

Când imprimanta este conectată la reţea, serverul Web încorporat HP este disponibil automat.

**X NOTĂ:** Caseta de instrumente a dispozitivului HP este software-ul utilizat pentru a vă conecta la serverul Web încorporat HP, atunci când imprimanta este conectată la un computer prin USB. Aceasta este disponibilă numai dacă a fost efectuată o instalare completă atunci când imprimanta a fost instalată pe un computer. În funcție de modul de conectare a imprimantei, este posibil ca unele funcții să nu fie disponibile.

**WEMA:** Serverul Web încorporat HP nu poate fi accesat dincolo de limita firewall-ului rețelei.

#### **Metoda 1: Deschiderea serverului Web încorporat HP (EWS) din meniul Start**

- 1. Deschideti Asistentul de imprimantă HP.
	- **Windows 8.1**: Faceţi clic pe săgeata în jos din colţul din stânga jos al ecranului **Start** şi apoi selectaţi numele imprimantei.
	- **Windows 8**: Faceţi clic dreapta pe o zonă goală de pe ecranul de **Start**, faceţi clic pe **Toate aplicaţiile** în bara de aplicaţii şi apoi selectaţi numele imprimantei.
	- **Windows 7, Windows Vista şi Windows XP**: De pe desktopul computerului, faceţi clic pe **Start**, selectaţi **Toate programele**, faceţi clic pe **HP**, faceţi clic pe folderul pentru imprimantă, selectaţi pictograma cu numele imprimantei și apoi deschideți **Asistentul imprimantei HP**.
- **2.** În Asistentul imprimantei HP, selectaţi **Imprimare** şi apoi selectaţi **HP Device Toolbox**.

#### **Metoda 2: Deschiderea serverului Web încorporat HP (EWS) dintr-un browser Web**

- **1.** Imprimaţi o pagină de configurare, pentru a determina adresa IP sau numele gazdei.
	- **a.** Apăsați și mențineți apăsat butonul Reluare/Anulare  $\boxed{\mathbb{R}\times}$  până când indicatorul Pregătit  $\bigcirc$  începe să lumineze intermitent.
	- **b.** Eliberați butonul Reluare/Anulare **D**
- ROWW Configurarea avansată cu ajutorul serverului Web încorporat HP (EWS) şi al Casetei de instrumente a dispozitivului HP (Windows) 55

**2.** Deschideţi un browser web şi, în caseta de introducere a adresei, tastaţi adresa IP sau numele gazdei exact cum sunt afișate pe pagina de configurare a imprimantei. Apăsați tasta Enter de pe tastatura computerului. Se deschide EWS.

https://10.10.XXXXV

**NOTĂ:** Dacă browserul Web afişează un mesaj conform căruia este posibil ca accesarea site-ului Web să nu fie sigură, selectaţi opţiunea pentru continuarea pe site-ul Web. Accesarea acestui site Web nu va afecta computerul.

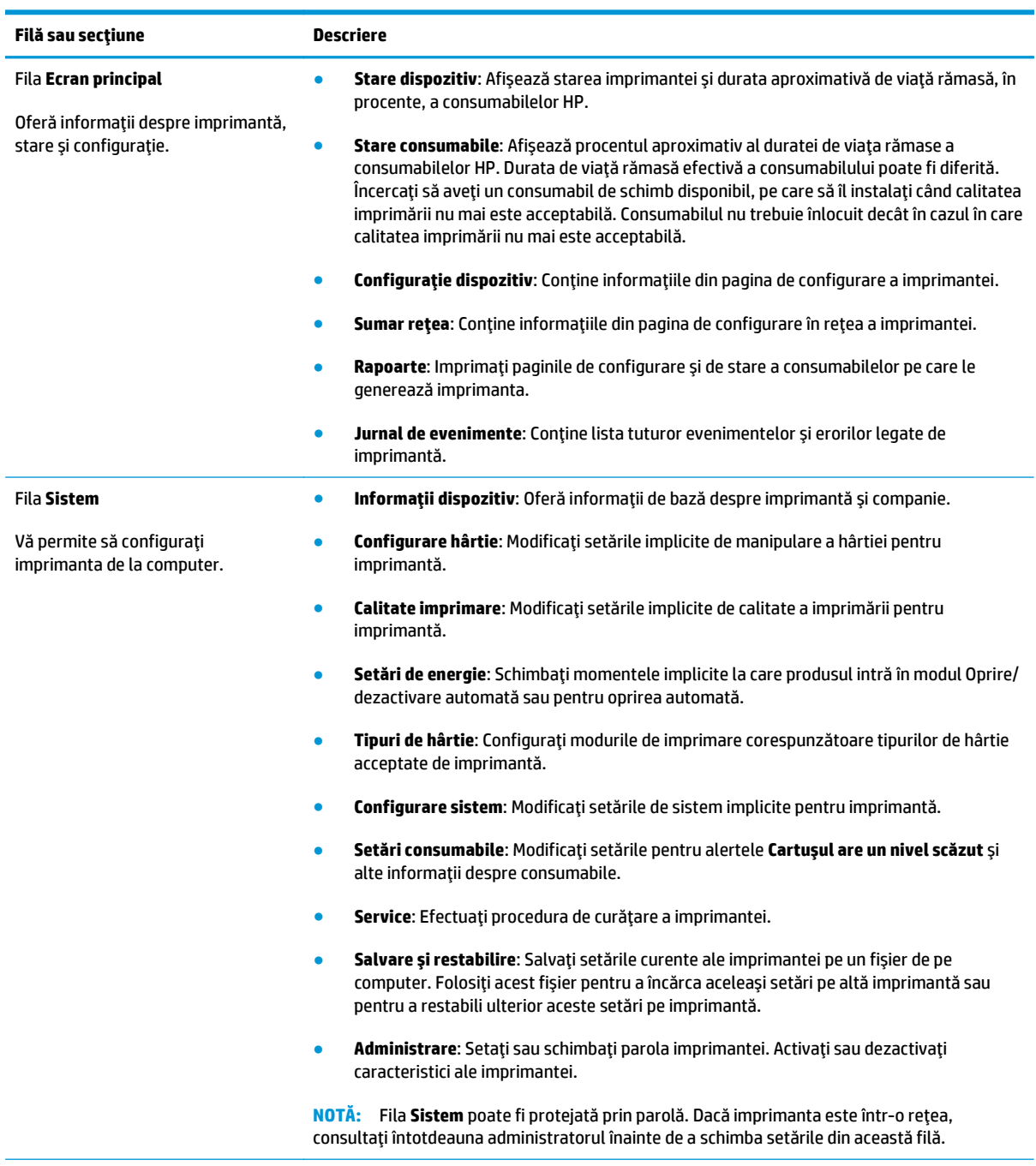

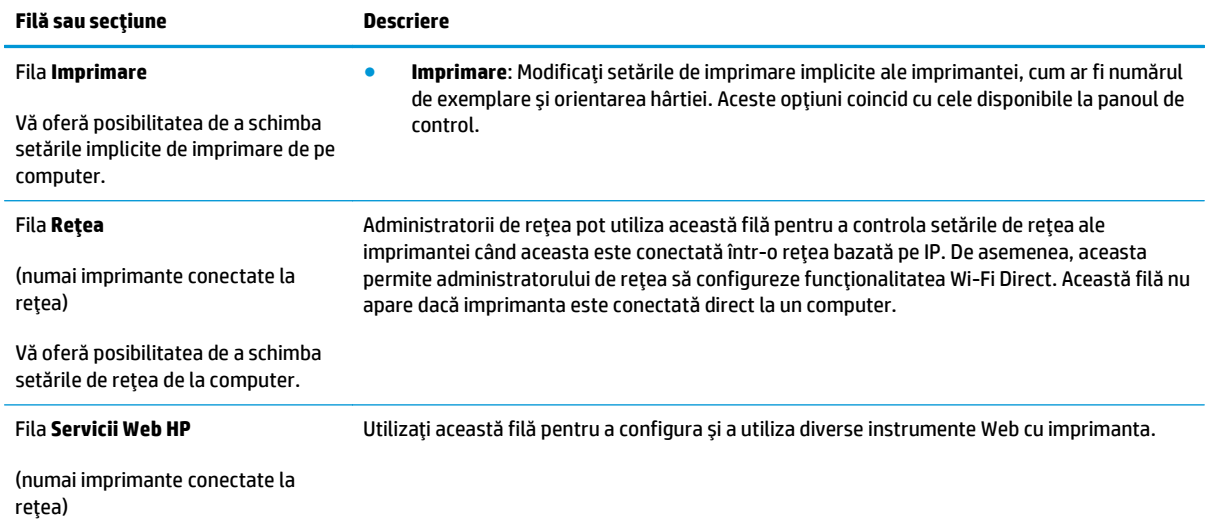

# <span id="page-67-0"></span>**Configurarea avansată cu ajutorul Utilitarului HP pentru OS X**

Folosiţi Utilitarul HP pentru a verifica starea imprimantei sau pentru a vizualiza sau modifica setările imprimantei de pe un computer.

Puteţi să folosiţi Utilitarul HP dacă imprimanta este conectată cu un cablu USB sau dacă este conectată la o reţea de tip TCP/IP.

#### **Deschiderea HP Utility**

- **1.** La computer, deschideţi folderul **Aplicaţii**.
- **2.** Selectaţi **HP** şi apoi selectaţi **Utilitar HP**.

#### **Caracteristicile HP Utility**

Bara de instrumente a Utilitarului HP include aceste elemente:

- **· Dispozitive**: Faceți clic pe acest buton pentru a afișa sau a ascunde produsele Mac găsite de Utilitarul HP.
- **Toate setările**: Faceţi clic pe acest buton pentru a reveni la vizualizarea principală a Utilitarului HP.
- **Asistenţă HP**: Faceţi clic pe acest buton pentru a deschide un browser şi a accesa site-ul Web de asistenţă HP.
- **Consumabile**: Faceti clic pe acest buton pentru a deschide site-ul Web HP SureSupply.
- **Înregistrare**: Faceţi clic pe acest buton pentru a deschide site-ul Web HP de înregistrare.
- **Reciclare**: Faceţi clic pe acest buton pentru a deschide site-ul Web al programului de reciclare HP Planet Partners.

Utilitarul HP constă dintr-o serie de pagini care pot fi deschise făcând clic în lista **Toate setările**. Următorul tabel descrie activităţile pe care le puteţi efectua cu HP Utility.

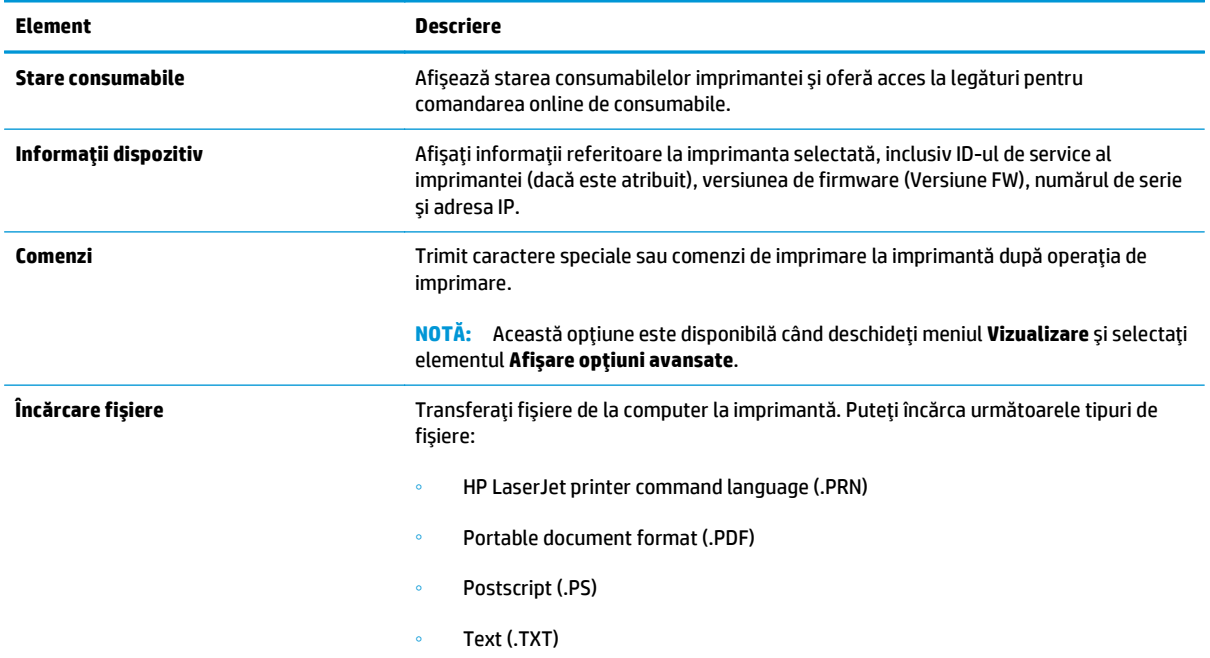

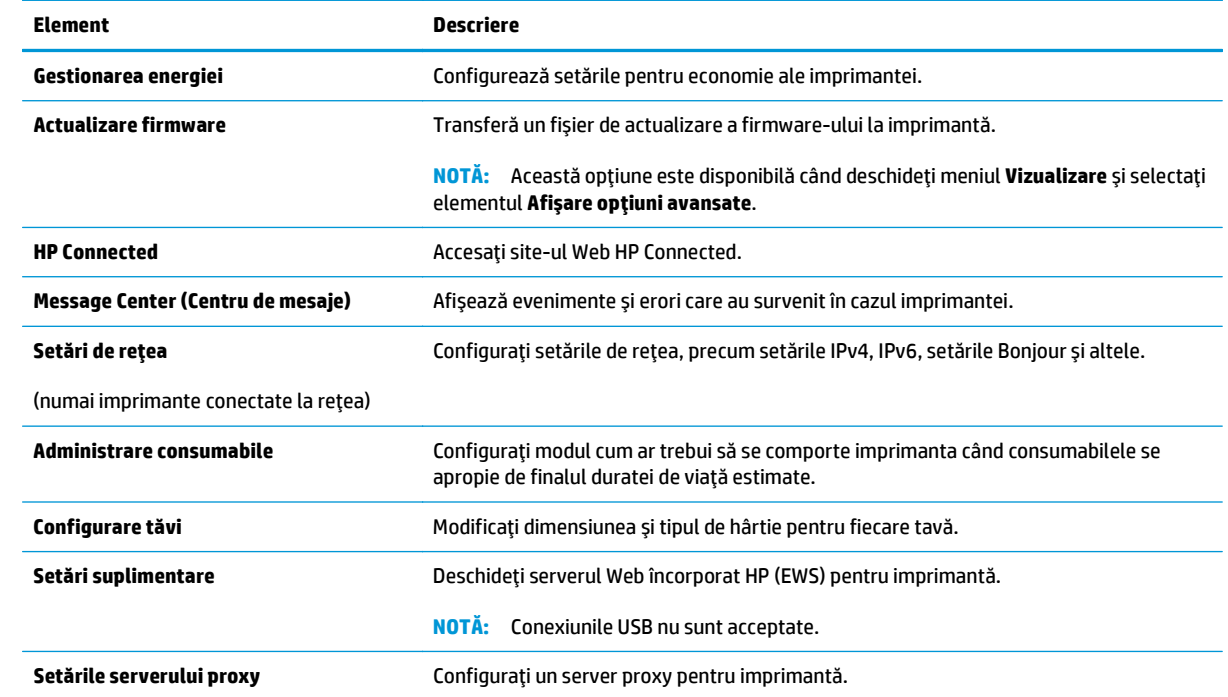

# <span id="page-69-0"></span>**Configurarea setărilor de reţea IP**

- **Introducere**
- Denegare a partajării imprimantei
- Vizualizarea sau modificarea setărilor de rețea
- Redenumirea imprimantei în rețea
- Configuraț[i manual parametrii IPv4 TCP/IP](#page-70-0)
- [Setarea vitezei leg](#page-71-0)ăturii

#### **Introducere**

Utilizați secțiunile următoare pentru a configura setările de rețea ale imprimantei.

### **Denegare a partajării imprimantei**

HP nu oferă suport pentru lucrul în rețea peer-to-peer, deoarece această caracteristică este o funcție a sistemelor de operare Microsoft şi nu a driverelor de imprimare HP. Vizitaţi Microsoft la adresa [www.microsoft.com](http://www.microsoft.com).

### **Vizualizarea sau modificarea setărilor de reţea**

Utilizaţi serverul Web încorporat HP pentru a vizualiza sau modifica setările configuraţiei IP.

- **1.** Deschideţi serverul web încorporat HP (EWS):
	- **a.** Imprimaţi o pagină de configurare, pentru a determina adresa IP sau numele gazdei.
		- **i.** Apăsați și mențineți apăsat butonul Reluare/Anulare  $\boxed{\mathbb{R} \times}$  până când indicatorul Pregătit  $\bigcirc$ începe să lumineze intermitent.
		- **ii.** Eliberați butonul Reluare/Anulare <sub>[8] $\times$ ].</sub>
	- **b.** Deschideţi un browser web şi, în caseta de introducere a adresei, tastaţi adresa IP sau numele gazdei exact cum sunt afisate pe pagina de configurare a imprimantei. Apăsați tasta Enter de pe tastatura computerului. Se deschide EWS.

https://10.10.XXXXX/

- **NOTĂ:** Dacă browserul Web afişează un mesaj conform căruia este posibil ca accesarea site-ului Web să nu fie sigură, selectați opțiunea pentru continuarea pe site-ul Web. Accesarea acestui site Web nu va afecta computerul.
- **2.** Faceţi clic pe fila **Reţea** pentru a obţine informaţii despre reţea. Modificaţi setările după cum este necesar.

### **Redenumirea imprimantei în reţea**

Pentru a redenumi imprimanta într-o reţea, astfel încât aceasta să poată fi identificată în mod unic, utilizaţi serverul Web încorporat HP.

**1.** Deschideţi serverul web încorporat HP (EWS):

- <span id="page-70-0"></span>**a.** Imprimaţi o pagină de configurare, pentru a determina adresa IP sau numele gazdei.
	- **i.** Apăsați și mențineți apăsat butonul Reluare/Anulare  $\boxed{\mathbb{B} \times}$  până când indicatorul Pregătit  $\bigcirc$ începe să lumineze intermitent.
	- **ii.** Eliberați butonul Reluare/Anulare  $\boxed{\odot}$  .
- **b.** Deschideti un browser web si, în caseta de introducere a adresei, tastați adresa IP sau numele gazdei exact cum sunt afisate pe pagina de configurare a imprimantei. Apăsați tasta Enter de pe tastatura computerului. Se deschide EWS.

https://10.10.XXXXX/

- **NOTĂ:** Dacă browserul Web afişează un mesaj conform căruia este posibil ca accesarea site-ului Web să nu fie sigură, selectați opțiunea pentru continuarea pe site-ul Web. Accesarea acestui site Web nu va afecta computerul.
- **2.** Deschideţi fila **Sistem**.
- **3.** Pe pagina **Informaţii dispozitiv**, numele implicit al imprimantei se află în câmpul **Descriere dispozitiv**. Puteţi schimba acest nume pentru a identifica în mod unic această imprimantă.

**X** NOTĂ: Completarea celorlalte câmpuri de pe această pagină este opțională.

**4.** Faceţi clic pe butonul **Aplicare** pentru a salva modificările.

### **Configuraţi manual parametrii IPv4 TCP/IP**

Utilizaţi EWS pentru a seta manual o adresă IPv4, o mască de subreţea şi un gateway implicit.

- **1.** Deschideţi serverul web încorporat HP (EWS):
	- **a.** Imprimaţi o pagină de configurare, pentru a determina adresa IP sau numele gazdei.
		- **i.** Apăsați și mențineți apăsat butonul Reluare/Anulare  $\boxed{\mathbb{R}\times}$  până când indicatorul Pregătit  $\bigcirc$ începe să lumineze intermitent.
		- **ii.** Eliberați butonul Reluare/Anulare **a**
	- **b.** Deschideți un browser web și, în caseta de introducere a adresei, tastați adresa IP sau numele gazdei exact cum sunt afișate pe pagina de configurare a imprimantei. Apăsați tasta Enter de pe tastatura computerului. Se deschide EWS.

https://10.10.XXXXX/

- **NOTĂ:** Dacă browserul Web afişează un mesaj conform căruia este posibil ca accesarea site-ului Web să nu fie sigură, selectați opțiunea pentru conținuarea pe site-ul Web. Accesarea acestui site Web nu va afecta computerul.
- **2.** În fila **Reţea**, faceţi clic pe **Metoda de configurare IPv4** din panoul de navigare din stânga.
- **3.** Din meniul derulant **Metodă de adresă preferată IP**, selectaţi **Manual** şi apoi editaţi setările de configurare IPv4.
- **4.** Faceţi clic pe butonul **Aplicare**.

# <span id="page-71-0"></span>**Setarea vitezei legăturii**

**X NOTĂ**: Aceste informații sunt valabile doar pentru rețelele Ethernet. Nu sunt valabile pentru rețelele wireless.

Viteza legăturii şi modul de comunicare ale serverului de imprimare trebuie să coincidă cu cele ale hubului de reţea. În majoritatea situaţiilor, imprimanta trebuie lăsată în modul automat. Modificările incorecte ale setărilor vitezei legăturii pot împiedica imprimanta să comunice cu alte dispozitive din rețea.

**W NOTĂ:** Setarea imprimantei trebuie să corespundă setării dispozitivului de rețea (un hub de rețea, comutator, gateway, router sau computer).

 $\frac{2}{3}$  **<b>NOTĂ**: Efectuarea modificărilor acestor setări determină oprirea, apoi pornirea imprimantei. Efectuați modificări numai când imprimanta este în stare de inactivitate.

- **1.** Deschideţi serverul web încorporat HP (EWS):
	- **a.** Imprimaţi o pagină de configurare, pentru a determina adresa IP sau numele gazdei.
		- **i.** Apăsați și mențineți apăsat butonul Reluare/Anulare  $\boxed{\mathbb{R}\times}$  până când indicatorul Pregătit  $\bigcirc$ începe să lumineze intermitent.
		- **ii.** Eliberați butonul Reluare/Anulare  $\boxed{\color{red} \odot \color{black}} \times$
	- **b.** Deschideţi un browser web şi, în caseta de introducere a adresei, tastaţi adresa IP sau numele gazdei exact cum sunt afișate pe pagina de configurare a imprimantei. Apăsați tasta Enter de pe tastatura computerului. Se deschide EWS.

https://10.10.XXXXX/

- **NOTĂ:** Dacă browserul Web afişează un mesaj conform căruia este posibil ca accesarea site-ului Web să nu fie sigură, selectați opțiunea pentru conținuarea pe site-ul Web. Accesarea acestui site Web nu va afecta computerul.
- **2.** Faceţi clic pe fila **Reţea**.
- **3.** Din secţiunea **Viteză legătură**, selectaţi una dintre următoarele opţiuni:
	- **Automat**: Serverul de imprimare se configurează automat pentru cea mai mare viteză a legăturii şi pentru modul de comunicare permis în retea.
	- **10T complet**: 10 megaocteţi pe secundă (Mbps), operare semi-duplex
	- **10T semi**: 10 Mbps, operare semi-duplex
	- **100TX complet**: 100 Mbps, operare full-duplex
	- **100TX semi**: 100 Mbps, operare semi-duplex
	- **1000T complet**: 1000 Mbps, operare full-duplex
- **4.** Faceţi clic pe butonul **Aplicare**. Imprimanta se opreşte, apoi porneşte.
# **Caracteristicile de securitate ale imprimantei**

# **Introducere**

Imprimanta include mai multe funcții de securitate pentru restricționarea utilizatorilor care au acces la setările de configurare, pentru asigurarea datelor şi pentru prevenirea accesului la componentele hardware de valoare.

- Atribuirea sau schimbarea parolei produsului utilizând serverul Web încorporat HP
- **[Blocarea formatorului](#page-73-0)**

# **Atribuirea sau schimbarea parolei produsului utilizând serverul Web încorporat HP**

Asociaţi o parolă de administrator pentru accesul la imprimantă şi la serverul Web încorporat HP, pentru ca utilizatorii neautorizaţi să nu poată modifica setările imprimantei.

**1.** Deschideți serverul web încorporat HP (EWS):

#### **Imprimante conectate direct**

- **a.** Deschideţi Asistentul de imprimantă HP.
	- **Windows 8.1**: Faceţi clic pe săgeata în jos din colţul din stânga jos al ecranului **Start** şi apoi selectaţi numele imprimantei.
	- **Windows 8**: Faceţi clic dreapta pe o zonă goală de pe ecranul de **Start**, faceţi clic pe **Toate aplicaţiile** în bara de aplicaţii şi apoi selectaţi numele imprimantei.
	- **Windows 7, Windows Vista şi Windows XP**: De pe desktopul computerului, faceţi clic pe **Start**, selectaţi **Toate programele**, faceţi clic pe **HP**, faceţi clic pe folderul pentru imprimantă, selectaţi pictograma cu numele imprimantei şi apoi deschideţi **Asistentul imprimantei HP**.
- **b.** În Asistentul imprimantei HP, selectaţi **Imprimare** şi apoi selectaţi **HP Device Toolbox**.

#### **Imprimante conectate la reţea**

- **a.** Imprimaţi o pagină de configurare, pentru a determina adresa IP sau numele gazdei.
	- **i.** Apăsați și mențineți apăsat butonul Reluare/Anulare  $\boxed{\mathbb{B}\times}$  până când indicatorul Pregătit  $\bigcirc$ începe să lumineze intermitent.
	- **ii.** Eliberați butonul Reluare/Anulare **D** $\times$
- **b.** Deschideți un browser web și, în caseta de introducere a adresei, tastați adresa IP sau numele gazdei exact cum sunt afișate pe pagina de configurare a imprimantei. Apăsați tasta Enter de pe tastatura computerului. Se deschide EWS.

https://10.10.XXXXX/

- **NOTĂ:** Dacă browserul Web afişează un mesaj conform căruia este posibil ca accesarea site-ului Web să nu fie sigură, selectaţi opţiunea pentru continuarea pe site-ul Web. Accesarea acestui site Web nu va afecta computerul.
- **2.** În fila **Sistem**, faceţi clic pe legătura **Administrare** din panoul de navigare din partea stângă.
- <span id="page-73-0"></span>**3.** În zona etichetată **Securitate produs**, introduceţi parola în câmpul **Parolă**.
- **4.** Reintroduceţi parola în câmpul **Confirmare parolă**.
- **5.** Faceţi clic pe butonul **Aplicare**.
- **EX** NOTĂ: Rețineți parola și păstrați-o într-un loc sigur.

# **Blocarea formatorului**

Formatorul are un slot pe care îl puteţi utiliza pentru a ataşa un cablu de securitate. Blocarea formatorului împiedică demontarea unor componente de valoare de pe acesta.

# **Setări de conservare a energiei**

- **Introducere**
- Imprimarea cu optiunea EconoMode
- Configurarea setării Oprire/Dezactivare automată după inactivitate
- **Setat[i durata de întârziere înainte de Oprirea automat](#page-75-0)ă după inactivitate și configurați imprimanta în** aşa fel încât să [utilizeze o putere de 1 watt sau mai pu](#page-75-0)ţin
- Configurarea setă[rii de întârziere a opririi](#page-76-0)

# **Introducere**

Imprimanta include mai multe functii economice pentru conservarea energiei și consumabilelor.

### **Imprimarea cu opţiunea EconoMode**

Acest produs are o opţiune EconoMode pentru imprimarea de ciorne ale documentelor. Folosirea opţiunii EconoMode poate reduce consumul de toner. Totuşi, utilizarea setării EconoMode poate, de asemenea, reduce calitatea imprimării.

HP nu recomandă utilizarea permanentă a regimului EconoMode. Dacă EconoMode este utilizat continuu, este posibil ca tonerul să reziste mai mult decât componentele mecanice ale cartuşului de toner. În cazul în care calitatea imprimării începe să se degradeze și nu mai este acceptabilă, luați în considerare înlocuirea cartuşului de toner.

**NOTĂ:** Dacă această opţiune nu este disponibilă în driverul de imprimare, puteţi să o setaţi utilizând serverul Web încorporat HP.

- **1.** Din programul software, selectaţi opţiunea **Imprimare**.
- **2.** Selectaţi imprimanta şi faceţi clic pe butonul **Proprietăţi** sau **Preferinţe**.
- **3.** Faceţi clic pe fila **Hârtie/Calitate**.
- **4.** Faceţi clic pe opţiunea **EconoMode** .

### **Configurarea setării Oprire/Dezactivare automată după inactivitate**

Utilizaţi EWS pentru a seta durata timpului de inactivitate înainte ca imprimanta să intre în modul Oprire.

Efectuaţi următoarea procedură pentru a modifica setarea Oprire/dezactivare automată după:

**1.** Deschideti serverul web încorporat HP (EWS):

#### **Imprimante conectate direct**

**a.** Deschideţi Asistentul de imprimantă HP.

- <span id="page-75-0"></span>● **Windows 8.1**: Faceţi clic pe săgeata în jos din colţul din stânga jos al ecranului **Start** şi apoi selectaţi numele imprimantei.
- **Windows 8**: Faceţi clic dreapta pe o zonă goală de pe ecranul de **Start**, faceţi clic pe **Toate aplicaţiile** în bara de aplicaţii şi apoi selectaţi numele imprimantei.
- **Windows 7, Windows Vista şi Windows XP**: De pe desktopul computerului, faceţi clic pe **Start**, selectaţi **Toate programele**, faceţi clic pe **HP**, faceţi clic pe folderul pentru imprimantă, selectati pictograma cu numele imprimantei și apoi deschideti **Asistentul imprimantei HP**.
- **b.** În Asistentul imprimantei HP, selectaţi **Imprimare** şi apoi selectaţi **HP Device Toolbox**.

#### **Imprimante conectate la reţea**

- **a.** Imprimați o pagină de configurare, pentru a determina adresa IP sau numele gazdei.
	- **i.** Apăsați și mențineți apăsat butonul Reluare/Anulare  $\boxed{\mathbb{B} \times}$  până când indicatorul Pregătit ( începe să lumineze intermitent.
	- **ii.** Eliberați butonul Reluare/Anulare  $\boxed{\odot}$  .
- **b.** Deschideti un browser web si, în caseta de introducere a adresei, tastati adresa IP sau numele gazdei exact cum sunt afisate pe pagina de configurare a imprimantei. Apăsați tasta Enter de pe tastatura computerului. Se deschide EWS.

https://10.10.XXXXX/

- **NOTĂ:** Dacă browserul Web afişează un mesaj conform căruia este posibil ca accesarea site-ului Web să nu fie sigură, selectați opțiunea pentru continuarea pe site-ul Web. Accesarea acestui site Web nu va afecta computerul.
- **2.** Faceţi clic pe fila **Sistem** şi apoi selectaţi pagina **Setări de energie**.
- **3.** Selectaţi durata de întârziere din meniul derulant **Oprire/Dezactivare automată după inactivitate**.
- **4.** Faceţi clic pe butonul **Aplicare**.

### **Setaţi durata de întârziere înainte de Oprirea automată după inactivitate şi configuraţi imprimanta în aşa fel încât să utilizeze o putere de 1 watt sau mai puţin**

Utilizaţi EWS pentru a seta intervalul de timp după care imprimanta se opreşte.

**<sup>2</sup> NOTĂ:** După ce imprimanta se oprește, consumul de energie este de 1 watt sau mai puțin.

Efectuaţi următoarea procedură pentru a modifica setarea intervalului de întârziere a opririi:

**1.** Deschideți serverul web încorporat HP (EWS):

#### **Imprimante conectate direct**

**a.** Deschideţi Asistentul de imprimantă HP.

- <span id="page-76-0"></span>● **Windows 8.1**: Faceţi clic pe săgeata în jos din colţul din stânga jos al ecranului **Start** şi apoi selectaţi numele imprimantei.
- **Windows 8**: Faceţi clic dreapta pe o zonă goală de pe ecranul de **Start**, faceţi clic pe **Toate aplicaţiile** în bara de aplicaţii şi apoi selectaţi numele imprimantei.
- **Windows 7, Windows Vista şi Windows XP**: De pe desktopul computerului, faceţi clic pe **Start**, selectaţi **Toate programele**, faceţi clic pe **HP**, faceţi clic pe folderul pentru imprimantă, selectati pictograma cu numele imprimantei și apoi deschideti **Asistentul imprimantei HP**.
- **b.** În Asistentul imprimantei HP, selectaţi **Imprimare** şi apoi selectaţi **HP Device Toolbox**.

#### **Imprimante conectate la reţea**

- **a.** Imprimați o pagină de configurare, pentru a determina adresa IP sau numele gazdei.
	- **i.** Apăsați și mențineți apăsat butonul Reluare/Anulare  $\boxed{\mathbb{B} \times}$  până când indicatorul Pregătit  $\bigcirc$ începe să lumineze intermitent.
	- **ii.** Eliberați butonul Reluare/Anulare  $\boxed{\odot}$   $\times$
- **b.** Deschideti un browser web si, în caseta de introducere a adresei, tastati adresa IP sau numele gazdei exact cum sunt afișate pe pagina de configurare a imprimantei. Apăsați tasta Enter de pe tastatura computerului. Se deschide EWS.

https://10.10.XXXXX/

- **NOTĂ:** Dacă browserul Web afişează un mesaj conform căruia este posibil ca accesarea site-ului Web să nu fie sigură, selectați opțiunea pentru continuarea pe site-ul Web. Accesarea acestui site Web nu va afecta computerul.
- **2.** Faceţi clic pe fila **Sistem** şi apoi selectaţi pagina **Setări de energie**.
- **3.** Din meniul derulant **Oprire după inactivitate**, selectaţi durata de întârziere.
- **NOTĂ:** Valoarea implicită este de **4 ore**.
- **4.** Faceţi clic pe butonul **Aplicare**.

### **Configurarea setării de întârziere a opririi**

Utilizaţi EWS pentru a selecta dacă doriţi sau nu ca imprimanta să se oprească cu întârziere după ce este apăsat butonul de alimentare.

Efectuaţi următoarea procedură pentru a modifica setarea de întârziere a opririi:

**1.** Deschideţi serverul web încorporat HP (EWS):

#### **Imprimante conectate direct**

**a.** Deschideţi Asistentul de imprimantă HP.

- **Windows 8.1**: Faceţi clic pe săgeata în jos din colţul din stânga jos al ecranului **Start** şi apoi selectaţi numele imprimantei.
- **Windows 8**: Faceţi clic dreapta pe o zonă goală de pe ecranul de **Start**, faceţi clic pe **Toate aplicaţiile** în bara de aplicaţii şi apoi selectaţi numele imprimantei.
- **Windows 7, Windows Vista şi Windows XP**: De pe desktopul computerului, faceţi clic pe **Start**, selectaţi **Toate programele**, faceţi clic pe **HP**, faceţi clic pe folderul pentru imprimantă, selectati pictograma cu numele imprimantei și apoi deschideti **Asistentul imprimantei HP**.
- **b.** În Asistentul imprimantei HP, selectaţi **Imprimare** şi apoi selectaţi **HP Device Toolbox**.

#### **Imprimante conectate la reţea**

- a. Imprimați o pagină de configurare, pentru a determina adresa IP sau numele gazdei.
	- **i.** Apăsați și mențineți apăsat butonul Reluare/Anulare  $\boxed{\mathbb{R} \times}$  până când indicatorul Pregătit  $\bigcirc$ începe să lumineze intermitent.
	- **ii.** Eliberați butonul Reluare/Anulare  $\boxed{\odot}$  .
- **b.** Deschideti un browser web si, în caseta de introducere a adresei, tastati adresa IP sau numele gazdei exact cum sunt afișate pe pagina de configurare a imprimantei. Apăsați tasta Enter de pe tastatura computerului. Se deschide EWS.

https://10.10.XXXXX/

- **NOTĂ:** Dacă browserul Web afişează un mesaj conform căruia este posibil ca accesarea site-ului Web să nu fie sigură, selectați opțiunea pentru continuarea pe site-ul Web. Accesarea acestui site Web nu va afecta computerul.
- **2.** Faceţi clic pe fila **Sistem** şi apoi selectaţi pagina **Setări de energie**.
- **3.** În zona **Întârzierea opririi**, selectaţi sau deselectaţi opţiunea **Întârziere când porturile sunt active** .
	- **NOTĂ:** Când este selectată această opţiune, imprimanta nu se opreşte decât dacă toate porturile sunt inactive. O legătură activă la reţea sau o conexiune pentru fax va împiedica imprimanta să se oprească.

# **Actualizarea firmware-ului**

HP oferă actualizări periodice ale imprimantei, noi aplicaţii de servicii Web şi noi caracteristici pentru aplicaţiile de servicii Web existente. Urmaţi aceşti paşi pentru a actualiza firmware-ul produsului pentru o singură imprimantă. La actualizarea firmware-ului, aplicațiile de servicii Web se vor actualiza automat.

# **Actualizarea firmware-ului utilizând utilitarul Actualizare firmware**

Parcurgeţi aceşti paşi pentru a descărca manual şi a instala utilitarul Actualizare firmware de pe HP.com.

**NOTĂ:** Această metodă este singura opţiune de actualizare a firmware-ului disponibilă pentru imprimantele conectate la computer printr-un cablu USB. Funcționează, de asemenea, pentru imprimante conectate la o reţea.

**NOTĂ:** Trebuie să aveţi un driver de imprimare instalat pentru a utiliza această metodă.

- **1.** Accesaţi [www.hp.com/support](http://www.hp.com/support), selectaţi limba ţării/regiunii dvs., faceţi clic pe legătura **Obţineţi software şi drivere**, introduceţi numele imprimantei în câmpul de căutare, apăsaţi pe butonul Enter şi apoi selectaţi imprimanta din lista cu rezultatele căutării.
- **2.** Selectaţi sistemul de operare.
- **3.** În secţiunea **Firmware**, localizaţi **Utilitarul Actualizare firmware**.
- **4.** Faceţi clic pe **Descărcare**, faceţi clic pe **Executare** şi apoi faceţi din nou clic pe **Executare**.
- **5.** După ce se lansează utilitarul, selectaţi imprimanta din lista verticală şi apoi faceţi clic pe **Trimitere firmware**.
- **W NOTĂ:** Pentru a imprima o pagină de configurare pentru verificarea versiunii de firmware instalate înainte sau după procesul de actualizare, faceţi clic pe **Config. imprimare**.
- **6.** Urmaţi instrucţiunile de pe ecran pentru a finaliza instalarea şi apoi faceţi clic pe butonul **Ieşire** pentru a închide utilitarul.

# **6 Rezolvarea problemelor**

- **•** Asistență [pentru clien](#page-81-0)ți
- Interpretarea combinaţ[iilor de indicatoare luminoase de pe panoul de control](#page-82-0)
- Restabilirea setă[rilor implicite din fabric](#page-84-0)ă
- HP EWS afișează mesajul "Cartușul are un nivel scăzut" sau "Cartuș[ul are un nivel foarte sc](#page-85-0)ăzut"
- [Rezolvarea problemelor de alimentare cu hârtie sau a blocajelor](#page-87-0)
- [Eliminarea blocajelor de hârtie](#page-89-0)
- Îmbunătăţirea calităţ[ii imprim](#page-98-0)ării
- [Rezolvarea problemelor de re](#page-102-0)ţea prin cablu
- [Rezolvarea problemelor de re](#page-104-0)țea wireless

#### **Pentru informaţii suplimentare:**

Următoarele informaţii sunt corecte la momentul publicării. Pentru informaţiile curente, consultaţi [www.hp.com/support/ljM101.](http://www.hp.com/support/ljM101)

Asistenţa completă oferită de HP pentru imprimantă include următoarele informaţii:

- Instalare și configurare
- Învățare și utilizare
- Rezolvarea problemelor
- Descărcări de software și actualizări de firmware
- Alăturarea la forumuri de asistență
- Găsirea de informaţii despre garanţie şi reglementări

# <span id="page-81-0"></span>**Asistenţă pentru clienţi**

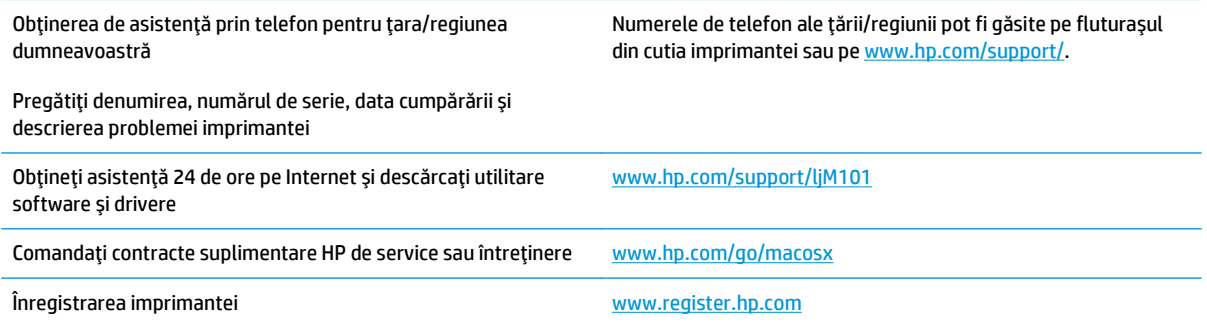

# <span id="page-82-0"></span>**Interpretarea combinaţiilor de indicatoare luminoase de pe panoul de control**

Dacă imprimanta necesită intervenţia utilizatorului, pe afişajul panoului de control apare un cod de eroare.

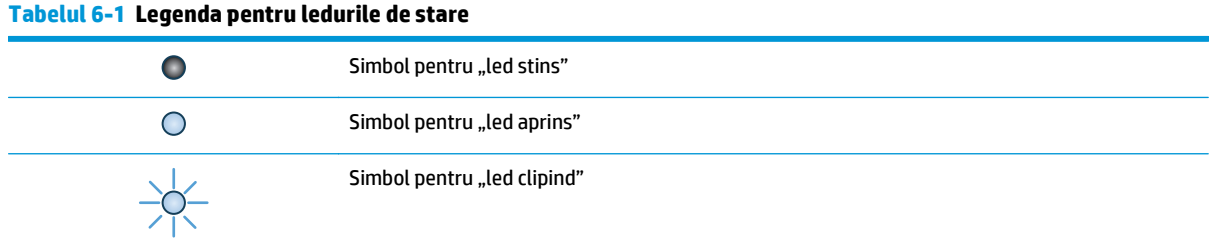

#### **Tabelul 6-2 Combinaţii de LED-uri pe panoul de control**

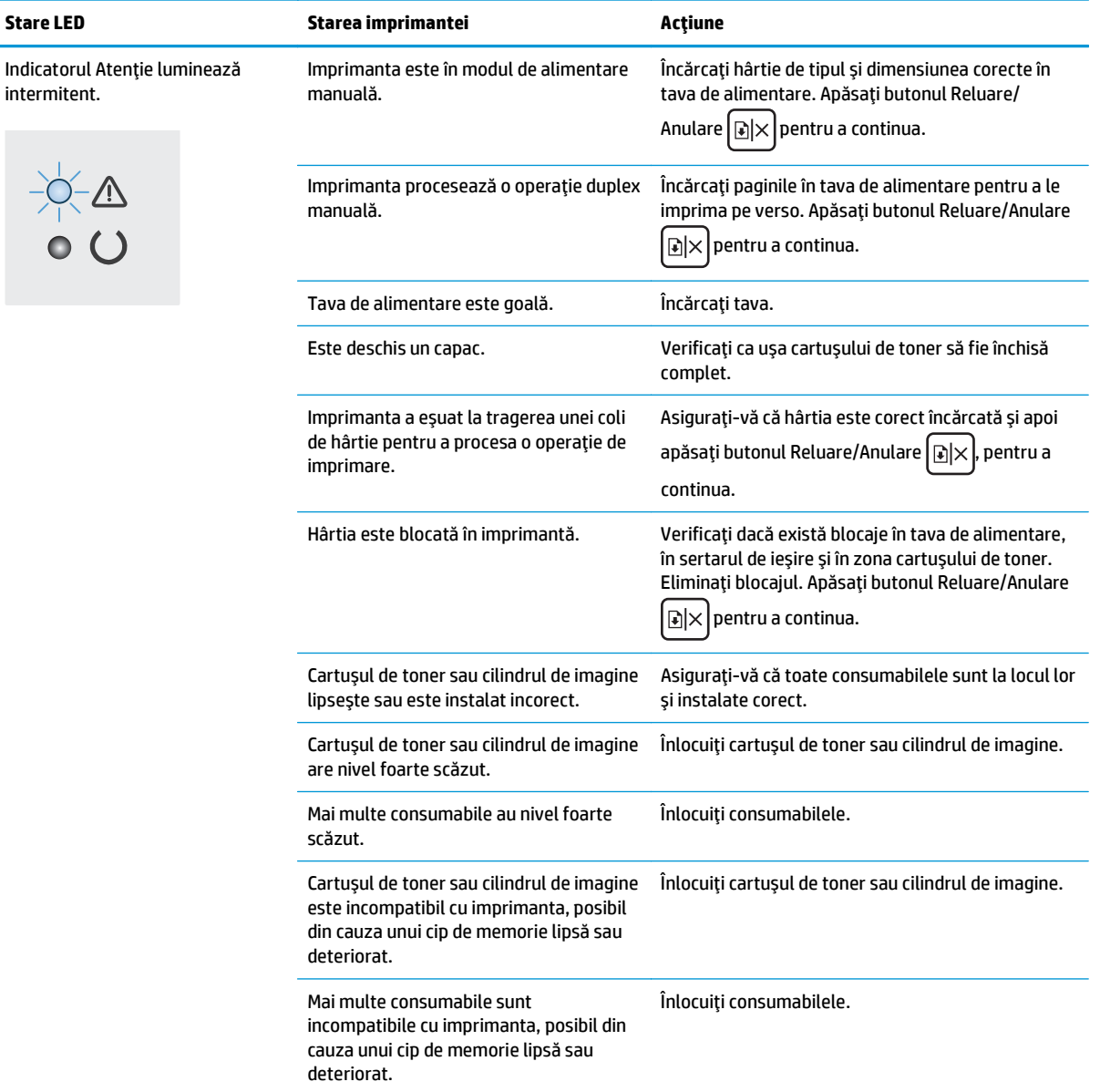

#### **Tabelul 6-2 Combinaţii de LED-uri pe panoul de control (Continuare)**

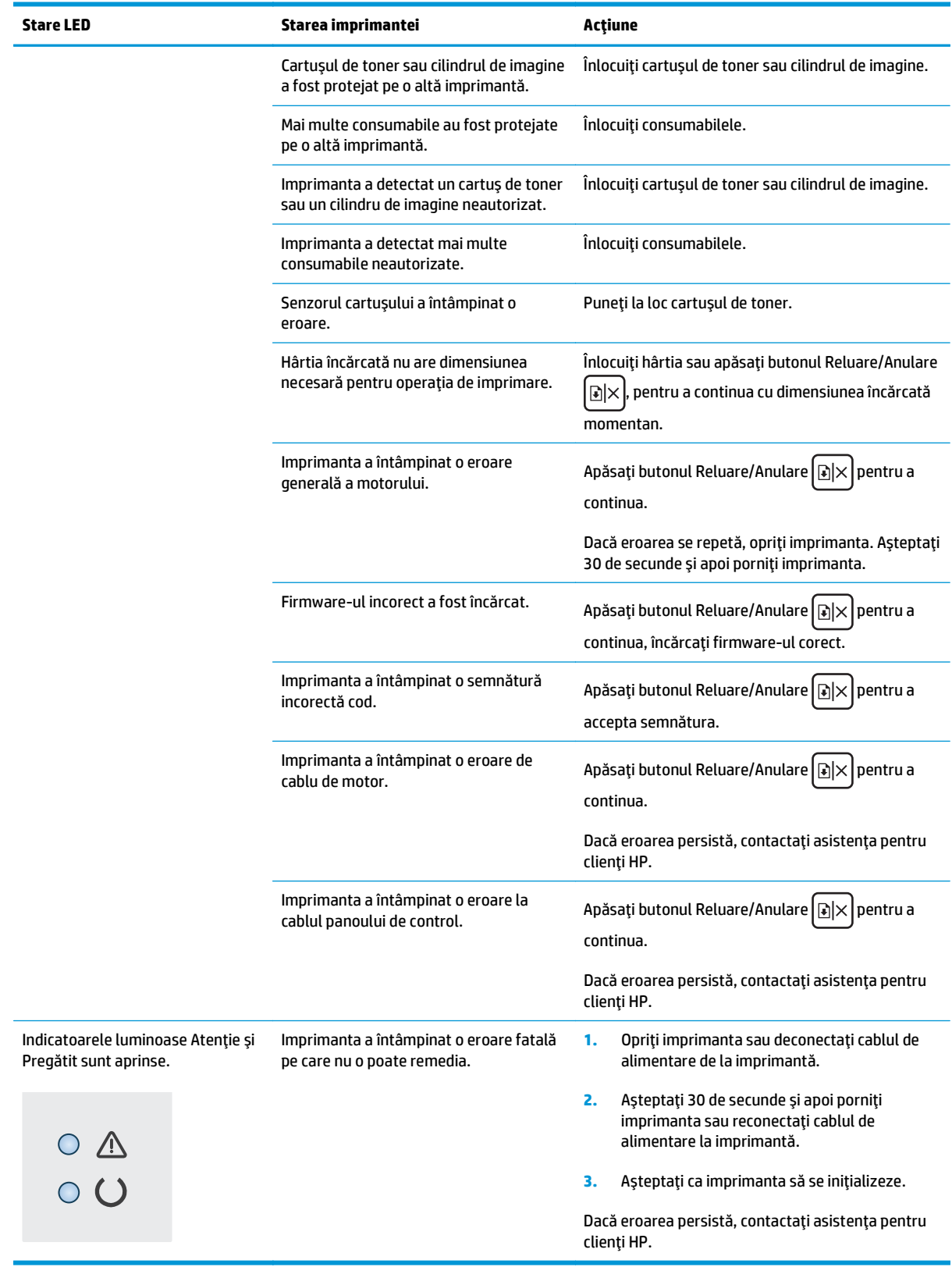

# <span id="page-84-0"></span>**Restabilirea setărilor implicite din fabrică**

Restabilirea setărilor implicite din fabrică readuce toate setările imprimantei şi ale reţelei la valorile implicite din fabrică. Nu va reseta numărul de pagini, dimensiunea tăvii sau limba. Pentru a reveni la setările implicite, urmaţi aceşti paşi.

**ATENŢIE:** Restabilirea setărilor implicite stabilite din fabrică readuce majoritatea setărilor la valorile implicite din fabrică şi, de asemenea, şterge paginile stocate în memorie.

**1.** Deschideti serverul web HP încorporat (EWS):

#### **Imprimante conectate direct**

- **a.** Deschideti Asistentul de imprimantă HP.
	- **Windows 8.1**: Faceţi clic pe săgeata în jos din colţul din stânga jos al ecranului **Start** şi apoi selectaţi numele imprimantei.
	- **Windows 8**: Faceţi clic dreapta pe o zonă goală de pe ecranul de **Start**, faceţi clic pe **Toate aplicațiile** în bara de aplicații și apoi selectați numele imprimantei.
	- **Windows 7, Windows Vista si Windows XP:** De pe desktopul computerului, faceti clic pe **Start**, selectaţi **Toate programele**, faceţi clic pe **HP**, faceţi clic pe folderul pentru imprimantă, selectaţi pictograma cu numele imprimantei şi apoi deschideţi **Asistentul imprimantei HP**.
- **b.** În Asistentul imprimantei HP, selectaţi **Imprimare** şi apoi selectaţi **HP Device Toolbox**.

#### **Imprimante conectate la reţea**

- **a.** Imprimati o pagină de configurare, pentru a determina adresa IP sau numele gazdei.
	- **i.** Apăsați și mențineți apăsat butonul Reluare/Anulare  $\boxed{\mathbb{B} \times}$  până când indicatorul Pregătit  $\bigcirc$ începe să lumineze intermitent.
	- **ii.** Eliberați butonul Reluare/Anulare **D** $\times$
- **b.** Deschideți un browser web și, în caseta de introducere a adresei, tastați adresa IP sau numele gazdei exact cum sunt afișate pe pagina de configurare a imprimantei. Apăsați tasta Enter de pe tastatura computerului. Se deschide EWS.

https://10.10.XXXXX/

- **NOTĂ:** Dacă browserul Web afişează un mesaj conform căruia este posibil ca accesarea site-ului Web să nu fie sigură, selectați opțiunea pentru conținuarea pe site-ul Web. Accesarea acestui site Web nu va afecta computerul.
- **2.** În fila **Sistem**, faceţi clic pe legătura **Salvare şi Restabilire** din panoul de navigare din partea stângă.
- **3.** În zona de **Restabilire setări implicite**, faceţi clic pe butonul **Restabilire setări implicite**.

Imprimanta reporneşte automat.

# <span id="page-85-0"></span>**HP EWS afişează mesajul "Cartuşul are un nivel scăzut" sau "Cartuşul are un nivel foarte scăzut"**

**Cartuşul are un nivel scăzut**: Serverul web încorporat al imprimantei anunţă când nivelul unui cartuş este scăzut. Durata de viaţă rămasă efectivă a cartuşului poate fi diferită. Încercaţi să aveţi un consumabil de schimb disponibil, pe care să îl puteţi instala când calitatea imprimării nu mai este acceptabilă. Cartuşul nu trebuie înlocuit în acest moment.

**Cartuşul are un nivel foarte scăzut**: Serverul web încorporat al imprimantei anunţă când nivelul cartuşului este foarte scăzut. Durata de viaţă rămasă efectivă a cartuşului poate fi diferită. Încercaţi să aveţi un consumabil de schimb disponibil, pe care să îl puteţi instala când calitatea imprimării nu mai este acceptabilă. Cartuşul nu trebuie înlocuit în acest moment decât în cazul în care calitatea de imprimare nu mai este acceptabilă.

După ce un cartuş HP a atins nivelul **Foarte scăzut**, ia sfârşit şi garanţia HP de protecţie premium pentru cartuşul de cerneală respectiv.

**NOTĂ:** Cartuşul trebuie înlocuit când imprimanta indică faptul că nivelul acestuia este foarte scăzut pentru cartuşul de toner HP LaserJet original 33A negru şi cilindrul fotosensibil HP LaserJet original 34A.

# **Schimbarea setărilor de "Nivel foarte scăzut"**

Puteți schimba modul în care imprimanta reacționează atunci când consumabilele ating nivelul foarte scăzut. Nu trebuie să restabiliţi aceste setări la instalarea unui nou cartuş.

- **WOTĂ:** Setarea de "Foarte scăzut" nu poate fi schimbată pentru cartușul de toner HP LaserJet original 33A negru şi cilindrul fotosensibil HP LaserJet original 34A.
	- **1.** Deschideţi serverul web HP încorporat (EWS):

#### **Imprimante conectate direct**

- **a.** Deschideţi Asistentul de imprimantă HP.
	- **Windows 8.1**: Faceţi clic pe săgeata în jos din colţul din stânga jos al ecranului **Start** şi apoi selectaţi numele imprimantei.
	- **Windows 8**: Faceţi clic dreapta pe o zonă goală de pe ecranul de **Start**, faceţi clic pe **Toate aplicaţiile** în bara de aplicaţii şi apoi selectaţi numele imprimantei.
	- **Windows 7, Windows Vista şi Windows XP**: De pe desktopul computerului, faceţi clic pe **Start**, selectaţi **Toate programele**, faceţi clic pe **HP**, faceţi clic pe folderul pentru imprimantă, selectaţi pictograma cu numele imprimantei şi apoi deschideţi **Asistentul imprimantei HP**.
- **b.** În Asistentul imprimantei HP, selectaţi **Imprimare** şi apoi selectaţi **HP Device Toolbox**.

#### **Imprimante conectate la reţea**

- **a.** Imprimaţi o pagină de configurare, pentru a determina adresa IP sau numele gazdei.
	- **i.** Apăsați și mențineți apăsat butonul Reluare/Anulare  $\boxed{\mathbb{B} \times}$  până când indicatorul Pregătit  $\bigcirc$ începe să lumineze intermitent.
	- **ii.** Eliberați butonul Reluare/Anulare **B**

**b.** Deschideți un browser web și, în caseta de introducere a adresei, tastați adresa IP sau numele gazdei exact cum sunt afișate pe pagina de configurare a imprimantei. Apăsați tasta Enter de pe tastatura computerului. Se deschide EWS.

https://10.10.XXXXX/

**W NOTĂ:** Dacă browserul Web afișează un mesaj conform căruia este posibil ca accesarea site-ului Web să nu fie sigură, selectaţi opţiunea pentru continuarea pe site-ul Web. Accesarea acestui site Web nu va afecta computerul.

- **2.** Selectaţi fila **Sistem** şi apoi selectaţi **Setări consumabile**.
- **3.** Selectaţi una dintre opţiunile următoare:
	- Selectaţi opţiunea **Continuare** pentru a seta imprimanta să vă avertizeze când nivelul cartuşului de toner este foarte scăzut, dar să continue imprimarea.
	- Selectaţi opţiunea **Oprire** pentru ca imprimanta să se oprească din imprimat până când înlocuiţi cartuşul.
	- Selectaţi opţiunea **Solicitare** pentru ca imprimanta să se oprească din imprimat şi să vă solicite să înlocuiţi cartuşul. Puteţi să confirmaţi solicitarea şi să continuaţi imprimarea. O opţiune configurabilă de către client la această imprimantă este "Solicitare de reamintire după 100 de pagini, 200 de pagini, 300 de pagini, 400 de pagini sau niciodată". Această opţiune este oferită pentru confortul clientului şi nu este o indicaţie a faptului că aceste pagini vor avea o calitate acceptabilă a imprimării.

# **Comandarea de consumabile**

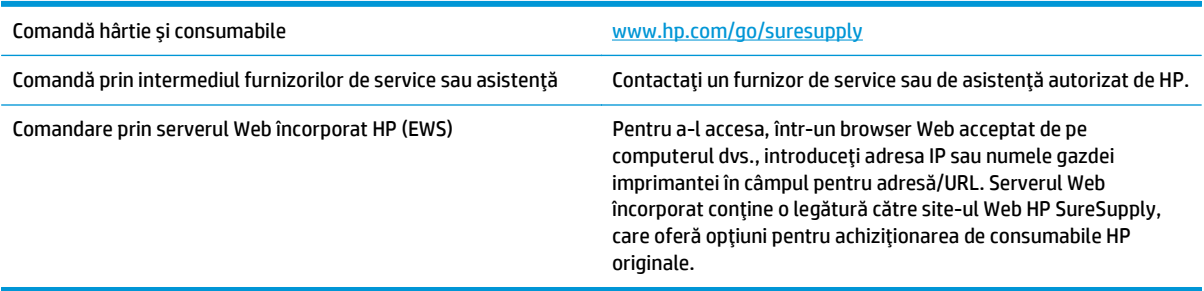

# <span id="page-87-0"></span>**Rezolvarea problemelor de alimentare cu hârtie sau a blocajelor**

Dacă imprimanta are frecvent probleme de alimentare cu hârtie sau blocaje de hârtie, utilizați următoarele informaţii pentru a reduce numărul de incidente.

### **Imprimanta nu preia hârtie**

Dacă imprimanta nu preia hârtie din tavă, încercaţi aceste soluţii.

- **1.** Deschideți imprimanta și scoateți colile de hârtie blocate.
- **2.** Încărcați tava cu dimensiunea corectă de hârtie pentru operația dvs.
- **3.** Asigurati-vă că dimensiunea și tipul hârtiei sunt setate corect pe panoul de control al imprimantei.
- 4. Asigurati-vă că ghidaiele pentru hârtie sunt ajustate corect pentru dimensiunea hârtiei. Reglați ghidajele la marcajul de aliniere corespunzător din tavă.
- **5.** Verificați panoul de control al imprimantei pentru a vedea dacă imprimanta asteaptă să confirmați o solicitare de alimentare manuală cu hârtie. Încărcați hârtie și continuați.
- **6.** Este posibil ca rola de preluare şi placa de separare să fie contaminate.

### **Imprimanta preia mai multe coli de hârtie**

Dacă imprimanta preia mai multe coli de hârtie din tavă, încercaţi aceste soluţii.

- **1.** Scoateţi topul de hârtie din tavă şi îndoiţi-l, rotiţi-l la 180 de grade şi întoarceţi-l pe partea cealaltă. *Nu răsfoiţi hârtia.* Puneţi topul de hârtie din nou în tavă.
- **2.** Utilizaţi numai hârtie care respectă specificaţiile HP pentru această imprimantă.
- **3.** Utilizaţi hârtie care nu este şifonată, îndoită sau deteriorată. Dacă este necesar, utilizaţi hârtie din alt pachet.
- **4.** Asiguraţi-vă că tava nu este umplută excesiv. Dacă este, scoateţi întregul top de hârtie din tavă, îndreptaţi-l, apoi puneţi la loc în tavă o parte din hârtie.
- **5.** Asiguraţi-vă că ghidajele pentru hârtie sunt ajustate corect pentru dimensiunea hârtiei. Reglaţi ghidajele la marcajul de aliniere corespunzător din tavă.
- **6.** Asiguraţi-vă că mediul de imprimare respectă specificaţiile recomandate.

### **Blocaje de hârtie frecvente sau repetate**

Urmaţi aceşti paşi pentru a rezolva problemele cu blocajele frecvente de hârtie. Dacă primul pas nu rezolvă problema, continuaţi cu următorul pas până când aţi rezolvat problema.

- **1.** Dacă hârtia s-a blocat în imprimantă, eliminaţi blocajul şi apoi imprimaţi o pagină de configurare pentru a testa imprimanta.
- **2.** Asiguraţi-vă că tava este configurată pentru dimensiunea şi tipul de hârtie corecte pe panoul de control al imprimantei. Reglaţi setările pentru hârtie dacă este necesar.
- **3.** Opriţi imprimanta, aşteptaţi 30 de secunde, apoi reporniţi-o.
- **4.** Imprimaţi o pagină de curăţare pentru a îndepărta excesul de toner din interiorul imprimantei.
- **a.** Deschideţi Asistentul de imprimantă HP.
	- **Windows 8.1**: Faceţi clic pe săgeata în jos din colţul din stânga jos al ecranului **Start** şi apoi selectaţi numele imprimantei.
	- **Windows 8**: Faceţi clic dreapta pe o zonă goală de pe ecranul de **Start**, faceţi clic pe **Toate aplicaţiile** în bara de aplicaţii şi apoi selectaţi numele imprimantei.
	- **Windows 7, Windows Vista şi Windows XP**: De pe desktopul computerului, faceţi clic pe **Start**, selectaţi **Toate programele**, faceţi clic pe **HP**, faceţi clic pe folderul pentru imprimantă, selectaţi pictograma cu numele imprimantei şi apoi deschideţi **Asistentul imprimantei HP**.
- **b.** În Asistentul imprimantei HP, selectaţi **Imprimare** şi apoi selectaţi **HP Device Toolbox**.
- **c.** Din fila **Sisteme**, faceţi clic pe **Service**.
- **d.** În zona **Mod de curăţare**, faceţi clic pe **Start** pentru a începe procesul de curăţare.
- **5.** Imprimaţi o pagină de configurare pentru a testa imprimanta.
	- **a.** Apăsați și mențineți apăsat butonul Reluare/Anulare  $[\mathbb{A}]\times]$ până când indicatorul Pregătit  $\bigcup$  începe să lumineze intermitent.
	- **b.** Eliberați butonul Reluare/Anulare **a**

Dacă niciunul dintre aceşti paşi nu rezolvă problema, este posibil să fie necesară repararea imprimantei. Contactaţi asistenţa pentru clienţi HP.

## **Evitarea blocajelor de hârtie**

Pentru a reduce numărul de blocaje de hârtie, încercați aceste soluții.

- **1.** Utilizaţi numai hârtie care respectă specificaţiile HP pentru această imprimantă.
- **2.** Utilizaţi hârtie care nu este şifonată, îndoită sau deteriorată. Dacă este necesar, utilizaţi hârtie din alt pachet.
- **3.** Nu utilizaţi hârtie pe care s-a imprimat sau copiat anterior.
- **4.** Asiguraţi-vă că tava nu este umplută excesiv. Dacă este, scoateţi întregul top de hârtie din tavă, îndreptaţi-l, apoi puneţi la loc în tavă o parte din hârtie.
- **5.** Asigurați-vă că ghidajele pentru hârtie sunt ajustate corect pentru dimensiunea hârtiei. Ajustați ghidajele astfel încât acestea să atingă topul de hârtie fără a-l îndoi.
- **6.** Dacă imprimaţi pe hârtie grea, în relief sau perforată, utilizaţi caracteristica de alimentare manuală şi alimentaţi colile pe rând.
- **7.** Verificaţi dacă tava este configurată corect pentru tipul şi dimensiunea hârtiei.
- **8.** Asigurați-vă că mediul de imprimare respectă specificațiile recomandate.

# <span id="page-89-0"></span>**Eliminarea blocajelor de hârtie**

# **Introducere**

Următoarele informaţii includ instrucţiuni pentru îndepărtarea blocajelor de hârtie din produs.

- Localizările blocajelor de hârtie
- Experimentați blocaje de hârtie frecvente sau repetate?
- [Eliminarea blocajelor de hârtie din tava de alimentare](#page-91-0)
- [Eliminarea blocajelor de hârtie din zona cartu](#page-93-0)şelor de toner
- [Eliminarea blocajelor de hârtie din sertarul de ie](#page-95-0)şire

# **Localizările blocajelor de hârtie**

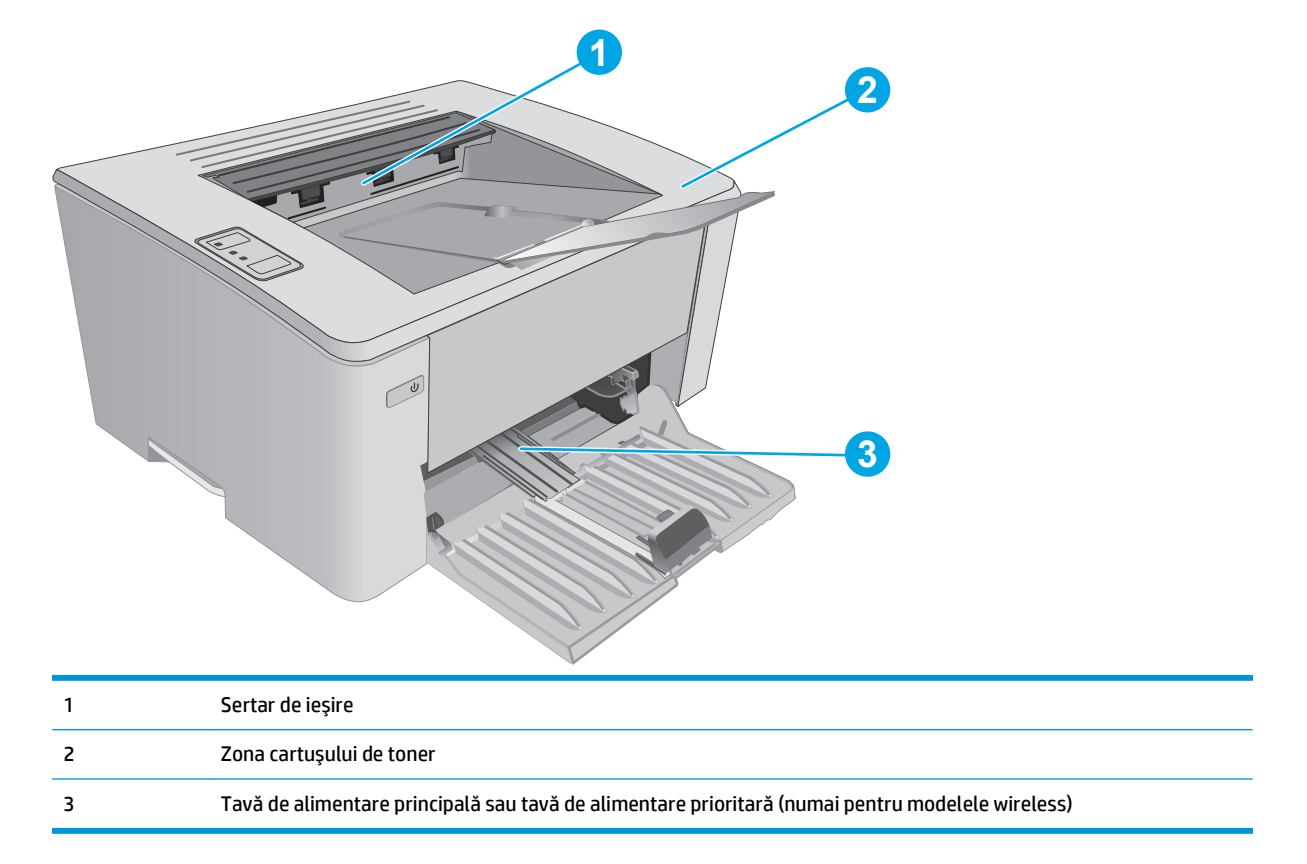

# **Experimentaţi blocaje de hârtie frecvente sau repetate?**

Urmaţi aceşti paşi pentru a rezolva problemele cu blocajele frecvente de hârtie. Dacă primul pas nu rezolvă problema, continuaţi cu următorul pas până când aţi rezolvat problema.

- **1.** Dacă hârtia s-a blocat în imprimantă, eliminaţi blocajul şi apoi imprimaţi o pagină de configurare pentru a testa imprimanta.
- **2.** Asiguraţi-vă că tava este configurată pentru dimensiunea şi tipul de hârtie corecte din serverul web încorporat HP (EWS). Reglaţi setările pentru hârtie dacă este necesar.

**a.** Deschideți serverul web HP încorporat (EWS):

#### **Imprimante conectate direct**

- **i.** Deschideți Asistentul de imprimantă HP.
	- **Windows 8.1**: Faceţi clic pe săgeata în jos din colţul din stânga jos al ecranului **Start** şi apoi selectaţi numele imprimantei.
	- **Windows 8**: Faceţi clic dreapta pe o zonă goală de pe ecranul de **Start**, faceţi clic pe **Toate aplicaţiile** în bara de aplicaţii şi apoi selectaţi numele imprimantei.
	- **Windows 7, Windows Vista şi Windows XP**: De pe desktopul computerului, faceţi clic pe **Start**, selectaţi **Toate programele**, faceţi clic pe **HP**, faceţi clic pe folderul pentru imprimantă, selectați pictograma cu numele imprimantei și apoi deschideți **Asistentul imprimantei HP**.
- **ii.** În Asistentul imprimantei HP, selectaţi **Imprimare** şi apoi selectaţi **HP Device Toolbox**.

#### **Imprimante conectate la reţea**

- **i.** Imprimați o pagină de configurare, pentru a determina adresa IP sau numele gazdei.
	- **1.** Apăsați și mențineți apăsat butonul Reluare/Anulare **[6]** $\times$ ] până când indicatorul Pregătit () începe să lumineze intermitent.
	- **2.** Eliberați butonul Reluare/Anulare **a**
- **ii.** Deschideţi un browser web şi, în caseta de introducere a adresei, tastaţi adresa IP sau numele gazdei exact cum sunt afisate pe pagina de configurare a imprimantei. Apăsați tasta Enter de pe tastatura computerului. Se deschide EWS.

https://10.10.XXXX/

- **W NOTĂ:** Dacă browserul Web afișează un mesaj conform căruia este posibil ca accesarea site-ului Web să nu fie sigură, selectați opțiunea pentru continuarea pe site-ul Web. Accesarea acestui site Web nu va afecta computerul.
- **b.** Faceţi clic pe fila **Sistem**, apoi faceţi clic pe pagina **Configurare hârtie**.
- **c.** Selectaţi tipul de hârtie încărcată în tavă.
- **d.** Selectaţi dimensiunea de hârtie încărcată în tavă.
- **3.** Opriţi imprimanta, aşteptaţi 30 de secunde, apoi reporniţi-o.
- **4.** Imprimaţi o pagină de curăţare pentru a îndepărta excesul de toner din interiorul imprimantei.
	- **a.** Deschideţi Asistentul de imprimantă HP.
- <span id="page-91-0"></span>● **Windows 8.1**: Faceţi clic pe săgeata în jos din colţul din stânga jos al ecranului **Start** şi apoi selectaţi numele imprimantei.
- **Windows 8**: Faceţi clic dreapta pe o zonă goală de pe ecranul de **Start**, faceţi clic pe **Toate aplicaţiile** în bara de aplicaţii şi apoi selectaţi numele imprimantei.
- **Windows 7, Windows Vista şi Windows XP**: De pe desktopul computerului, faceţi clic pe **Start**, selectaţi **Toate programele**, faceţi clic pe **HP**, faceţi clic pe folderul pentru imprimantă, selectati pictograma cu numele imprimantei și apoi deschideti **Asistentul imprimantei HP**.
- **b.** În Asistentul imprimantei HP, selectaţi **Imprimare** şi apoi selectaţi **HP Device Toolbox**.
- **c.** Din fila **Sisteme**, faceţi clic pe **Service**.
- **d.** În zona **Mod de curăţare**, faceţi clic pe **Start** pentru a începe procesul de curăţare.
- **5.** Imprimaţi o pagină de configurare pentru a testa imprimanta.
	- **a.** Apăsați și mențineți apăsat butonul Reluare/Anulare  $\boxed{\mathbb{B} \times}$  până când indicatorul Pregătit  $\bigcirc$  începe să lumineze intermitent.
	- **b.** Eliberați butonul Reluare/Anulare **D**IX

Dacă niciunul dintre aceşti paşi nu rezolvă problema, este posibil să fie necesară repararea imprimantei. Contactaţi asistenţa pentru clienţi HP.

# **Eliminarea blocajelor de hârtie din tava de alimentare**

Când survine un blocaj, indicatorul Atenție A luminează intermitent, în mod repetat, pe panoul de control al imprimantei.

**1.** Eliminaţi hârtia care nu este prinsă din tava de intrare.

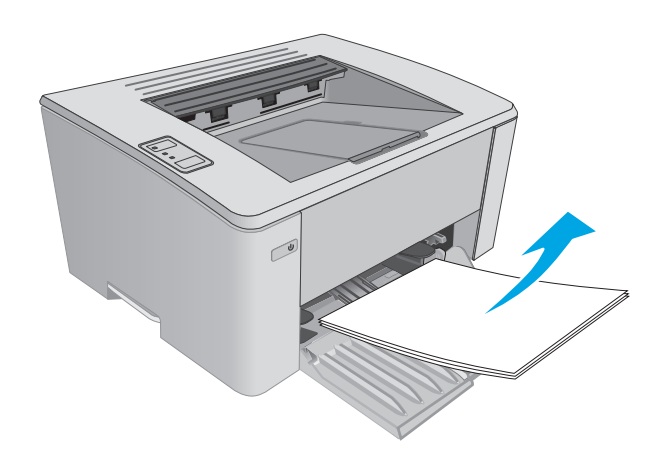

**2.** Deschideţi capacul superior.

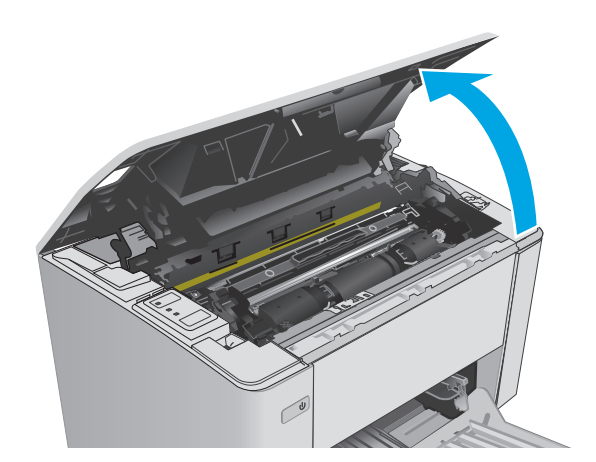

- **3.** Scoateţi cartuşul de toner şi cilindrul de imagine.
	- **Modele M101-M105**: Scoateţi mai întâi cartuşul de toner şi apoi scoateţi cilindrul de imagine.
	- **Modele M106**: Scoateţi cartuşul de toner şi cilindrul de imagine ca o unitate.

**4.** Scoateţi hârtia blocată vizibilă în zona tăvii de alimentare. Folosiţi ambele mâini pentru a scoate hârtia blocată, pentru a evita ruperea acesteia.

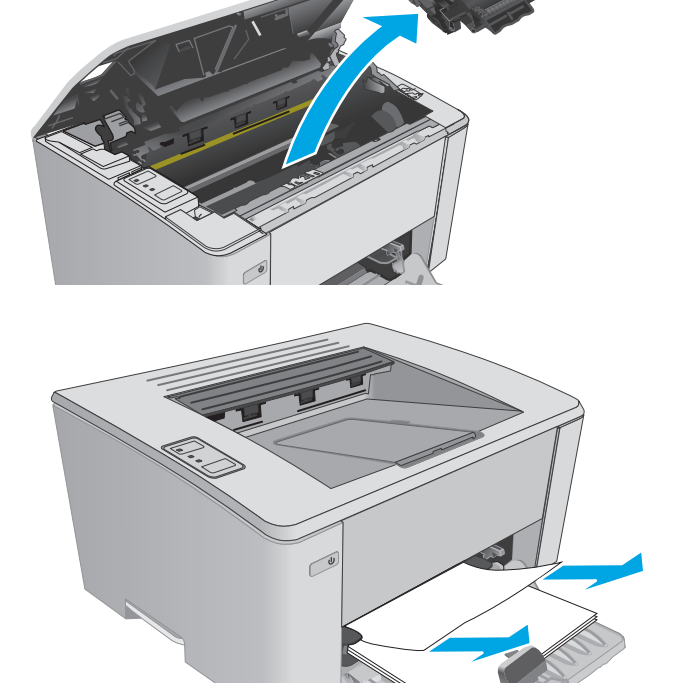

<span id="page-93-0"></span>**5.** Scoateţi hârtia blocată din zona cartuşelor de toner. Folosiţi ambele mâini pentru a scoate hârtia blocată, pentru a evita ruperea acesteia.

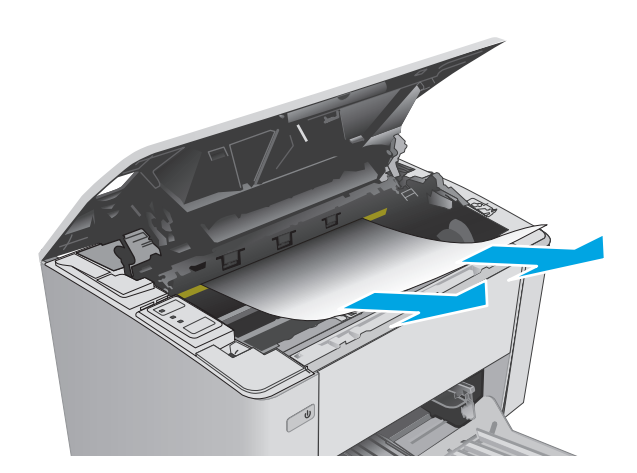

- **6.** Reintroduceţi cilindrul de imagine şi cartuşul de toner.
	- **Modele M101-M105**: Instalaţi mai întâi cilindrul de imagine şi apoi instalaţi cartuşul de toner.
	- **Modele M106**: Instalaţi cartuşul de toner şi cilindrul de imagine ca o unitate.

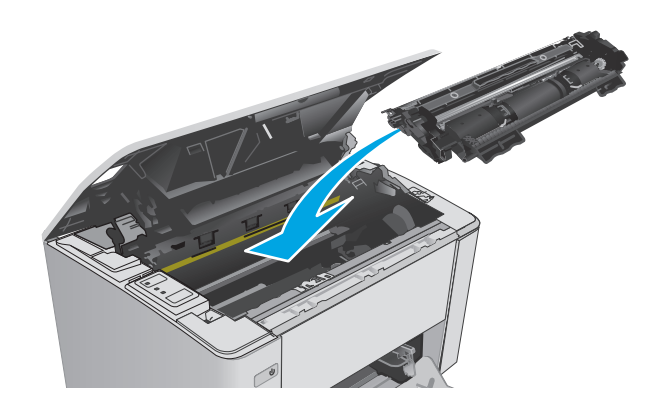

**7.** Închideţi capacul superior.

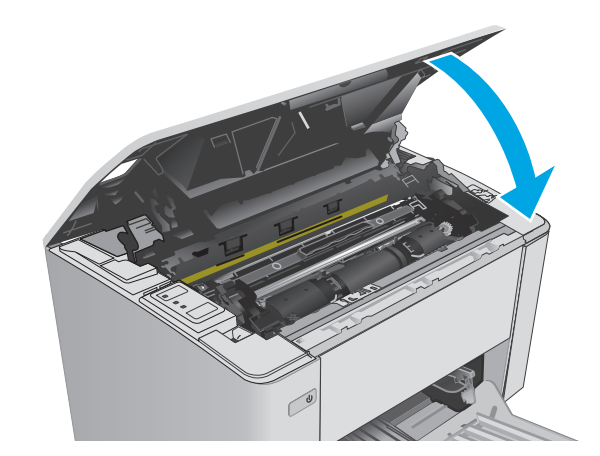

# **Eliminarea blocajelor de hârtie din zona cartuşelor de toner**

Când survine un blocaj, indicatorul Atenție  $\triangle$  luminează intermitent, în mod repetat, pe panoul de control al imprimantei.

**1.** Deschideţi capacul superior.

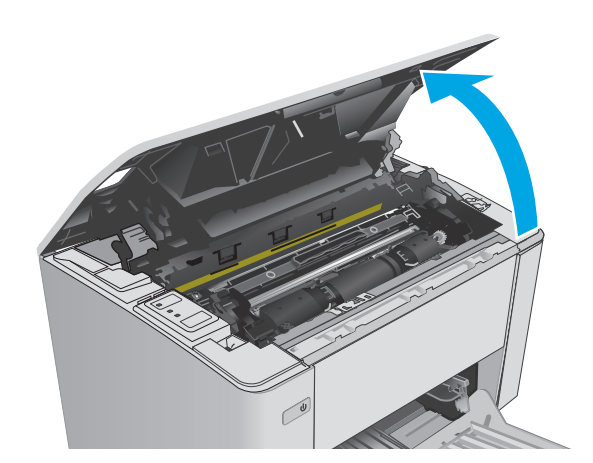

- **2.** Scoateţi cartuşul de toner şi cilindrul de imagine.
	- **Modele M101-M105**: Scoateţi mai întâi cartuşul de toner şi apoi scoateţi cilindrul de imagine.
	- **Modele M106**: Scoateţi cartuşul de toner şi cilindrul de imagine ca o unitate.

**3.** Scoateţi hârtia blocată din zona cartuşelor de toner. Pentru a evita ruperea, folosiţi ambele mâini pentru a scoate hârtia blocată.

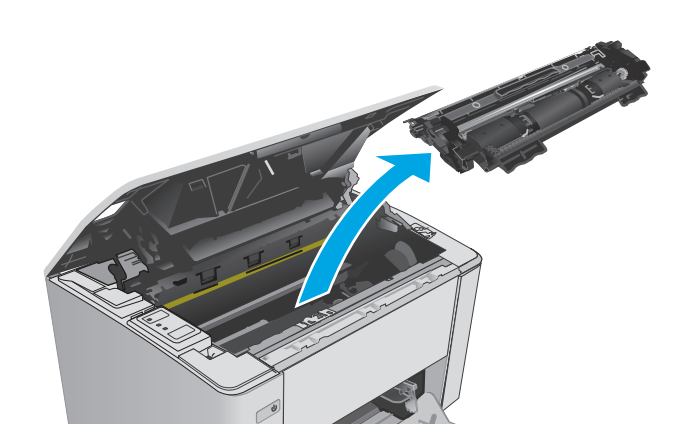

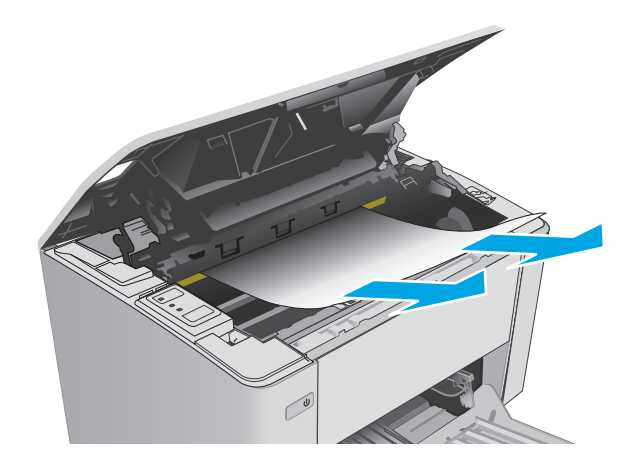

- <span id="page-95-0"></span>**4.** Reintroduceţi cilindrul de imagine şi cartuşul de toner.
	- **Modele M101-M105**: Instalaţi mai întâi cilindrul de imagine şi apoi instalaţi cartuşul de toner.
	- **Modele M106**: Instalaţi cartuşul de toner şi cilindrul de imagine ca o unitate.

**5.** Închideţi capacul superior.

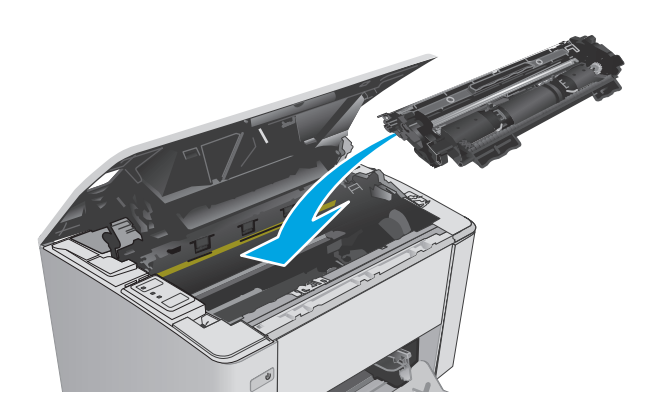

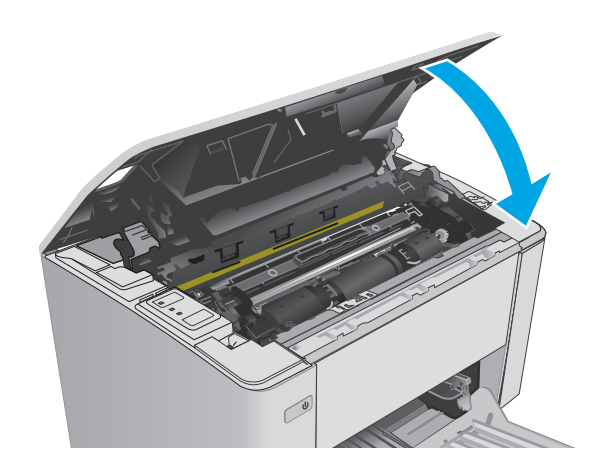

# **Eliminarea blocajelor de hârtie din sertarul de ieşire**

Când survine un blocaj, indicatorul Atenție  $\triangle$  luminează intermitent, în mod repetat, pe panoul de control al imprimantei.

**1.** Îndepărtaţi hârtia blocată vizibilă din zona sertarului de ieşire. Folosiţi ambele mâini pentru a scoate hârtia blocată, pentru a evita ruperea acesteia.

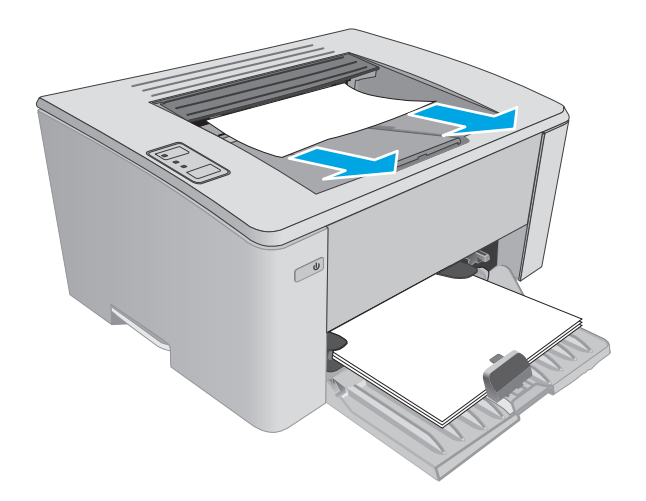

**2.** Deschideţi capacul superior.

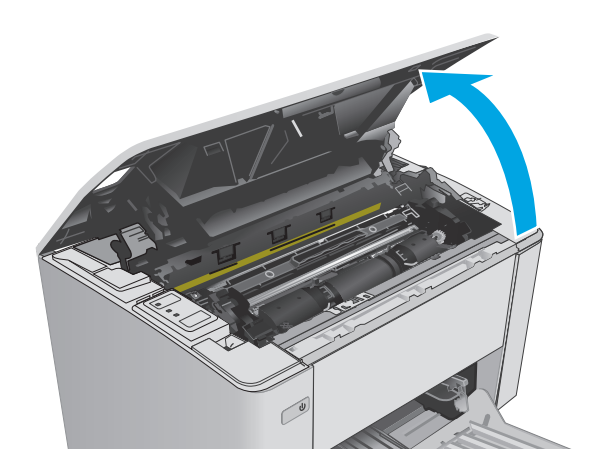

- **3.** Scoateţi cartuşul de toner şi cilindrul de imagine.
	- **Modele M101-M105**: Scoateţi mai întâi cartuşul de imprimare şi apoi scoateţi cilindrul de imagine.
	- **Modele M106**: Scoateţi cartuşul de toner şi cilindrul de imagine ca o unitate.

**4.** Scoateţi hârtia blocată din zona cartuşelor de toner.

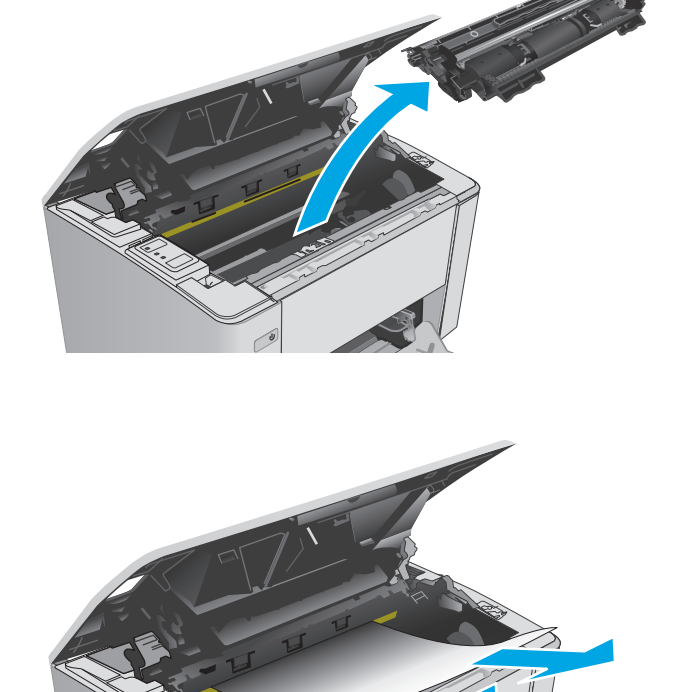

- **5.** Reintroduceţi cilindrul de imagine şi cartuşul de toner.
	- **Modele M101-M105**: Instalaţi mai întâi cilindrul de imagine şi apoi instalaţi cartuşul de toner.
	- **Modele M106**: Instalaţi cartuşul de toner şi cilindrul de imagine ca o unitate.

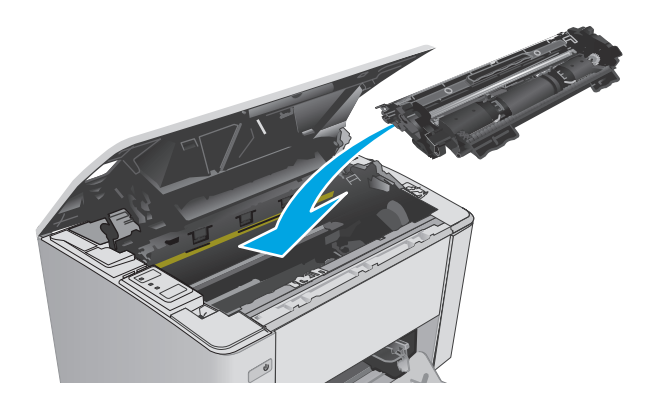

**6.** Închideţi capacul superior.

# <span id="page-98-0"></span>**Îmbunătăţirea calităţii imprimării**

# **Introducere**

Dacă imprimanta are probleme de calitate a imprimării, pentru a solutiona problema, încercați următoarele soluţii în ordinea prezentată.

# **Imprimarea din alt program software**

Încercaţi să imprimaţi dintr-un alt program software. Dacă pagina se imprimă corect, problema este legată de programul software din care aţi imprimat.

# **Verificarea setării pentru tipul de hârtie pentru operaţia de imprimare**

Verificaţi setarea pentru tipul de hârtie când imprimaţi dintr-un program software şi paginile imprimate prezintă pete, imprimare neclară sau întunecată, hârtie ondulată, puncte împrăştiate de toner, toner nefixat sau zone mici de pe care lipseşte tonerul.

### **Verificarea setării tipului de hârtie (Windows)**

- **1.** Din programul software, selectaţi opţiunea **Imprimare**.
- **2.** Selectaţi imprimanta, apoi faceţi clic pe butonul **Proprietăţi** sau **Preferinţe**.
- **3.** Faceţi clic pe fila **Hârtie/Calitate**.
- **4.** Din lista derulantă **Suport:**, selectaţi tipul corect de hârtie.
- **5.** Faceţi clic pe butonul **OK** pentru a închide caseta de dialog **Proprietăţi document**. În caseta de dialog **Imprimare**, faceţi clic pe butonul **OK** pentru a imprima operaţia.

### **Verificarea setării tipului de hârtie (OS X)**

- **1.** Faceţi clic pe meniul **File (Fişier)**, apoi faceţi clic pe opţiunea **Print (Imprimare)**.
- **2.** În meniul **Imprimantă**, selectaţi imprimanta.
- **3.** În mod prestabilit, driverul de imprimare afişează meniul **Copies & Pages (Exemplare şi pagini)**. Deschideţi lista derulantă a meniurilor, apoi faceţi clic pe meniul **Finishing (Finisare)**.
- **4.** Selectaţi un tip din lista verticală **Media-type (Tip suport)**.
- **5.** Faceţi clic pe butonul **Print (Imprimare)**.

### **Verificarea stării cartuşului de toner**

Verificaţi pagina de stare a consumabilelor pentru următoarele informaţii:

- Procentajul estimat al duratei de viaţă rămase a cartuşului
- Numărul aproximativ de pagini rămase
- Numerele de reper pentru cartuşele de toner HP
- Numărul paginilor imprimate

Imprimanta imprimă pagina de stare a consumabilelor atunci când se imprimă pagina de configurare.

- **1.** Apăsați și mențineți apăsat butonul Reluare/Anulare  $\boxed{\mathbb{B} \times}$  până când indicatorul Pregătit  $\bigcirc$  începe să lumineze intermitent.
- **2.** Eliberați butonul Reluare/Anulare **a**

# **Curăţarea imprimantei**

### **Imprimarea unei pagini de curăţare**

- **1.** Deschideţi Asistentul de imprimantă HP.
	- **Windows 8.1**: Faceţi clic pe săgeata în jos din colţul din stânga jos al ecranului **Start** şi apoi selectati numele imprimantei.
	- **Windows 8**: Faceţi clic dreapta pe o zonă goală de pe ecranul de **Start**, faceţi clic pe **Toate aplicaţiile** în bara de aplicaţii şi apoi selectaţi numele imprimantei.
	- **Windows 7, Windows Vista şi Windows XP**: De pe desktopul computerului, faceţi clic pe **Start**, selectati **Toate programele**, faceti clic pe **HP**, faceti clic pe folderul pentru imprimantă, selectati pictograma cu numele imprimantei și apoi deschideți **Asistentul imprimantei HP**.
- **2.** În Asistentul imprimantei HP, selectaţi **Imprimare** şi apoi selectaţi **HP Device Toolbox**.
- **3.** Din fila **Sisteme**, faceţi clic pe **Service**.
- **4.** În zona **Mod de curăţare**, faceţi clic pe **Start** pentru a începe procesul de curăţare.

## **Inspectarea vizuală a cartuşului de toner**

Urmaţi aceşti paşi pentru a inspecta fiecare cartuş de toner.

- **1.** Scoateţi cartuşul de toner din imprimantă.
- **2.** Verificaţi cipul de memorie pentru deteriorări.
- **3.** Examinaţi suprafaţa tamburului de imagine verde.
	- **ATENŢIE:** Nu atingeţi tamburul de imagine. Amprentele de pe cilindrul fotosensibil pot cauza probleme de calitate a imprimării.
- **4.** Dacă vedeţi zgârieturi, amprente sau alte deteriorări pe cilindrul fotosensibil, înlocuiţi cartuşul de toner.
- **5.** Reinstalați cartușul de toner și imprimați câteva pagini pentru a vedea dacă s-a rezolvat problema.

# **Verificarea hârtiei şi a mediului de imprimare**

### **Pasul unu: Utilizarea hârtiei care respectă specificaţiile HP**

Unele probleme de calitate a imprimării apar în urma utilizării hârtiei care nu îndeplineşte specificaţiile HP.

- Utilizaţi întotdeauna tipul şi greutatea de hârtie acceptate de această imprimantă.
- Utilizați hârtie care este de bună calitate și nu are tăieturi, zgârieturi, rupturi, pete, particule desprinse, praf, cute, goluri, capse şi margini ondulate sau îndoite.
- Utilizați hârtie care nu a mai fost imprimată anterior.
- Utilizați hârtie fără materiale metalice și luciu.
- Utilizaţi hârtie destinată imprimantelor laser. Nu utilizaţi hârtie destinată exclusiv imprimantelor cu jet de cerneală.
- Utilizați hârtie care nu este prea aspră. Utilizarea hârtiei mai netede duce în general la o mai bună calitate a imprimării.

### **Pasul doi: Verificarea condiţiilor de mediu**

Mediul poate afecta în mod direct calitatea imprimării şi este o cauză comună pentru problemele de calitate a imprimării şi de alimentare cu hârtie. Încercaţi următoarele soluţii:

- Mutaţi imprimanta departe de locuri expuse curentului, precum ferestre şi uşi deschise sau orificiile de ventilare ale aparatelor de aer condiţionat.
- Asigurați-vă că imprimanta nu este expusă la temperaturi sau condiții de umiditate ce nu respectă specificaţiile imprimantei.
- Nu așezați imprimanta într-un spațiu închis, precum un dulap.
- Așezați imprimanta pe o suprafață solidă și plană.
- Îndepărtați orice ar putea bloca orificiile de ventilație de pe imprimantă. Imprimanta necesită un flux corespunzător de aer pe toate laturile, inclusiv în partea de sus.
- Protejați imprimanta de reziduuri din aer, praf, abur sau alte elemente care pot lăsa impurități în interiorul imprimantei.

### **Verificarea setărilor EconoMode**

HP nu recomandă utilizarea permanentă a regimului EconoMode. Dacă EconoMode este utilizat continuu, este posibil ca tonerul să reziste mai mult decât componentele mecanice ale cartuşului de toner. În cazul în care calitatea imprimării începe să se degradeze și nu mai este acceptabilă, luați în considerare înlocuirea cartuşului de toner.

**W NOTĂ:** Această caracteristică este disponibilă cu driverul de imprimare PCL 6 pentru Windows. Dacă nu utilizaţi driverul respectiv, puteţi activa caracteristica utilizând serverul Web încorporat HP.

Urmați acești pași dacă întreaga pagină este prea închisă sau prea deschisă.

- **1.** Din programul software, selectaţi opţiunea **Imprimare**.
- **2.** Selectaţi imprimanta, apoi faceţi clic pe butonul **Proprietăţi** sau **Preferinţe**.
- **3.** Faceţi clic pe fila **Hârtie/Calitate**, apoi localizaţi zona **Setări de calitate**.
	- Dacă întreaga pagină este prea închisă, selectaţi setarea **EconoMode**.
	- Dacă întreaga pagină este prea luminoasă, selectaţi setarea **FastRes 1200**.
- **4.** Faceţi clic pe butonul **OK** pentru a închide caseta de dialog **Proprietăţi document**. În caseta de dialog **Imprimare**, faceţi clic pe butonul **OK** pentru a imprima operaţia.

# **Ajustare densitate de imprimare**

Parcurgeţi următorii paşi pentru a ajusta densitatea de imprimare.

**1.** Deschideţi serverul web HP încorporat (EWS):

#### **Imprimante conectate direct**

- **a.** Deschideţi Asistentul de imprimantă HP.
	- **Windows 8.1**: Faceţi clic pe săgeata în jos din colţul din stânga jos al ecranului **Start** şi apoi selectaţi numele imprimantei.
	- **Windows 8**: Faceţi clic dreapta pe o zonă goală de pe ecranul de **Start**, faceţi clic pe **Toate aplicaţiile** în bara de aplicaţii şi apoi selectaţi numele imprimantei.
	- **Windows 7, Windows Vista şi Windows XP**: De pe desktopul computerului, faceţi clic pe **Start**, selectaţi **Toate programele**, faceţi clic pe **HP**, faceţi clic pe folderul pentru imprimantă, selectati pictograma cu numele imprimantei și apoi deschideti **Asistentul imprimantei HP**.
- **b.** În Asistentul imprimantei HP, selectaţi **Imprimare** şi apoi selectaţi **HP Device Toolbox**.

#### **Imprimante conectate la reţea**

- **a.** Imprimaţi o pagină de configurare, pentru a determina adresa IP sau numele gazdei.
	- **i.** Apăsați și mențineți apăsat butonul Reluare/Anulare  $\boxed{\mathbb{R}\times}$  până când indicatorul Pregătit  $\bigcirc$ începe să lumineze intermitent.
	- **ii.** Eliberați butonul Reluare/Anulare <sub>[8] $\times$ ].</sub>
- **b.** Deschideti un browser web si, în caseta de introducere a adresei, tastati adresa IP sau numele gazdei exact cum sunt afișate pe pagina de configurare a imprimantei. Apăsați tasta Enter de pe tastatura computerului. Se deschide EWS.

https://10.10.XXXXV

- **NOTĂ:** Dacă browserul Web afişează un mesaj conform căruia este posibil ca accesarea site-ului Web să nu fie sigură, selectați opțiunea pentru continuarea pe site-ul Web. Accesarea acestui site Web nu va afecta computerul.
- **2.** Faceţi clic pe fila **Sistem**, selectaţi pagina **Calitate imprimare** şi apoi selectaţi opţiunea **Densitate imprimare**.
- **3.** Din meniul derulant **Densitate imprimare:** selectaţi setarea de densitate corectă.

**NOTĂ:** Setarea implicită pentru densitatea de imprimare este **3**.

- 1 (Luminos)
- 2
- 3
- $\overline{a}$
- 5 (Întunecat)
- **4.** Faceţi clic pe **Aplicare**.

# <span id="page-102-0"></span>**Rezolvarea problemelor de reţea prin cablu**

# **Introducere**

Verificaţi următoarele elemente pentru a afla dacă imprimanta comunică cu reţeaua. Înainte de a începe, imprimaţi o pagină de configurare de la panoul de control al imprimantei şi localizaţi adresa IP a imprimantei, care este listată în această pagină.

- Conexiune fizică necorespunzătoare
- Computerul utilizează o adresă IP incorectă pentru imprimantă
- Computerul nu poate să comunice cu imprimanta
- [Imprimanta utilizeaz](#page-103-0)ă setări de viteză legătură incorecte pentru rețea
- [Programele software noi pot cauza probleme de compatibilitate](#page-103-0)
- Computerul sau staț[ia de lucru poate fi configurat](#page-103-0)ă incorect
- [Imprimanta este dezactivat](#page-103-0)ă sau alte setări de rețea sunt incorecte
- **NOTĂ:** HP nu oferă suport pentru lucrul în reţea peer-to-peer, deoarece această caracteristică este o functie a sistemelor de operare Microsoft și nu a driverelor de imprimare HP. Pentru mai multe informații, mergeţi la Microsoft la adresa [www.microsoft.com](http://www.microsoft.com).

# **Conexiune fizică necorespunzătoare**

- **1.** Verificaţi dacă imprimanta este ataşată la portul de reţea corect, utilizând un cablu cu o lungime corespunzătoare.
- **2.** Verificaţi fixarea corectă a mufelor cablurilor.
- **3.** Verificaţi conexiunea la portul de reţea din partea din spate a imprimantei şi asiguraţi-vă că ledul de activitate de culoarea chihlimbarului şi ledul verde de stare a conexiunii sunt aprinse.
- **4.** Dacă problema persistă, încercaţi un alt cablu sau un alt port de pe hub.

# **Computerul utilizează o adresă IP incorectă pentru imprimantă**

- **1.** Deschideţi proprietăţile imprimantei şi faceţi clic pe fila **Porturi**. Verificaţi dacă adresa IP curentă pentru imprimantă este selectată. Adresa IP este listată în pagina de configurare a imprimantei.
- **2.** Dacă aţi instalat imprimanta folosind portul TCP/IP standard HP, selectaţi caseta etichetată **Se imprimă întotdeauna la această imprimantă, chiar dacă adresa IP a acesteia se schimbă**.
- **3.** Dacă ați instalat imprimanta folosind un port TCP/IP standard Microsoft, utilizați numele gazdei în locul adresei IP.
- **4.** Dacă adresa IP este corectă, ștergeți imprimanta, apoi adăugați-o din nou.

# **Computerul nu poate să comunice cu imprimanta**

- **1.** Verificaţi comunicarea cu reţeaua, testând-o cu comanda ping.
	- **a.** Deschideţi un prompt în linie de comandă pe computer.
- <span id="page-103-0"></span>● Pentru Windows, faceţi clic pe **Start**, faceţi clic pe **Executare**, tastaţi cmd şi apăsaţi Enter.
- Pentru OS X, accesaţi **Applications (Aplicaţii)**, apoi **Utilities (Utilitare)** şi deschideţi **Terminal**.
- **b.** Tastați ping, urmat de adresa IP a imprimantei dvs.
- **c.** Dacă fereastra afişează timpul de revenire al pachetelor, reţeaua funcţionează.
- **2.** În cazul în care comanda ping eşuează, verificaţi dacă huburile de reţea sunt active, apoi verificaţi dacă setările de reţea, imprimanta şi computerul sunt toate configurate pentru aceeaşi reţea.

# **Imprimanta utilizează setări de viteză legătură incorecte pentru reţea**

HP vă recomandă să lăsaţi aceste setări în modul automat (setarea prestabilită). Dacă modificaţi aceste setări, trebuie să le schimbaţi şi pentru reţeaua dvs.

# **Programele software noi pot cauza probleme de compatibilitate**

Asiguraţi-vă că toate programele software noi sunt instalate corespunzător şi că utilizează driverul de imprimare corect.

# **Computerul sau staţia de lucru poate fi configurată incorect**

- **1.** Verificaţi driverele de reţea, driverele de imprimare şi setările pentru redirecţionarea reţelei.
- **2.** Asiguraţi-vă că sistemul de operare este configurat corect.

## **Imprimanta este dezactivată sau alte setări de reţea sunt incorecte**

- **1.** Analizaţi pagina de configurare pentru a verifica starea protocolului de reţea. Activaţi-l dacă este cazul.
- **2.** Reconfiguraţi setările de reţea dacă este necesar.

# <span id="page-104-0"></span>**Rezolvarea problemelor de reţea wireless**

- Introducere
- Lista de verificare a conectivității wireless
- Produsul nu imprimă după [finalizarea configur](#page-105-0)ării wireless
- Produsul nu imprimă[, iar computerul are instalat un firewall ter](#page-105-0)t
- Conexiunea wireless nu funcționează după [mutarea routerului sau a imprimantei wireless](#page-105-0)
- [Nu se pot conecta mai multe computere la imprimanta wireless](#page-105-0)
- [Imprimanta wireless pierde comunicarea atunci când este conectat](#page-106-0)ă la un VPN
- Reţ[eaua nu apare în lista de re](#page-106-0)ţele wireless
- Reţ[eaua wireless nu func](#page-106-0)ţionează
- [Efectuarea unui test de diagnosticare a re](#page-106-0)țelei wireless
- [Reducerea interferen](#page-107-0)țelor dintr-o rețea wireless

### **Introducere**

Utilizaţi informaţiile de depanare, care contribuie la rezolvarea problemelor.

**NOTĂ:** Pentru a stabili dacă imprimarea Wi-Fi Direct este activată pe imprimantă, imprimaţi o pagină de configurare.

# **Lista de verificare a conectivităţii wireless**

- Asiguraţi-vă că nu este conectat cablul de reţea.
- Verificați dacă imprimanta și routerul wireless sunt pornite și sunt alimentate. De asemenea, asigurațivă că semnalul radio wireless din imprimantă este activat.
- Verificaţi dacă identificatorul setului de servicii (SSID) este corect. Imprimaţi o pagină de configurare pentru a determina SSID-ul. Dacă nu sunteţi sigur că SSID-ul este corect, executaţi din nou configurarea wireless.
- În cazul rețelelor securizate, asigurați-vă că informațiile de securitate sunt corecte. Dacă informațiile de securitate sunt corecte, executați din nou configurarea wireless.
- Dacă reţeaua wireless funcţionează corespunzător, încercaţi să accesaţi alte computere din reţeaua wireless. Dacă rețeaua are acces la Internet, încercați să vă conectați la Internet printr-o conexiune wireless.
- Verificaţi dacă metoda de criptare (AES sau TKIP) este aceeaşi pentru imprimantă şi pentru punctul de acces wireless (la reţelele care utilizează securitate WPA).
- Verificați dacă imprimanta se află în aria de acoperire a rețelei wireless. Pentru majoritatea rețelelor, imprimanta trebuie să se afle la 30 m de punctul de acces wireless (routerul wireless).
- Asigurați-vă că nu există obstacole care să blocheze semnalul wireless. Înlăturați toate obiectele metalice mari dintre punctul de acces şi imprimantă. Asiguraţi-vă că imprimanta nu este despărţită de punctul de acces prin stâlpi, ziduri sau coloane de suport care conțin metal sau beton.
- <span id="page-105-0"></span>Asigurați-vă că imprimanta este situată departe de dispozitive electronice care pot interfera cu semnalul wireless. Majoritatea dispozitivelor pot interfera cu semnalul wireless, printre care motoare, telefoane fără fir, camerele sistemelor de securitate, alte retele wireless și anumite dispozitive Bluetooth.
- Asigurați-vă că driverul de imprimare este instalat pe computer.
- Asiguraţi-vă că aţi selectat portul corect al imprimantei.
- Verificaţi dacă computerul şi imprimanta se conectează la aceeaşi reţea wireless.
- Pentru OS X, verificați dacă routerul wireless acceptă Bonjour.

## **Produsul nu imprimă după finalizarea configurării wireless**

- **1.** Asiguraţi-vă că imprimanta este pornită şi în starea Pregătit.
- **2.** Opriti toate firewallurile terte de pe computerul dvs.
- **3.** Asiguraţi-vă că reţeaua wireless funcţionează corect.
- **4.** Asiguraţi-vă de funcţionarea corespunzătoare a computerului. Dacă este necesar, reporniţi computerul.
- **5.** Verificaţi dacă puteţi să deschideţi serverul Web încorporat HP al imprimantei de la un computer din reţea.

# **Produsul nu imprimă, iar computerul are instalat un firewall terţ**

- **1.** Actualizaţi firewallul cu cea mai recentă actualizare disponibilă de la producător.
- **2.** Dacă programele solicită acces prin firewall când instalaţi imprimanta sau când încercaţi să imprimaţi, asiguraţi-vă că permiteţi programelor să se execute.
- **3.** Dezactivaţi temporar firewallul, apoi instalaţi imprimanta wireless pe computer. Activaţi firewallul când aţi finalizat instalarea wireless.

## **Conexiunea wireless nu funcţionează după mutarea routerului sau a imprimantei wireless**

- **1.** Asiguraţi-vă că routerul sau imprimanta se conectează la aceeaşi reţea la care se conectează computerul.
- **2.** Imprimaţi o pagină de configurare.
- **3.** Comparaţi identificatorul setului de servicii (SSID) din pagina de configurare cu SSID-ul din configuraţia imprimantei pentru computer.
- **4.** Dacă numerele nu sunt identice, dispozitivele nu sunt conectate la aceeaşi reţea. Reconfiguraţi configurarea wireless a imprimantei.

# **Nu se pot conecta mai multe computere la imprimanta wireless**

- **1.** Asiguraţi-vă că celelalte computere se află în aria de acoperire wireless şi că niciun obstacol nu blochează semnalul. Pentru majoritatea reţelelor, aria de acoperire wireless este de 30 m faţă de punctul de acces wireless.
- **2.** Asiguraţi-vă că imprimanta este pornită şi în starea Pregătit.
- <span id="page-106-0"></span>**3.** Asiguraţi-vă că nu există mai mult de 5 utilizatori simultani Wi-Fi Direct.
- **4.** Opriți toate firewallurile terțe de pe computerul dvs.
- **5.** Asiguraţi-vă că reţeaua wireless funcţionează corect.
- **6.** Asigurați-vă de funcționarea corespunzătoare a computerului. Dacă este necesar, reporniți computerul.

# **Imprimanta wireless pierde comunicarea atunci când este conectată la un VPN**

În mod normal, nu vă puteți conecta la un VPN și la alte rețele în același timp.

## **Reţeaua nu apare în lista de reţele wireless**

- Asigurați-vă că routerul wireless este pornit și este alimentat.
- Este posibil ca reţeaua să fie ascunsă. Totuşi, vă puteţi conecta la o reţea ascunsă.

## **Reţeaua wireless nu funcţionează**

- **1.** Asiguraţi-vă că nu este conectat cablul de reţea.
- **2.** Pentru a verifica dacă reţeaua a pierdut comunicarea, încercaţi să conectaţi alte dispozitive la reţea.
- **3.** Verificaţi comunicarea cu reţeaua, testând-o cu comanda ping.
	- **a.** Deschideţi un prompt în linie de comandă pe computer.
		- Pentru Windows, faceţi clic pe **Start**, faceţi clic pe **Executare**, tastaţi cmd şi apăsaţi Enter.
		- Pentru OS X, accesaţi **Applications (Aplicaţii)**, apoi **Utilities (Utilitare)** şi deschideţi **Terminal**.
	- **b.** Introduceti ping, urmat de adresa IP a routerului.
	- **c.** Dacă fereastra afişează timpul de revenire al pachetelor, reţeaua funcţionează.
- **4.** Asiguraţi-vă că routerul sau imprimanta se conectează la aceeaşi reţea la care se conectează computerul.
	- **a.** Imprimaţi o pagină de configurare.
	- **b.** Comparați identificatorul setului de servicii (SSID) din raportul de configurare cu SSID-ul din configuraţia imprimantei pentru computer.
	- **c.** Dacă numerele nu sunt identice, dispozitivele nu sunt conectate la aceeaşi reţea. Reconfiguraţi configurarea wireless a imprimantei.

# **Efectuarea unui test de diagnosticare a reţelei wireless**

Din panoul de control al imprimantei, puteţi să executaţi un test de diagnosticare care oferă informaţii despre setările reţelei wireless.

- **1.** Deschideți serverul web încorporat HP (EWS):
	- **a.** Imprimaţi o pagină de configurare, pentru a determina adresa IP sau numele gazdei.
- <span id="page-107-0"></span>**i.** Apăsați și mențineți apăsat butonul Reluare/Anulare  $\boxed{\mathbb{B} \times}$  până când indicatorul Pregătit ( începe să lumineze intermitent.
- **ii.** Eliberați butonul Reluare/Anulare  $\boxed{\color{red}\text{B}\color{blue}{\times}}$
- **b.** Deschideti un browser web și, în caseta de introducere a adresei, tastați adresa IP sau numele gazdei exact cum sunt afisate pe pagina de configurare a imprimantei. Apăsați tasta Enter de pe tastatura computerului. Se deschide EWS.

https://10.10.XXXXX/

- **NOTĂ:** Dacă browserul Web afişează un mesaj conform căruia este posibil ca accesarea site-ului Web să nu fie sigură, selectați opțiunea pentru continuarea pe site-ul Web. Accesarea acestui site Web nu va afecta computerul.
- **2.** Selectaţi fila **Reţea**.
- **3.** Pe pagina de **Configurare Wireless**, asiguraţi-vă că este selectată opţiunea Activat.
- **4.** Faceţi clic pe butonul **Imprimare raport Test**, pentru a imprima o pagină de test care prezintă rezultatele testului.

# **Reducerea interferenţelor dintr-o reţea wireless**

Următoarele sfaturi pot reduce interferenţele dintr-o reţea wireless:

- **Păstrati dispozitivele wireless departe de obiecte metalice, precum cabinete de îndosariere și alte** dispozitive electromagnetice, precum cuptoare cu microunde şi telefoane fără fir. Aceste obiecte pot perturba semnalele radio.
- Păstraţi dispozitivele wireless departe de structuri de zidărie mari şi de alte structuri de construcţii. Aceste obiecte pot să absoarbă undele radio şi să reducă puterea semnalului.
- Poziţionaţi routerul wireless într-o locaţie centrală, în raza imprimantelor wireless din reţea.
# **Index**

#### **A**

accesorii comandare [20](#page-29-0) AirPrint [50](#page-59-0) asistenţă online [72](#page-81-0) asistenţă clienţi online [72](#page-81-0) asistenţă online [72](#page-81-0) asistenţă tehnică online [72](#page-81-0)

#### **B**

blocaje cauze [79](#page-88-0) locaţii [80](#page-89-0) sertar de ieşire [86](#page-95-0) blocaje de hârtie sertar de ieşire [86](#page-95-0) blocaje hârtie locatii [80](#page-89-0) blocare formator [64](#page-73-0) buton pornit/oprit, localizare [2](#page-11-0)

#### **C**

capace, localizare [2](#page-11-0) cartuş înlocuire [28](#page-37-0), [31](#page-40-0) cartuş de toner componente [28,](#page-37-0) [31](#page-40-0) înlocuire [28](#page-37-0), [31](#page-40-0) numere de reper [20](#page-29-0) setări pentru prag scăzut [76](#page-85-0) utilizare când nivelul este scăzut [76](#page-85-0) cartuşe de capse numere de reper [20](#page-29-0)

cartuşe de toner numere de reper [20](#page-29-0) cartuşe HP originale [22](#page-31-0) Casetă de instrumente dispozitiv HP, utilizare [55](#page-64-0) cerinţe de sistem server Web încorporat HP [55](#page-64-0) cerinţe pentru browser server Web încorporat HP [55](#page-64-0) cerinţe pentru browserul Web server Web încorporat HP [55](#page-64-0) cilindri de imagine numere de reper [20](#page-29-0) cilindru fotosensibil componente [34](#page-43-0) înlocuire [34](#page-43-0), [37](#page-46-0) cip de memorie (toner) localizare [28](#page-37-0) comandă consumabile şi accesorii [20](#page-29-0) comutator de alimentare, localizare [2](#page-11-0) conexiune de alimentare localizare [3](#page-12-0) consum energie [8](#page-17-0) consumabile comandare [20](#page-29-0) înlocuirea cilindrului fotosensibil [34,](#page-43-0) [37](#page-46-0) înlocuire cartuş de toner [28,](#page-37-0) [31](#page-40-0) numere de reper [20](#page-29-0) setări prag inferior [76](#page-85-0) stare, vizualizare cu HP Utility pentru Mac [58](#page-67-0) utilizare când nivelul este scăzut [76](#page-85-0) curătare

traseu hârtie [90](#page-99-0)

#### **D**

depanare blocaje [79](#page-88-0) LED, combinații de LED-uri [73](#page-82-0) LED, erori [73](#page-82-0) probleme alimentare hârtie [78](#page-87-0) probleme de reţea [93](#page-102-0) reţea prin cablu [93](#page-102-0) reţea wireless [95](#page-104-0) dimensiuni, imprimantă [7](#page-16-0) dispozitive Android imprimare de pe [51](#page-60-0) drivere, acceptate [5](#page-14-0) drivere de imprimare, acceptate [5](#page-14-0) duplex manual Mac [45](#page-54-0) Windows [42](#page-51-0)

#### **E**

Explorer, versiuni acceptate server Web încorporat HP [55](#page-64-0)

#### **G**

greutate, imprimantă [7](#page-16-0)

#### **H**

hârtie blocaje [79](#page-88-0) selectare [90](#page-99-0) hârtie, comandă [20](#page-29-0) HP Customer Care [72](#page-81-0) HP ePrint [49](#page-58-0) HP EWS, utilizare [55](#page-64-0) HP Utility [58](#page-67-0) HP Utility pentru Mac Bonjour [58](#page-67-0) caracteristici [58](#page-67-0)

**I**

imprimare duplex Mac [45](#page-54-0) imprimare duplex (pe ambele feţe) Windows [42](#page-51-0) imprimare faţă-verso Mac [45](#page-54-0) manuală (Mac) [45](#page-54-0) manuală (Windows) [42](#page-51-0) Windows [42](#page-51-0) imprimare mobilă dispozitive Android [51](#page-60-0) imprimare mobilă, software acceptat [7](#page-16-0) imprimare pe ambele feţe Mac [45](#page-54-0) manuală, Windows [42](#page-51-0) Windows [42](#page-51-0) Imprimare Wi-Fi Direct [7](#page-16-0), [47](#page-56-0) instalare în reţea [54](#page-63-0) interferente în retele wireless [98](#page-107-0) Internet Explorer, versiuni acceptate server Web încorporat HP [55](#page-64-0)

#### **Î**

înlocuire cartuş de toner [28](#page-37-0), [31](#page-40-0) cilindru fotosensibil [34](#page-43-0), [37](#page-46-0) întârzierea opririi setare [67](#page-76-0) întârziere oprire activare [65](#page-74-0) dezactivare [65](#page-74-0) întârziere Oprire după setare [66](#page-75-0)

#### **K**

kituri de întreţinere numere de reper [20](#page-29-0)

#### **L**

listă de verificare conectivitate wireless [95](#page-104-0)

#### **M**

Macintosh HP Utility [58](#page-67-0) mai multe pagini pe coală imprimare (Mac) [45](#page-54-0) imprimare (Windows) [44](#page-53-0) memorie inclusă [5](#page-14-0)

#### **N**

Netscape Navigator, versiuni acceptate server Web încorporat HP [55](#page-64-0) numere de reper cartuş de toner [20](#page-29-0) cartuşe de capse [20](#page-29-0) cartuşe de toner [20](#page-29-0) cilindri de imagine [20](#page-29-0) consumabile [20](#page-29-0) piese de schimb [20](#page-29-0)

#### **P**

pagini pe coală selectare (Mac) [45](#page-54-0) selectare (Windows) [44](#page-53-0) pagini pe minut [5](#page-14-0) panou de control combinaţii de LED-uri [73](#page-82-0) localizare [2](#page-11-0) piese de schimb numere de reper [20](#page-29-0) plicuri, încărcare [18](#page-27-0) politica referitoare la cartuşe [22](#page-31-0) porturi de interfaţă localizare [3](#page-12-0) probleme de preluare a hârtiei rezolvare [78](#page-87-0)

## **R**

restabilirea setărilor implicite din fabrică [75](#page-84-0) retea parolă, schimbare [63](#page-72-0) parolă, setare [63](#page-72-0) retea wireless depanare [95](#page-104-0) reţele acceptate [5](#page-14-0) instalarea imprimantei [54](#page-63-0)

### **S**

sertar, ieşire eliminarea blocajelor [86](#page-95-0) localizare [2](#page-11-0) sertar de ieşire eliminarea blocajelor [86](#page-95-0) localizare [2](#page-11-0)

server Web încorporat deschidere [63](#page-72-0) schimbarea parolei [63](#page-72-0) server Web încorporat (EWS) caracteristici [55](#page-64-0) server Web încorporat HP deschidere [63](#page-72-0) schimbarea parolei [63](#page-72-0) server Web încorporat HP (EWS) caracteristici [55](#page-64-0) setare de viteză a legăturii de reţea, schimbare [62](#page-71-0) setare EconoMode [65,](#page-74-0) [91](#page-100-0) setări setări implicite din fabrică, restabilire [75](#page-84-0) setări implicite, restabilire [75](#page-84-0) setări implicite din fabrică, restabilire [75](#page-84-0) setări pentru economie [65](#page-74-0) sisteme de operare, acceptate [5](#page-14-0) sisteme de operare (SO) acceptate [5](#page-14-0) site-uri Web asistenţă clienţi [72](#page-81-0) SO (sisteme de operare) acceptate [5](#page-14-0) software HP Utility [58](#page-67-0) software HP ePrint [50](#page-59-0) soluții de imprimare mobilă [5](#page-14-0) specificaţii electrice şi acustice [8](#page-17-0) specificaţii acustice [8](#page-17-0) specificații privind alimentarea [8](#page-17-0) stare HP Utility, Mac [58](#page-67-0) indicatoare luminoase de pe panoul de control [73](#page-82-0) stare cartuş de toner [89](#page-98-0) stare consumabile [89](#page-98-0)

## **T**

tava 1 încărcare [12](#page-21-0) tava de alimentare încărcarea plicurilor [18](#page-27-0) tava prioritară de alimentare alimentare [15](#page-24-0) încărcarea plicurilor [18](#page-27-0)

tăvi capacitate 5 incluse 5 localizare 2 tip de hârtie selectare (Windows) 44 tipuri de hârtie selectare (Mac) 46

#### $\mathbf U$

Utilitar HP, Mac 58